# **Dell C2423H Dell C2723H Monitor per videoconferenze** Guida dell'utente

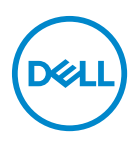

**Modello: C2423H/C2723H Modello normativo: C2423Hb/C2723Hb**

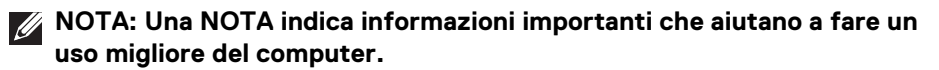

- **AVVISO: Un AVVISO indica danni potenziali all'hardware o la perdita di dati nel caso non vengano seguite le istruzioni.**
- **AVVERTENZA: Un'AVVERTENZA indica il rischio potenziale di danni alla proprietà, lesioni personali o la morte.**

**Copyright © 2022 Dell Inc. o sue sussidiarie. Tutti i diritti riservati.** Dell, EMC e altri marchi sono marchi di Dell Inc. o sue sussidiarie. Microsoft e Windows sono marchi o marchi registrati di Microsoft Corporation negli Stati Uniti e/o altri Paesi. Gli altri marchi possono esse marchi dei rispettivi proprietari.

2022 - 02

Rev. A00

# **Sommario**

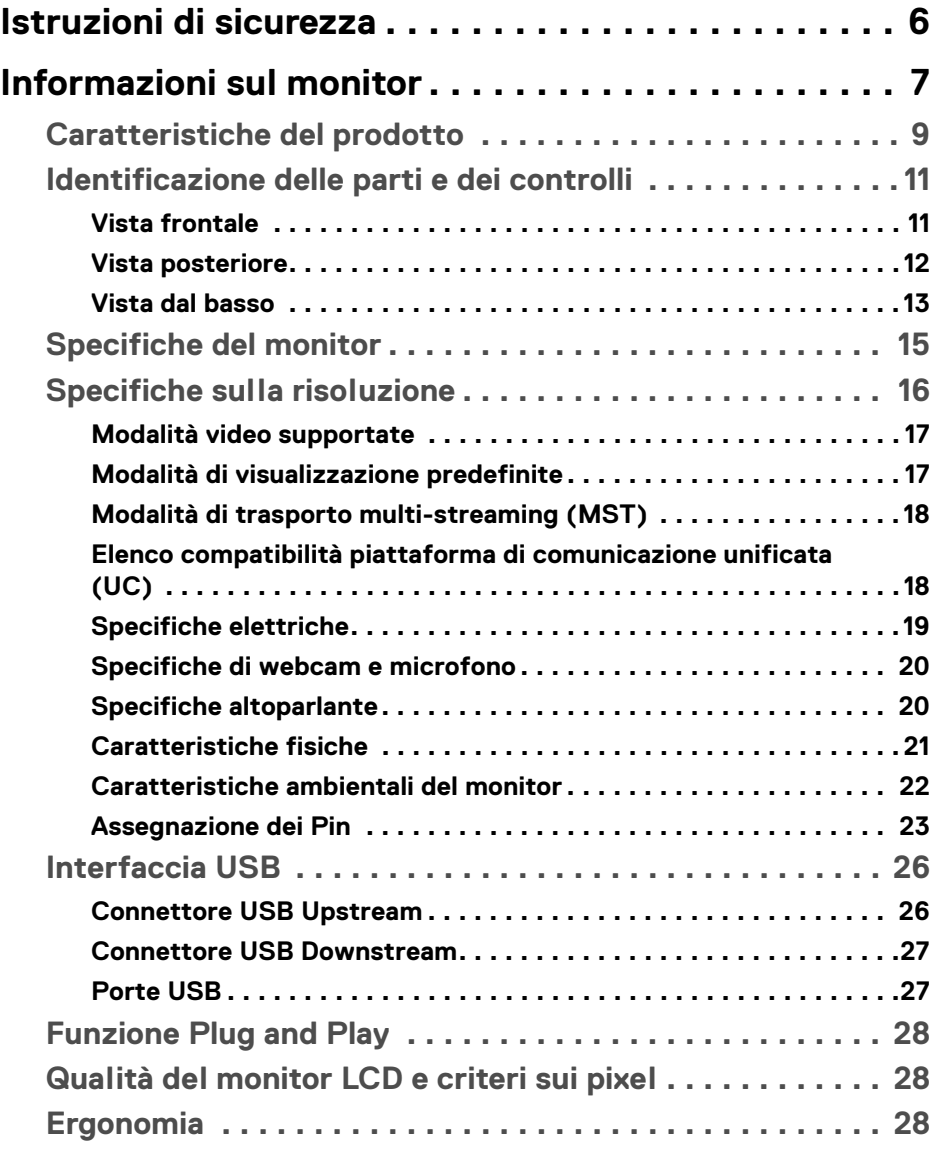

**│ 3**

 $(\nabla)$ 

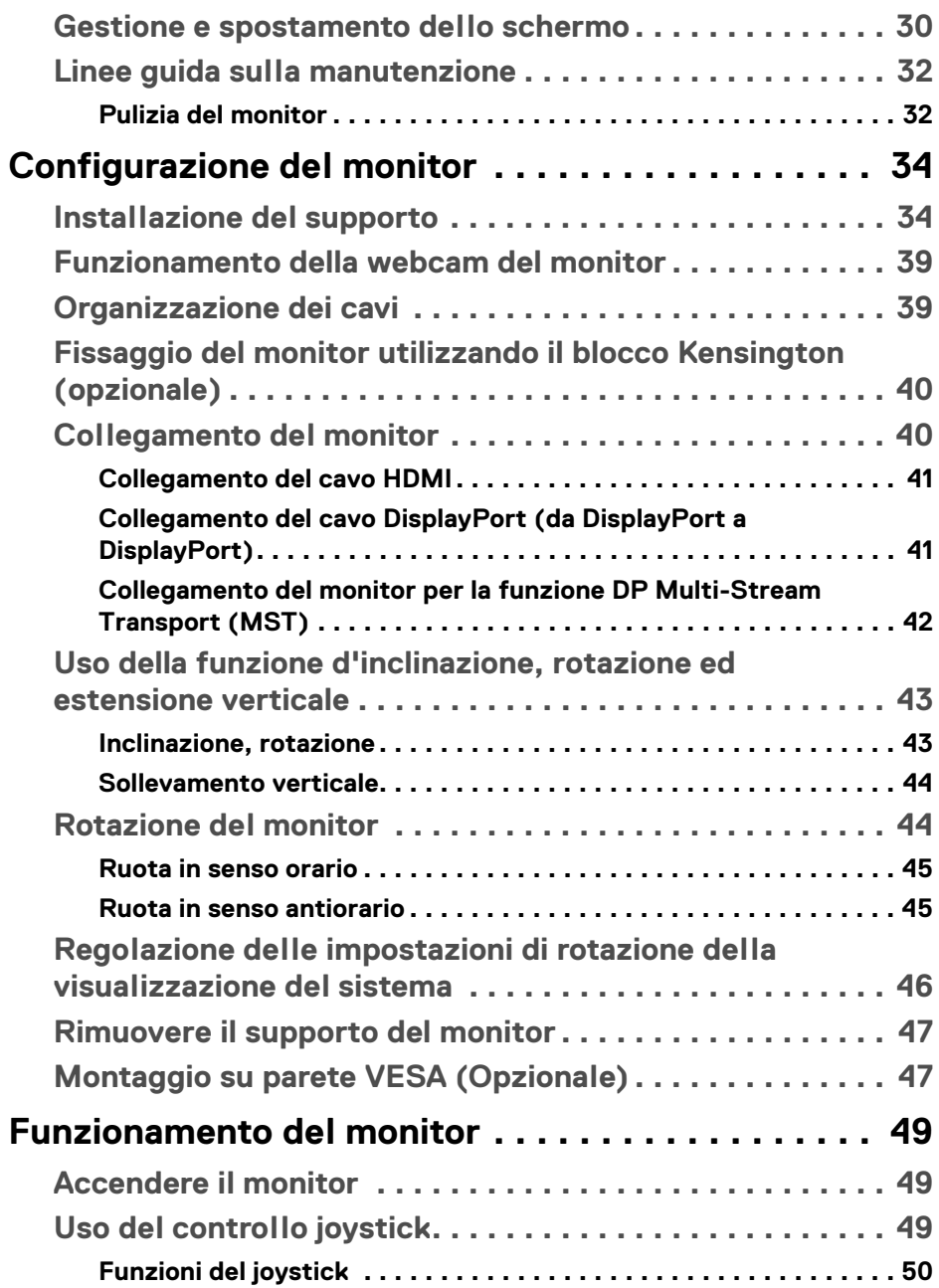

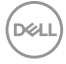

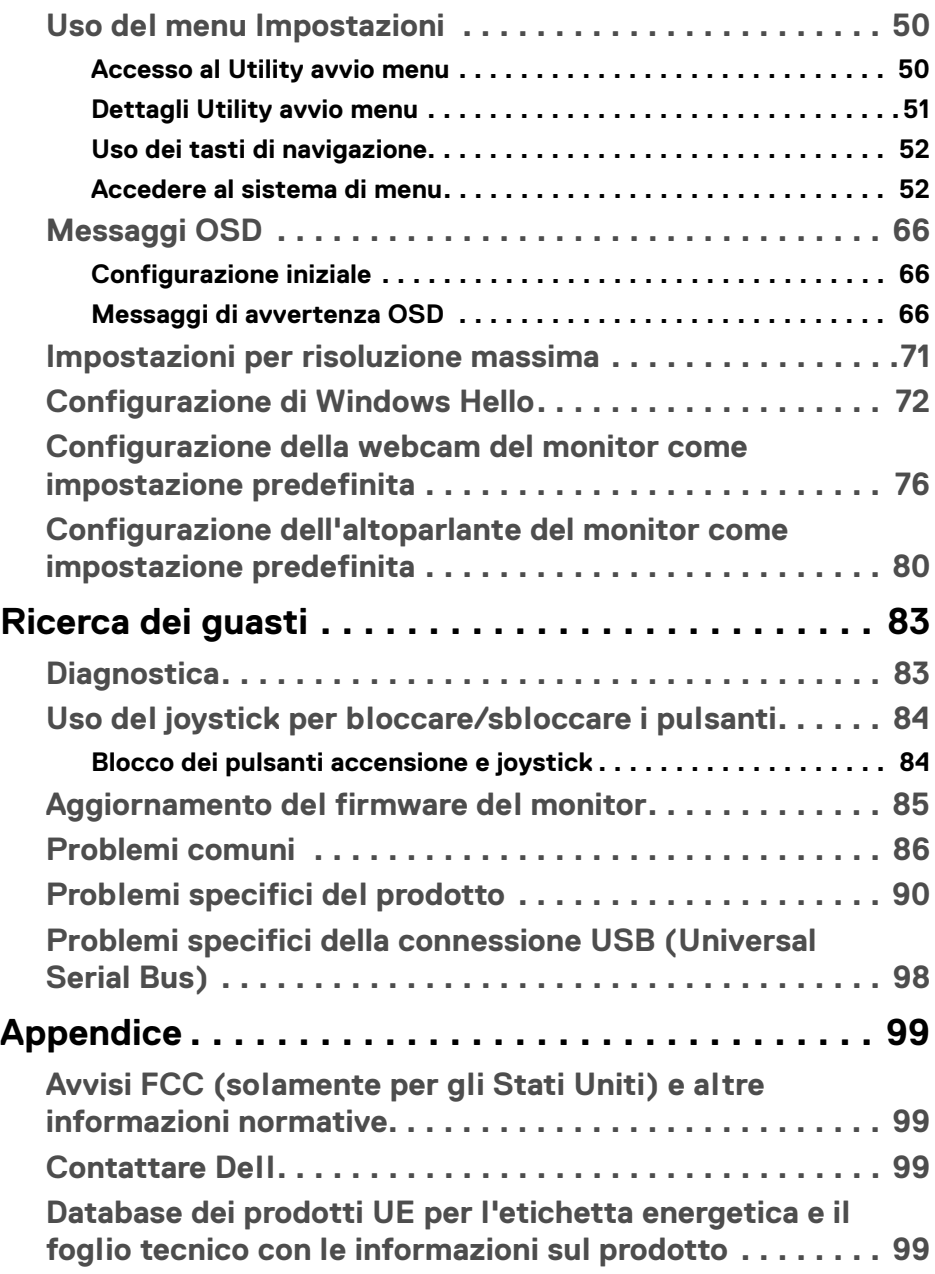

 $(\overline{DEL}$ 

# <span id="page-5-1"></span><span id="page-5-0"></span>**Istruzioni di sicurezza**

#### **AVVERTENZA: L'uso di controlli, regolazioni o procedure diverse da quelle specificate in questa documentazione possono provocare l'esposizione a scosse elettriche, pericoli elettrici e/o pericoli meccanici.**

- Collocare il monitor su una superficie solida e maneggiarlo con attenzione. Lo schermo è fragile e potrebbe danneggiarsi in caso di caduta o urti.
- Assicurarsi sempre che il monitor sia classificato elettricamente per funzionare con l'alimentazione CA disponibile del proprio Paese.
- Tenere il monitor a temperatura ambiente. Condizioni di caldo o freddo eccessivo possono influire negativamente sui cristalli liquidi dello schermo.
- Non sottoporre il monitor a forti vibrazioni o impatti. Ad esempio, non lasciare il monitor nel bagagliaio.
- Scollegare il monitor quando non utilizzato per un lungo periodo di tempo.
- Per evitare folgorazioni, non tentare di rimuovere il coperchio o toccare l'interno del monitor.

Per informazioni sulle istruzioni di sicurezza, consultare il documento *l'Informativa sulla sicurezza, di carattere normativo e sulle disposizioni in materia di ambiente* (SERI) fornito con il monitor.

# <span id="page-6-0"></span>**Informazioni sul monitor**

## **Contenuto della confezione**

Il monitor è inviato con gli elementi mostrati nella tabella di seguito. In caso di assenza di qualsiasi componente, contattare il supporto tecnico Dell. Per ulteriori informazioni consultare [Contattare Dell](#page-98-4).

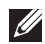

**NOTA: Alcuni elementi potrebbero essere accessori optional e potrebbero non essere inviati insieme al monitor. Alcune funzioni potrebbero non essere disponibili in alcuni paesi.**

**NOTA: Se si sta fissando un supporto acquistato da altre fonti, seguire le istruzioni di impostazione incluse con il supporto.**

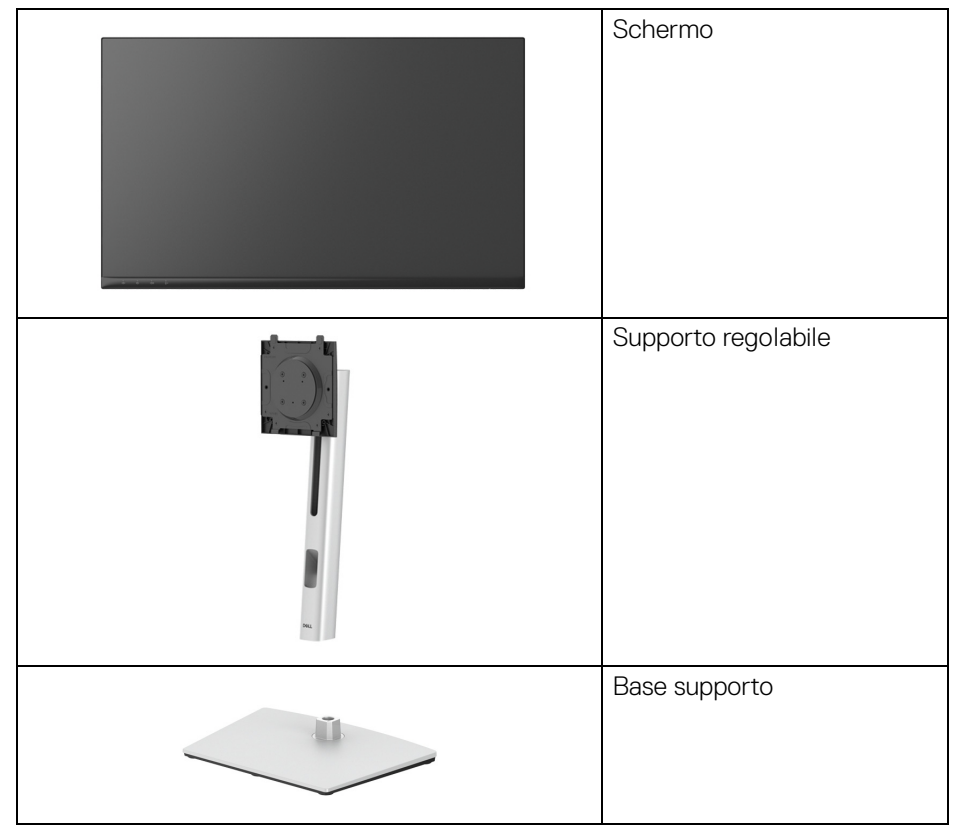

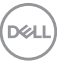

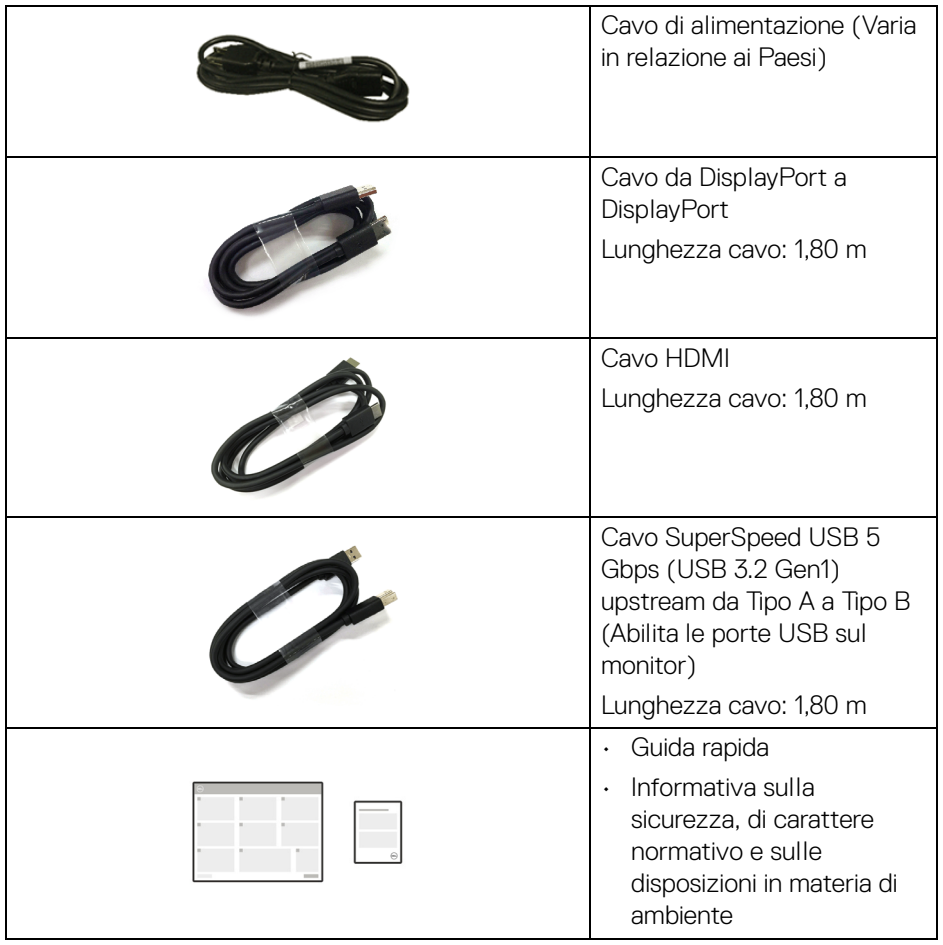

## <span id="page-8-0"></span>**Caratteristiche del prodotto**

Il monitor **Dell C2423H**/**C2723H** ha uno schermo LCD a matrice attiva TFT (Thin-Film Transistor) e retroilluminazione LED. Le caratteristiche del monitor includono:

- **C2423H**: Area visibile di 60,47 cm (23,80 pollici) (misurata in diagonale). Risoluzione 1920 x 1080 (16:9), più supporto schermo intero per risoluzioni più basse.
- **C2723H**: Area visibile di 68,58 cm (27,00 pollici) (misurata in diagonale). Risoluzione 1920 x 1080 (16:9), più supporto schermo intero per risoluzioni più basse.
- Altoparlanti integrati (2 da 5 W).
- Ampio angolo di visualizzazione che permette la visualizzazione sia in piedi che seduti.
- Gamma di colori sRGB al 99%.
- Connettività digitale con DisplayPort e HDMI.
- Capacità di regolazione: inclinazione, rotazione, altezza e girevole.
- La cornice ultra sottile riduce lo spazio in caso di utilizzo con più monitor, consentendo in questo modo di rendere migliore l'esperienza di visualizzazione.
- Supporto removibile e fori di fissaggio di tipo VESA™ (Video Electronics Standards Association) da 100 mm per soluzioni di montaggio flessibili.
- Dotato di 1 porta USB Tipo B (USB 3.2 Gen1) upstream, 2 porte SuperSpeed USB 5 Gbps (USB 3.2 Gen1) Tipo A downstream, e 2 porte di carica SuperSpeed USB 5 Gbps (USB 3.2 Gen1) Tipo A downstream (BC 1.2).
- Plug and play se supportato dal sistema.
- Regolazioni On-Screen Display (OSD) per facilitare la configurazione e l'ottimizzazione dello schermo.
- Blocco dei tasti accensione e OSD.
- Foro fissaggio blocco di sicurezza.
- Blocco supporto.
- < 0,3 W in modalità Standby.
- Certificato per Windows Hello<sup>®</sup> (Autenticazione volto), supporta Microsoft Cortana®.
- Il monitor utilizza un pannello a bassa emissione di luce blu ed è compatibile con TÜV Rheinland (soluzione hardware) in modalità ripristino di fabbrica/ impostazione predefinita.

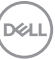

- Riduce il livello di pericolo della luce blu emessa dallo schermo per rendere la visione più confortevole per gli occhi.
- Il monitor adotta la tecnologia Flicker-Free (senza sfarfallio), che rimuove lo sfarfallio visibile agli occhi, offrendo un'esperienza di visione più confortevole, riducendo la sensazione di affaticamento negli occhi degli utenti.
- Ottimizzare il comfort degli occhi con uno schermo senza tremolii e la funzione luce blu bassa.
- **AVVERTENZA: I possibili effetti a lungo termine delle emissioni di luce blu dal monitor possono causare danni agli occhi, incluso affaticamento, dolore agli occhi e altro. La funzione ComfortView Plus è progettata per ridurre la quantità di luce blu emessa dal monitor per ottimizzare il comfort degli occhi. I monitor utilizzano un pannello a bassa emissione di luce blu compatibile con TÜV Rheinland (soluzione hardware) in modalità ripristino di fabbrica/impostazione predefinita (Brightness (Luminosità): 75%, Contrast (Contrasto): 75%, Preset mode (Modalità predefinite): Standard)**

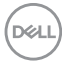

## <span id="page-10-0"></span>**Identificazione delle parti e dei controlli**

#### <span id="page-10-1"></span>**Vista frontale**

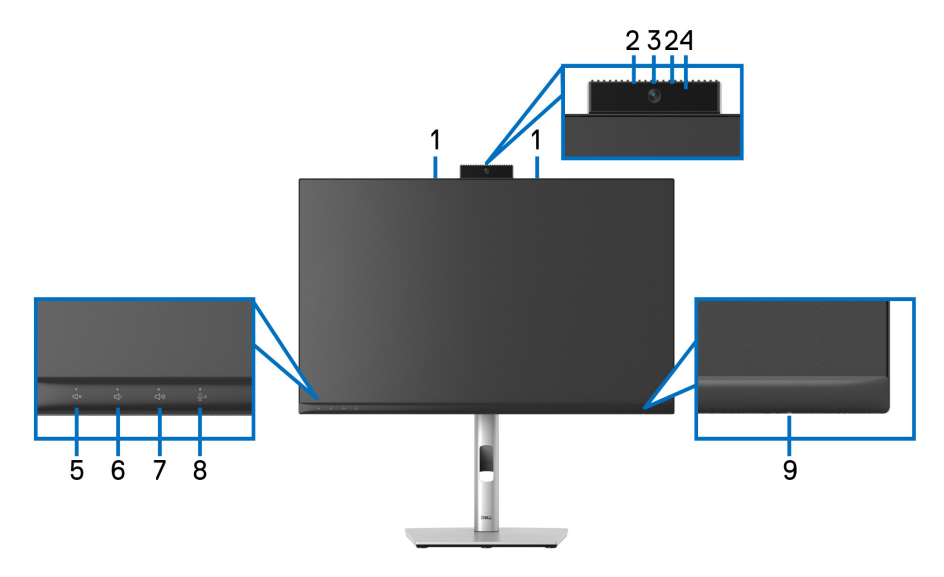

#### **Vista anteriore con supporto del monitor**

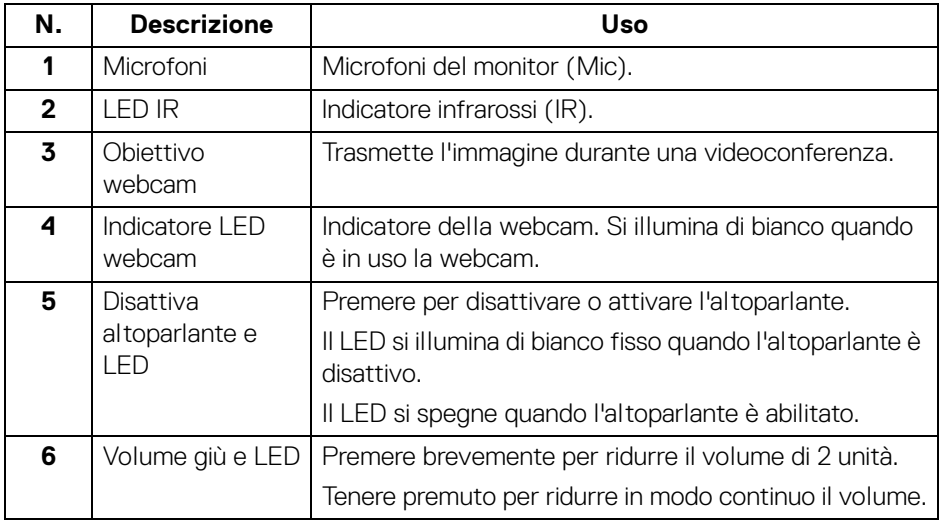

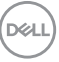

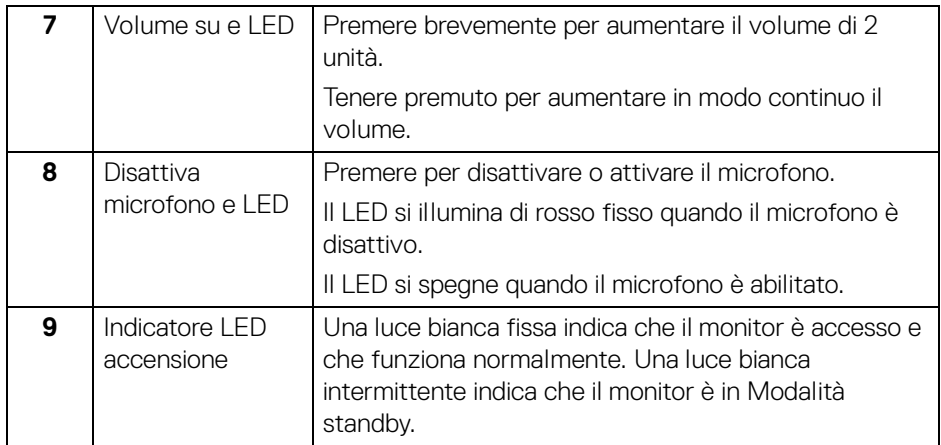

#### <span id="page-11-0"></span>**Vista posteriore**

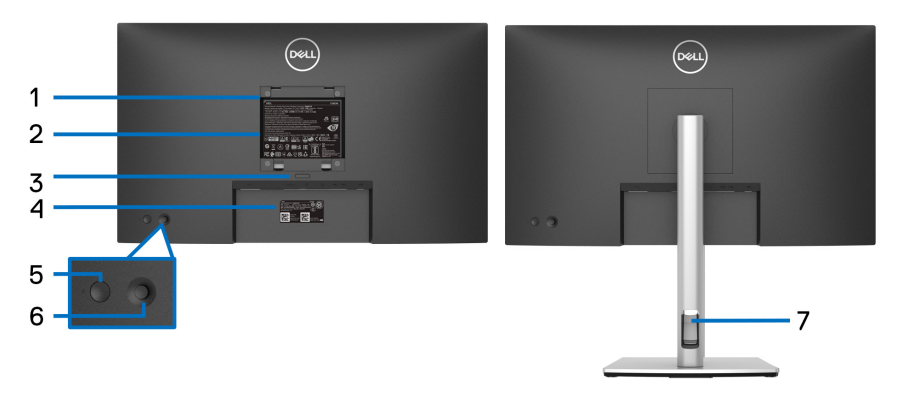

#### **Vista posteriore con supporto del monitor**

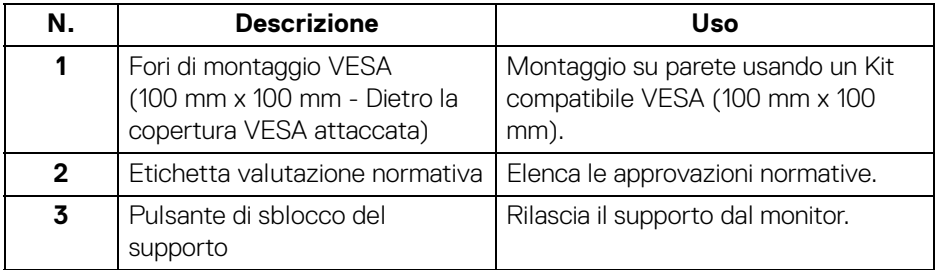

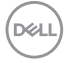

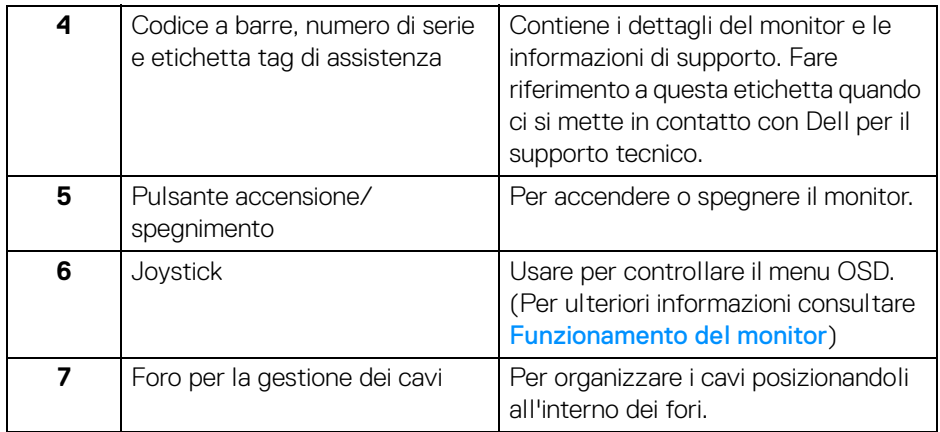

#### <span id="page-12-0"></span>**Vista dal basso**

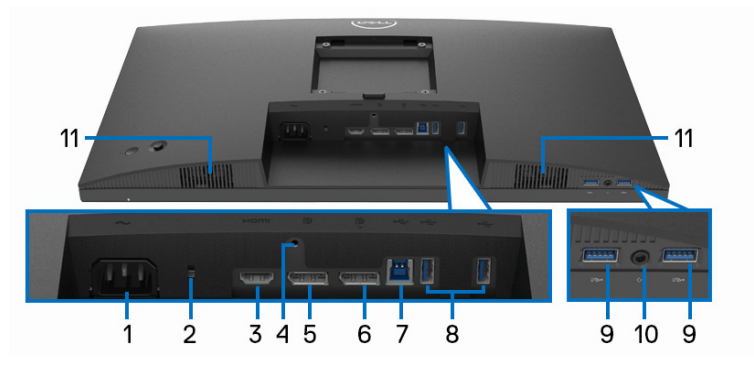

**Vista dal basso senza supporto del monitor**

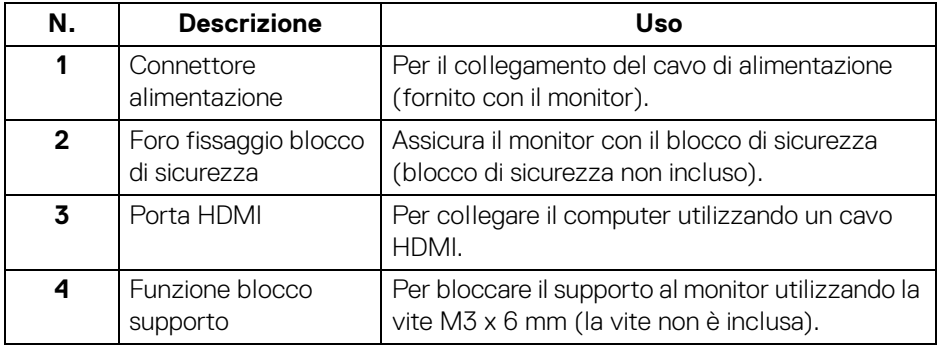

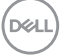

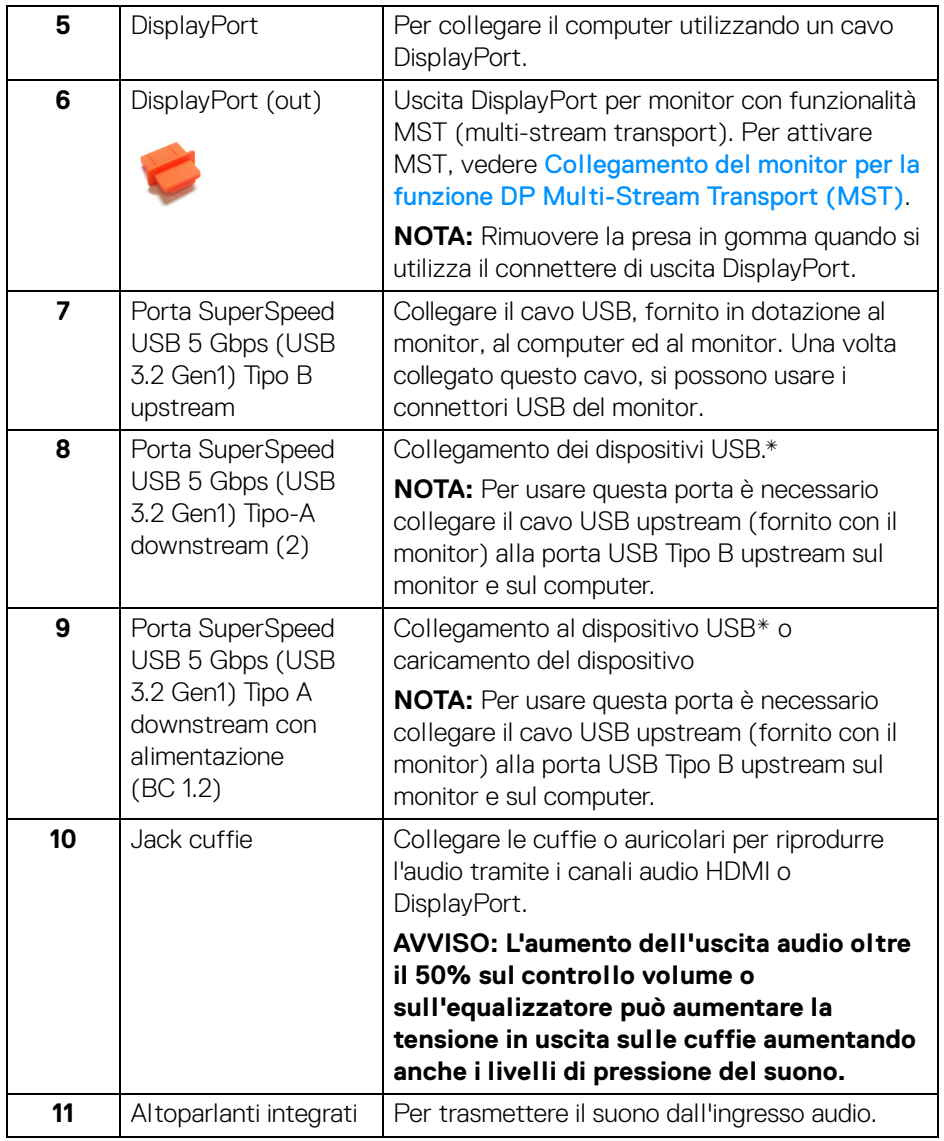

\*Per evitare interferenze di segnale, quando un dispositivo USB wireless viene collegato a una porta USB downstream, si consiglia di NON collegare altri dispositivi USB alle porte vicine.

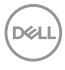

# <span id="page-14-0"></span>**Specifiche del monitor**

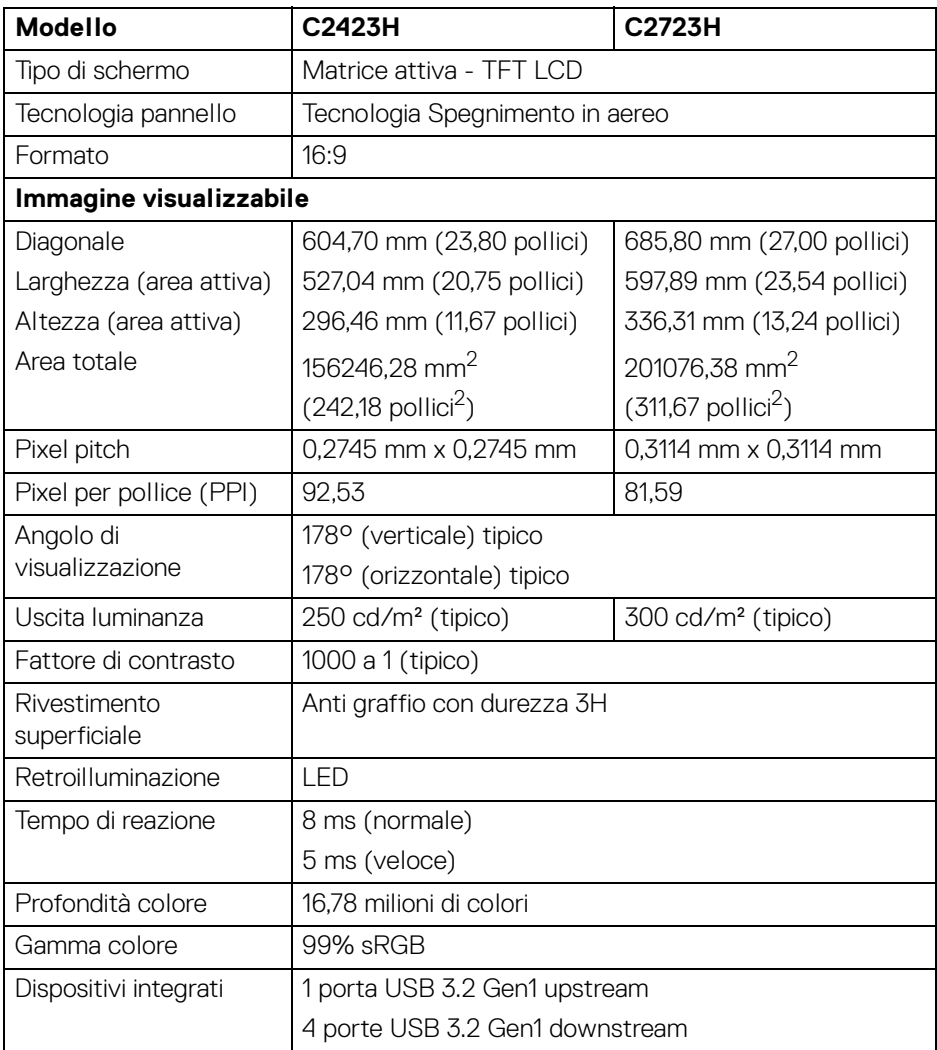

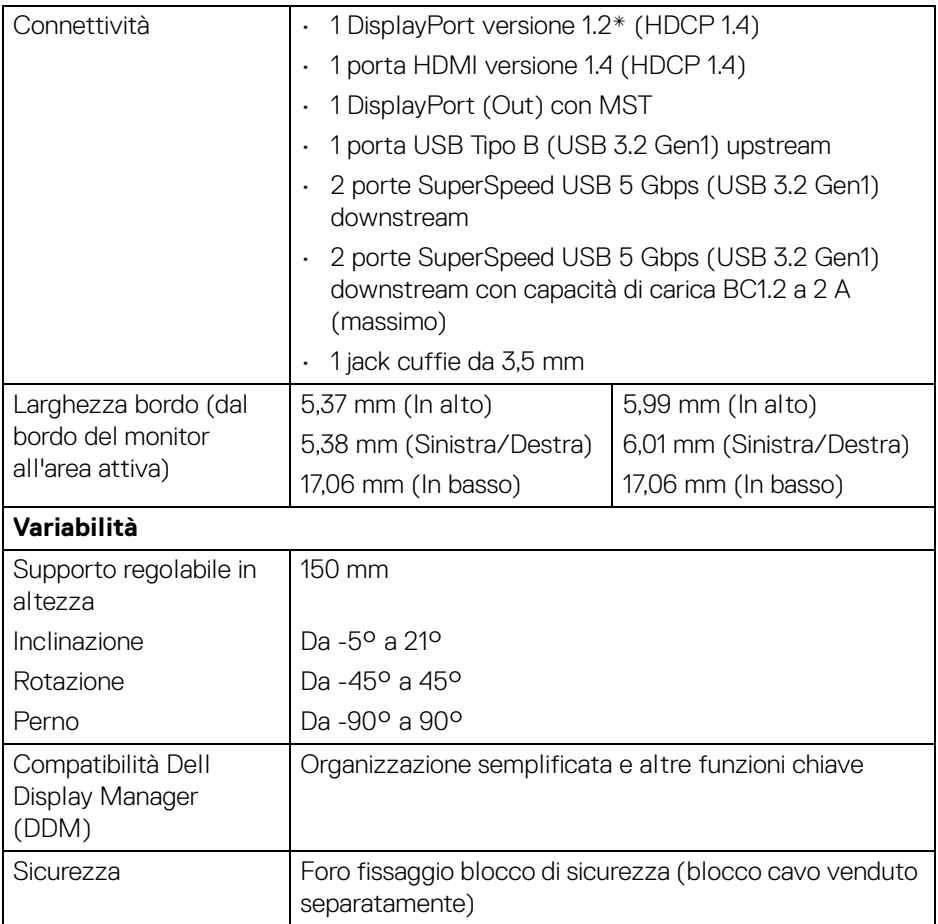

\*È supportato l'audio DisplayPort 1.2/MST/DP.

# <span id="page-15-0"></span>**Specifiche sulla risoluzione**

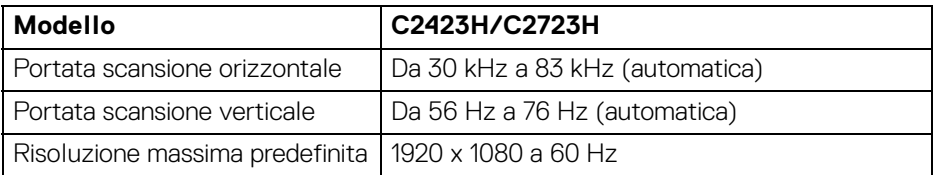

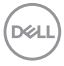

#### <span id="page-16-0"></span>**Modalità video supportate**

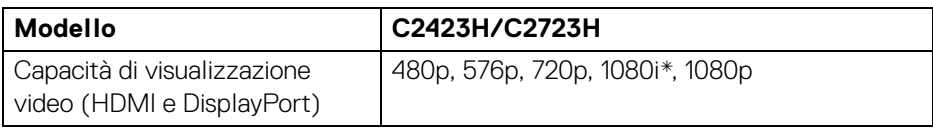

\*Supportato solo dall'ingresso HDMI.

#### <span id="page-16-1"></span>**Modalità di visualizzazione predefinite**

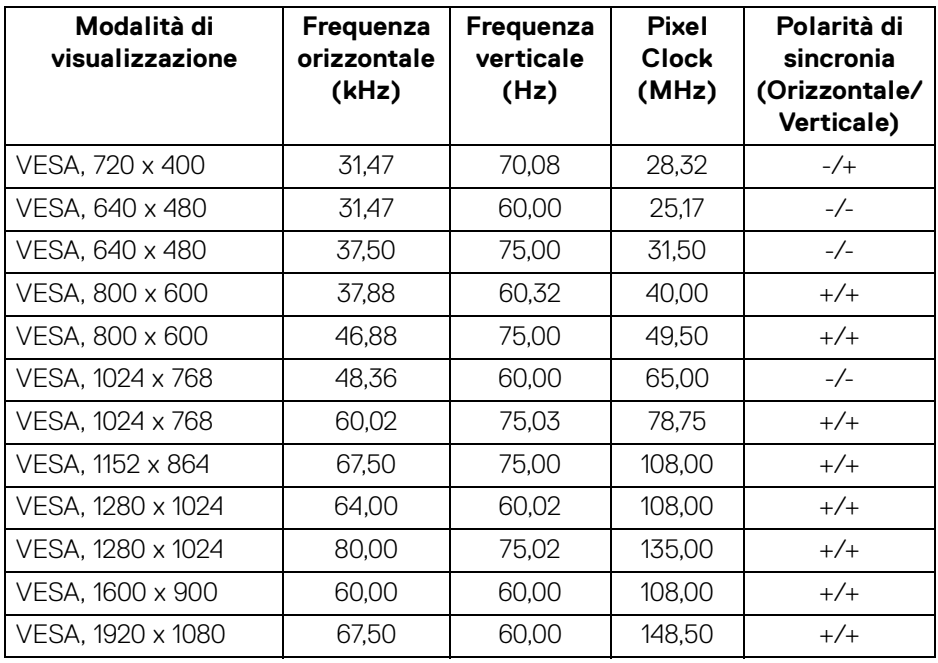

**NOTA: Il simbolo + o - nella polarità di sincronizza indica che il segnale di sincronizzazione video è attivato dal bordo positivo o dal bordo negativo.**

DELL

#### <span id="page-17-0"></span>**Modalità di trasporto multi-streaming (MST)**

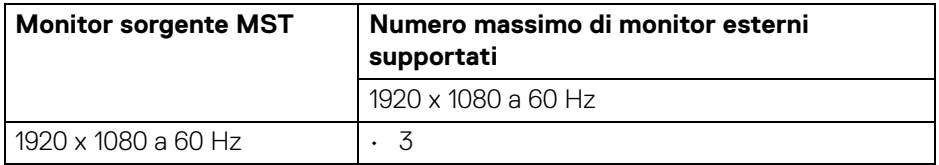

#### <span id="page-17-1"></span>**Elenco compatibilità piattaforma di comunicazione unificata (UC)**

La tabella di seguito mostra le funzioni di chiamata che possono essere usate sul monitor per videoconferenze Dell, **C2423H** e **C2723H**, quando sono utilizzate le piattaforme UC#.

| Pulsati                   | <b>App Teams</b> | App Zoom | Altre app UC                                                                                          |
|---------------------------|------------------|----------|----------------------------------------------------------------------------------------------------|
|                           |                  |          | (Skype for Business, Google<br>Hangouts, Blue Jeans, Cisco<br>Webex, FaceTime, Slack,<br>GoToMeeting) |
| Disattiva<br>altoparlante |                  |          |                                                                                                    |
| Volume giù                |                  |          |                                                                                                    |
| Volume su                 |                  |          |                                                                                                    |
| Disattiva microfono       |                  |          |                                                                                                    |

<sup>√</sup> La funzione chiamata funziona con la piattaforma UC.

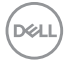

<sup>\*</sup> La funzione disattiva audio funziona premendo il pulsante Disattiva audio, mentre l'icona Disattiva audio sulla piattaforma UC non è sincronizzata (l'icona mostra l'audio attivo).

<sup>#</sup> Su sistema operativo Windows 10 64 Bit.

#### <span id="page-18-0"></span>**Specifiche elettriche**

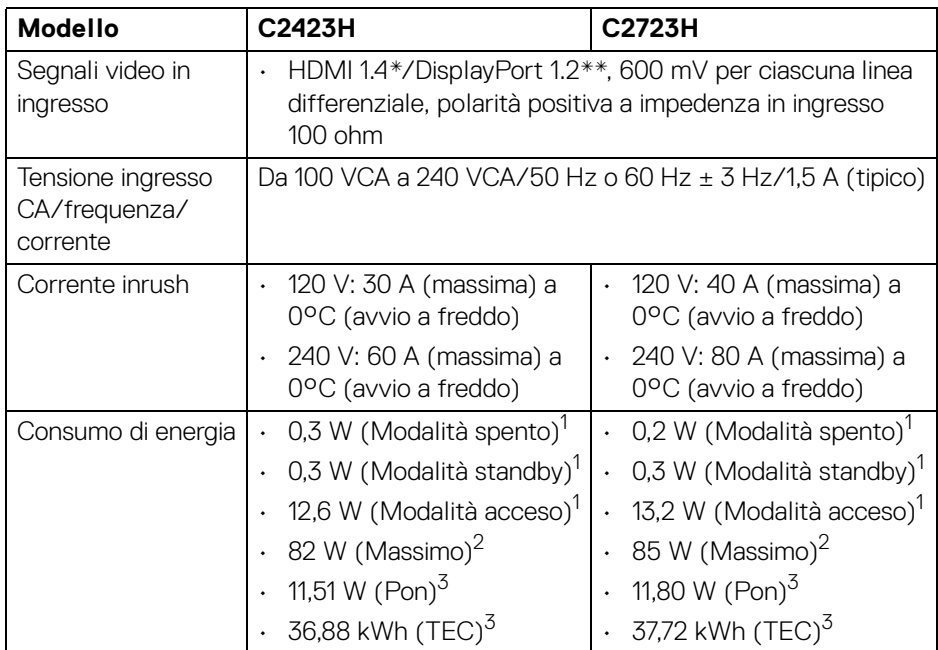

\*Non supporta le specifiche opzionali HDMI 1.4, incluso HDMI Ethernet Channel (HEC), Audio Return Channel (ARC), standard per formati e risoluzioni 3D, e standard per risoluzione cinema digitale 4K.

\*\*È supportato l'audio DisplayPort 1.2/MST/DP.

1 Come definito dalle UE 2019/2021 e UE 2019/2013.

2 Impostazione massima di luminosità e contrasto con carico di potenza massimo su tutte le porte USB.

 $3 P_{\text{on}}$ : Consumo di energia in modalità attivo è definito nella versione Energy Star 8.0.

TEC: Il consumo energetico totale in kWh come definito nella versione Energy Star 8.0.

Il presente documento è solo informativo e riflette le prestazioni in laboratorio. Il prodotto può rispondere in modo diverso, in relazione al software, ai componenti e alle periferiche ordinate. Non vi è alcun obbligo di aggiornare tali informazioni.

Di conseguenza, l'utente non deve fare affidamento su tali informazioni nel prendere decisioni circa le tolleranze elettriche o altro. Non è data alcuna garanzia espressa o implicita sulla precisione o completezza.

**NOTA: Il presente monitor è conforme a ENERGY STAR. Il prodotto è qualificato ENERGY STAR nelle impostazioni predefinite di fabbrica che possono essere ripristinate tramite la funzione "Ripristino predefiniti" nel menu OSD. Cambiando le impostazioni predefinite di fabbrica o attivando altre funzioni potrebbe aumentare il consumo energetico superando i limiti ENERGY STAR specificati.**

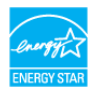

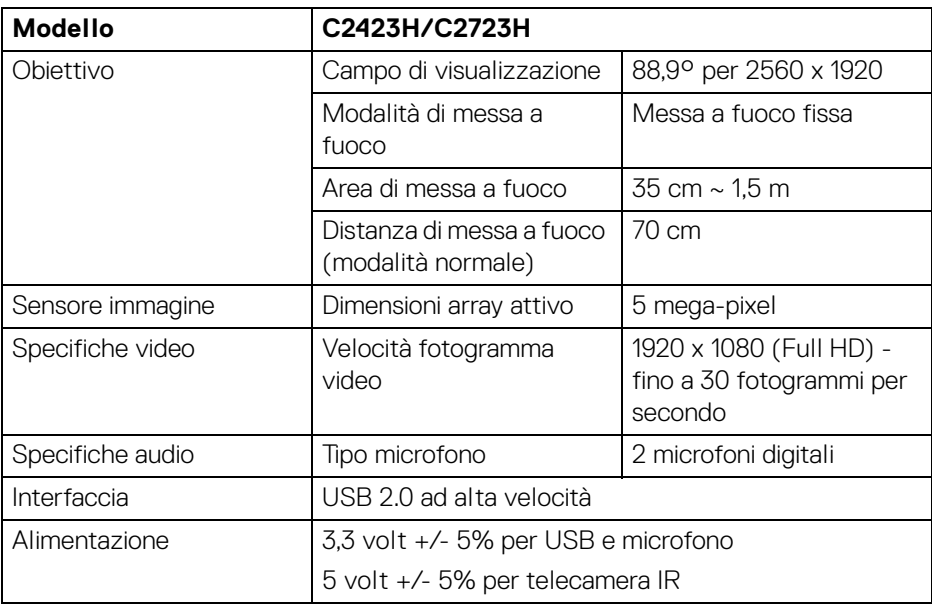

#### <span id="page-19-0"></span>**Specifiche di webcam e microfono**

#### <span id="page-19-1"></span>**Specifiche altoparlante**

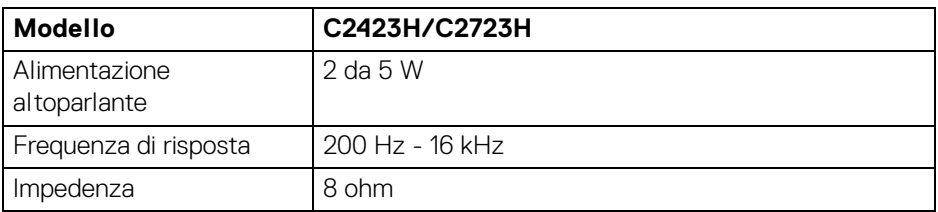

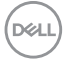

#### <span id="page-20-0"></span>**Caratteristiche fisiche**

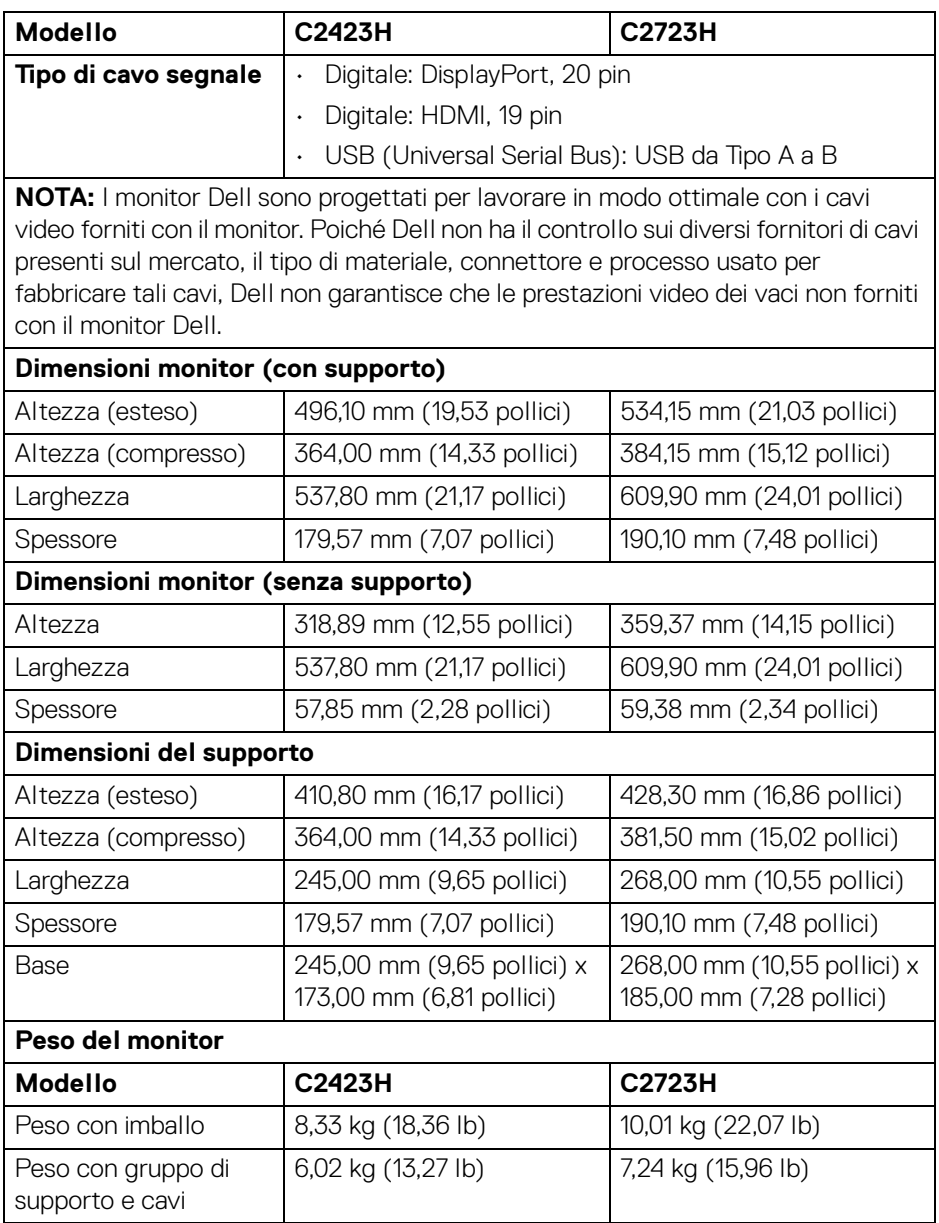

**Informazioni sul monitor │ 21**

 $($ DELL

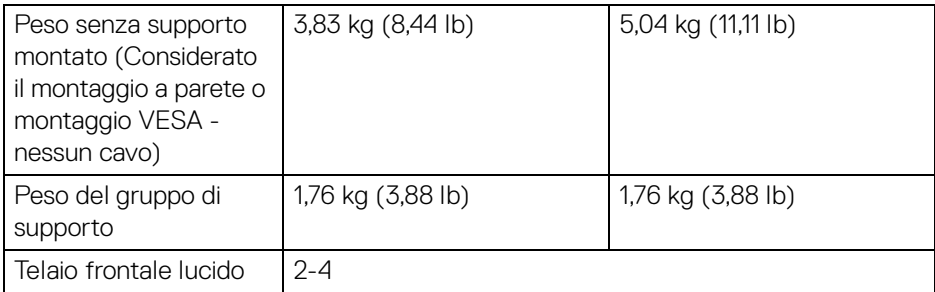

#### <span id="page-21-0"></span>**Caratteristiche ambientali del monitor**

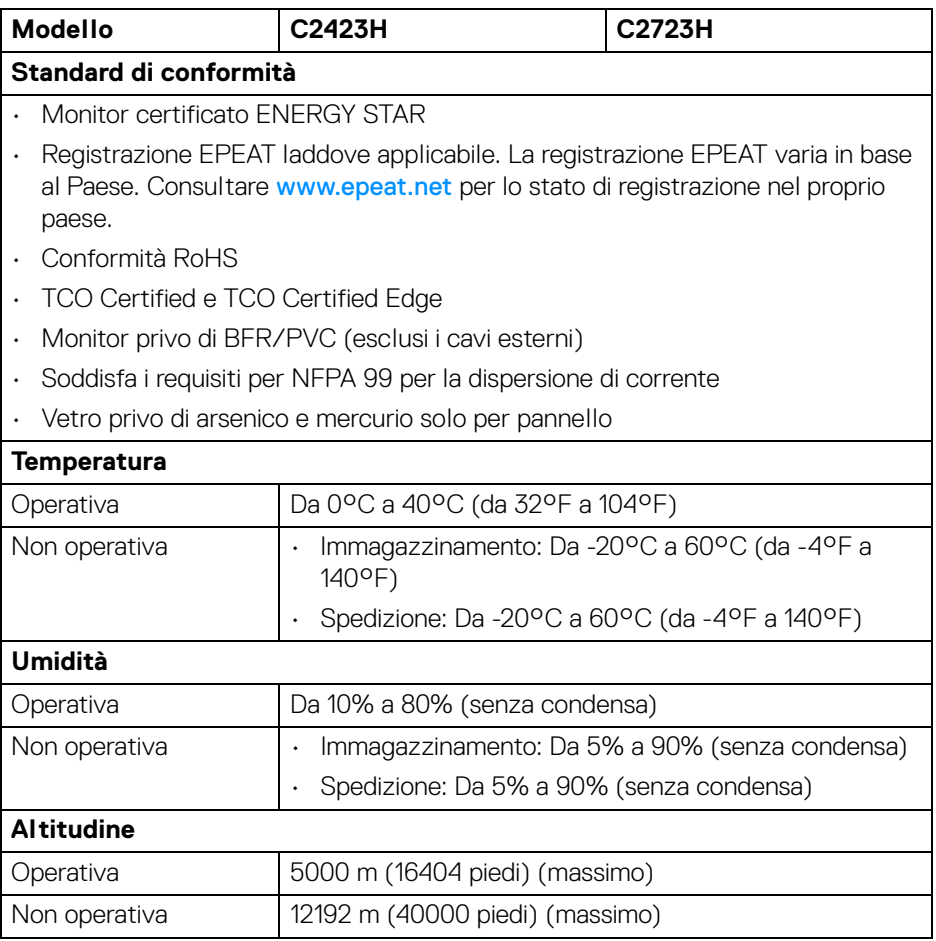

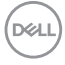

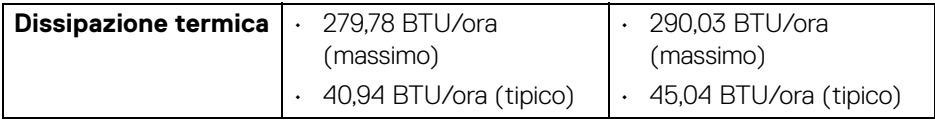

#### <span id="page-22-0"></span>**Assegnazione dei Pin**

#### **Porta DP (ingresso)**

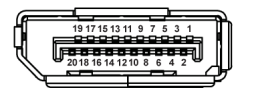

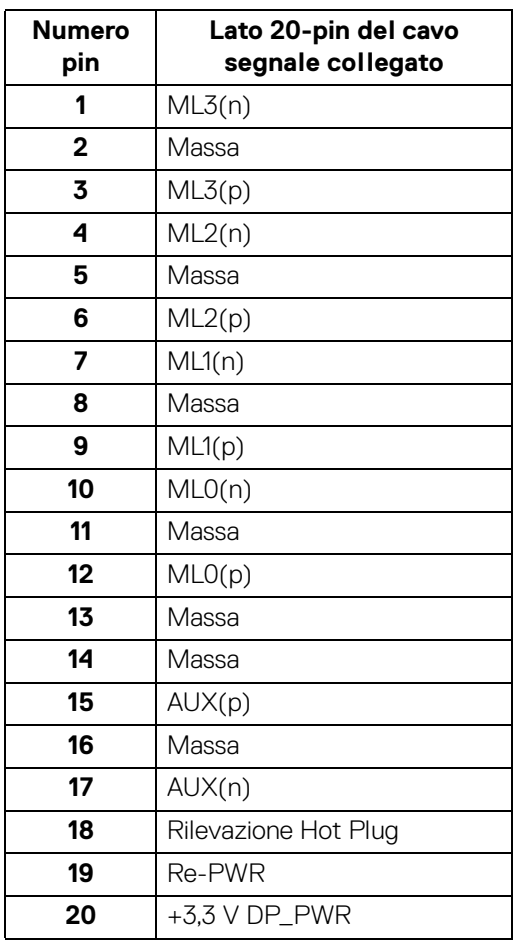

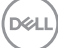

#### **Porta DP (out)**

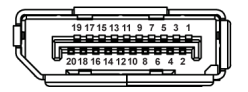

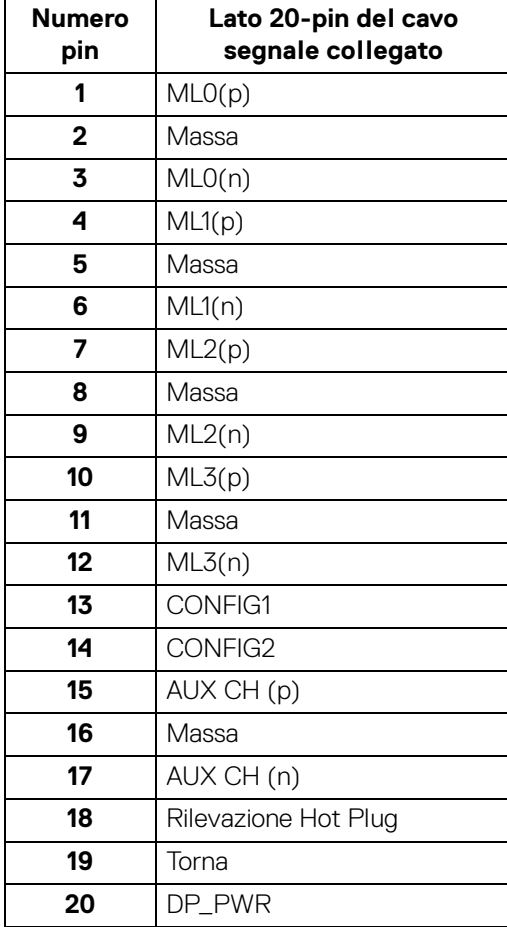

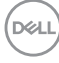

#### **Porta HDMI**

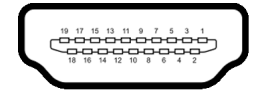

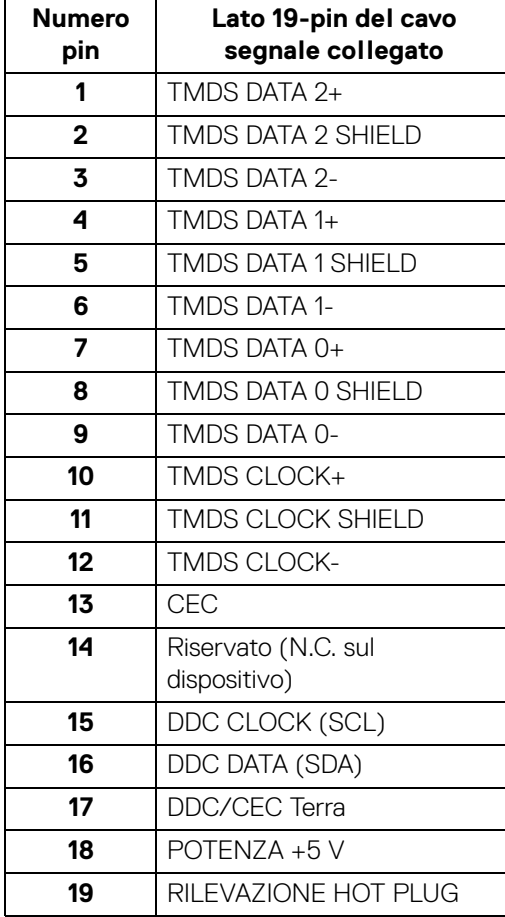

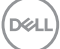

# <span id="page-25-0"></span>**Interfaccia USB**

Questa sezione fornisce informazioni sulle porte USB disponibili sul monitor.

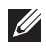

#### **NOTA: Il monitor è compatibile con SuperSpeed USB 5 Gbps (USB 3.2 Gen1) e High-Speed USB 2.0.**

#### **USB 3.2 Gen1**

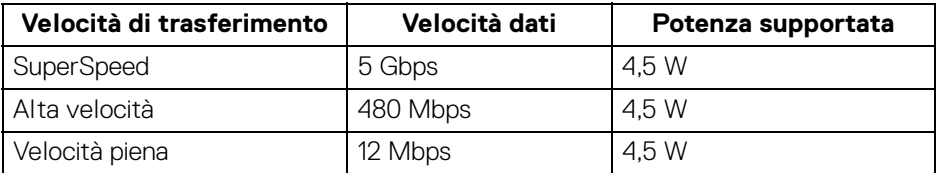

#### **USB 2.0**

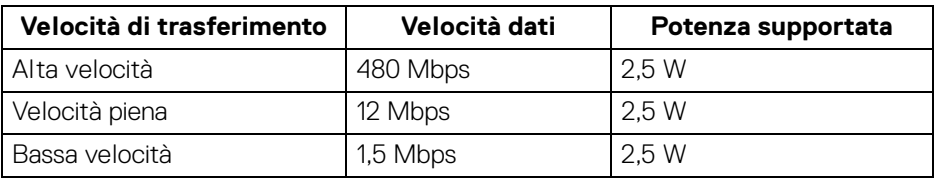

#### <span id="page-25-1"></span>**Connettore USB Upstream**

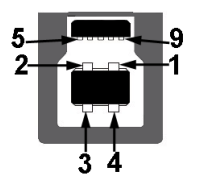

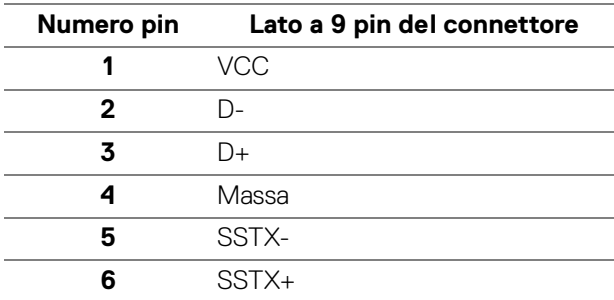

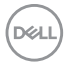

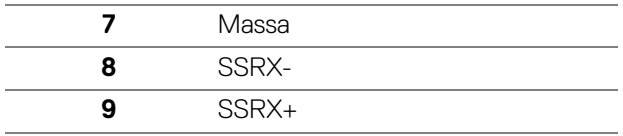

#### <span id="page-26-0"></span>**Connettore USB Downstream**

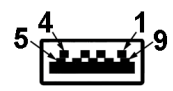

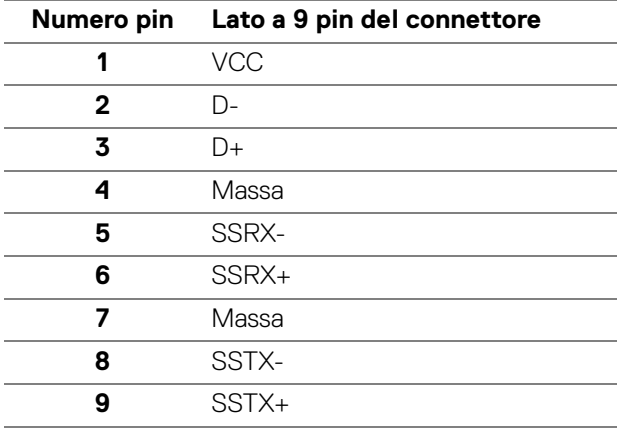

#### <span id="page-26-1"></span>**Porte USB**

- 1 porta USB Tipo B (USB 3.2 Gen1) upstream in basso
- 4 porte SuperSpeed USB 5 Gbps (USB 3.2 Gen1) Tipo A downstream 2 in basse, 2 sul retro Porta di alimentazione, le porte con l'icona batteria cen supportano la funzione di ricarica rapida se il dispositivo è conforme a BC 1.2.

**NOTA: La funzionalità SuperSpeed USB 5 Gbps (USB 3.2 Gen1) richiede un computer compatibile con SuperSpeed USB 5 Gbps (USB 3.2 Gen1).**

**NOTA: Le porte USB del monitor funzionano solo quando il monitor è acceso o in modalità Standby. Se il monitor viene spento e poi riacceso, le periferiche connesse potrebbero impiegare alcuni secondi per riprendere la normale funzionalità.**

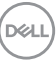

# <span id="page-27-0"></span>**Funzione Plug and Play**

Il monitor può essere collegato a qualsiasi sistema compatibile Plug and Play. Il monitor fornisce automaticamente al computer il proprio EDID (Extended Display Identification Data) utilizzando i protocolli DDC (Display Data Channel) in modo che il sistema possa configurare e ottimizzare i parametri del monitor. La maggior parte delle installazioni del monitor è automatica; se desiderato si possono selezionare altre impostazioni. Fare riferimento a **[Funzionamento del monitor](#page-48-3)** per altre informazioni sulla modifica delle impostazioni del monitor.

# <span id="page-27-1"></span>**Qualità del monitor LCD e criteri sui pixel**

Durante la procedura di produzione dei monitor LCD, non è anomalo che uno o più pixel restino fissi in uno stato immutato che sono difficili da rilevare e non influenzano la qualità di visualizzazione o d'uso. Per altre informazioni sulla qualità dei monitor Dell e dei pixel, vedere <http://www.dell.com/pixelguidelines>.

# <span id="page-27-2"></span>**Ergonomia**

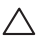

**AVVISO: L'uso non adeguato o prolungato della tastiera può causare lesioni.** 

**AVVISO: La visione dello schermo del monitor per un lungo periodo di tempo può causare affaticamento degli occhi.**

Per comodità ed efficienza, attenersi alle seguenti linee guida durante l'impostazione e utilizzo della workstation computer:

- Posizionare il computer in modo da essere direttamente davanti al monitor e alla tastiera quando si lavora. Per posizionare correttamente la tastiera sono disponibili in commercio dei supporti speciali.
- Per ridurre il rischio di affaticamento agli occhi e di collo/braccia/schiena/ spalle dovuto all'uso del monitor per lunghi periodi di tempo, si consiglia di:
	- 1. Impostare la distanza dello schermo tra 20 pollici e 28 pollici (50-70 cm) dagli occhi.
	- 2. Sbattere frequentemente gli occhi per inumidirli o bagnare gli occhi con acqua dopo l'uso prolungato del monitor.
	- 3. Fare pause regolari e frequenti di circa 20 minuti ogni due ore.
	- 4. Guardare lontano dal monitor e fissare un oggetto distante circa 20 piedi per almeno 20 secondi durante le pause.
	- 5. Fare esercizi per allentare la tensione su collo, braccia, schiena e spalle durante le pause.

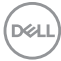

- Assicurarsi che lo schermo del monitor sia a livello degli occhi o leggermente più in basso quando ci si siede davanti al computer.
- Regolare l'inclinazione del monitor, oltre alle impostazioni di contrasto e luminosità.
- Regolare la luce ambientale (ad esempio luci sopra la testa, lampada da scrivania e tende o veneziane delle finestre) per ridurre i riflessi e il bagliore sullo schermo del monitor.
- Usare una sedia che offra un buon supporto per la zona lombare.
- Tenere gli avambracci orizzontali con i polsi in una posizione neutra e confortevole mentre si utilizza la tastiera o il mouse.
- Lasciare sempre dello spazio per riposare le mani quando si utilizza la tastiera o il mouse.
- Tenere la parte superiore di entrambe le braccia in una posizione naturale.
- Assicurarsi che i piedi siano poggiati sul pavimento.
- Quando ci si siede, assicurarsi che il peso delle gambe sia sui piedi e non sulla parte anteriore della seduta. Regolare l'altezza della sedia o usare poggiapiedi per mantenere una postura corretta.
- Variare le attività lavorative. Provare a organizzare la lavoro in modo da non dover stare seduti e lavorare per lunghi periodi di tempo. Alzarsi e camminare nella stanza a intervalli regolari.
- Tenere l'area sotto la scrivania sgombra da ostacoli e cavi o dai cavi di alimentazione che possono interferire con la seduta comoda o presentare un potenziale pericolo di inciampo.

DEL

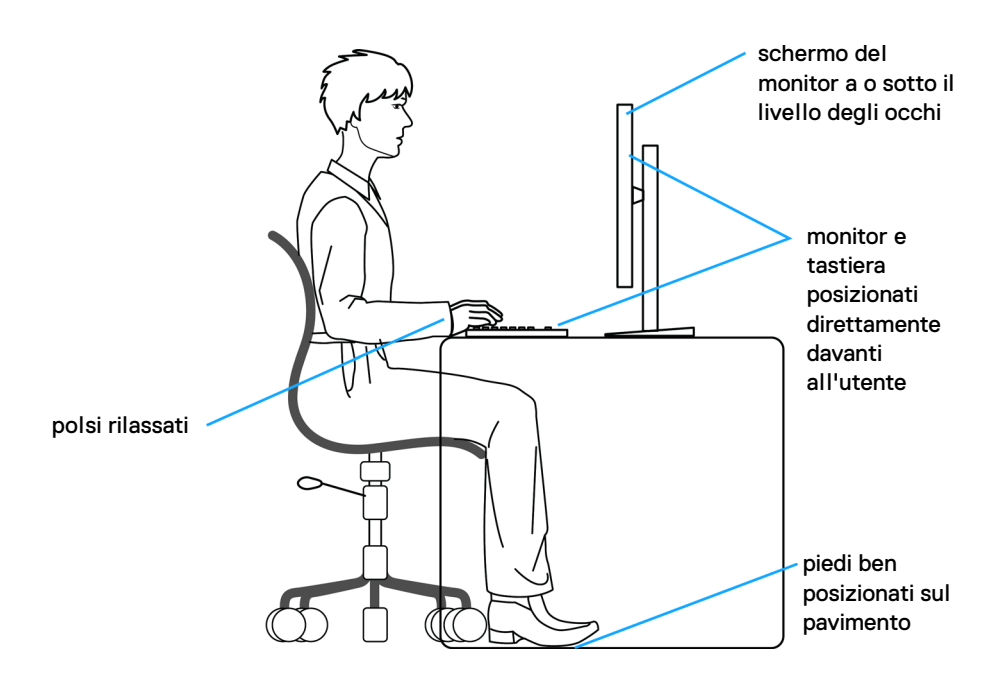

#### <span id="page-29-0"></span>**Gestione e spostamento dello schermo**

Per garantire la gestione sicura del monitor quando viene sollevato o spostato, seguire le linee guida di seguito:

- Prima di spostare o sollevare il monitor, spegnere il computer e il monitor.
- Scollegare tutti i cavi dal monitor.
- Posizionare il monitor nella confezione originale con tutti i materiali di imballo.
- Tenere saldamente il bordo inferiore e il lato del monitor senza applicare pressione eccessiva quando si solleva o sposta il monitor.

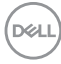

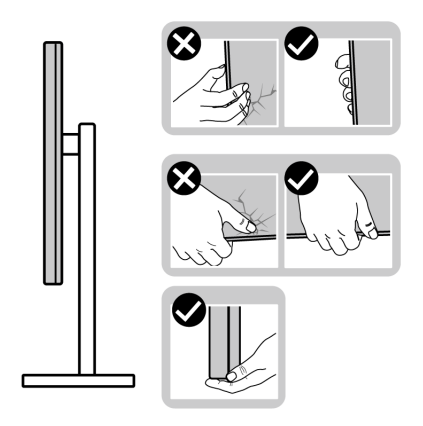

• Quando si solleva o sposta il monitor, assicurarsi che lo schermo sia rivolto verso di voi e non premere l'area di visualizzazione per evitare graffi o danni.

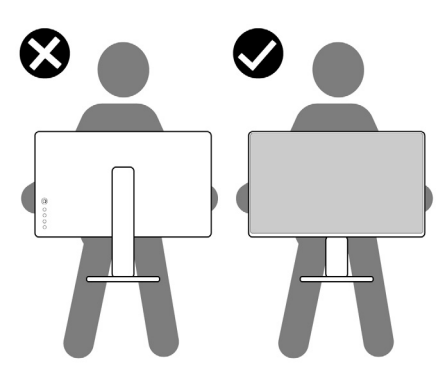

- Durante il trasporto del monitor, evitare urti improvvisi o vibrazioni.
- Quando si solleva o sposta il monitor, non capovolgere il monitor mentre si tiene la base del supporto o il supporto regolabile. Possono verificarsi danni accidentali al monitor o causare lesioni personali.

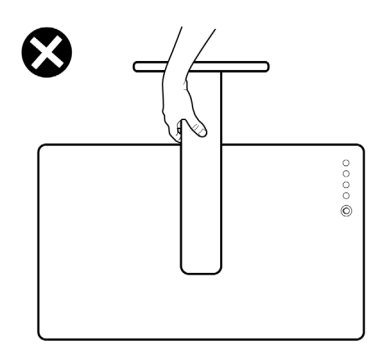

## <span id="page-31-0"></span>**Linee guida sulla manutenzione**

#### <span id="page-31-1"></span>**Pulizia del monitor**

Metodi di pulizia non adeguati possono causare danni fisici ai monitor Dell. Difetti fisici possono presentarsi sullo schermo e sul corpo del monitor.

**AVVISO: Leggere con attenzione le presenti** [Istruzioni di sicurezza](#page-5-1) **prima di pulire il monitor.**

#### **AVVERTENZA: Prima di pulire monitor, scollegare il cavo di alimentazione del monitor dalla presa elettrica.**

Per una maggiore praticità, seguire le istruzioni riportate di seguito durante il disimballaggio, la pulizia, o il trasporto del monitor:

- Per pulire lo schermo del monitor Dell, inumidire leggermente un panno morbido e pulito. Se possibile, utilizzare un fazzoletto specifico per la pulizia dello schermo del monitor Dell o una soluzione adatta al rivestimento antistatico.
- **AVVISO: Non usare detergenti di nessun tipo o altri solventi chimici come benzene, diluenti, ammoniaca, sostanze abrasive o aria compressa.**
	- **Non spruzzare la soluzione di pulizia o acqua direttamente sulla superficie del monitor**. Il liquido spruzzato direttamente sul pannello può scorrere fino alla parte bassa del pannello e corrodere i componenti elettrici causando danni permanenti. Applica, invece, una soluzione o acqua su un panno morbido.

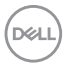

- **NOTA: L'uso di sostanze per la pulizia può causare modifiche all'aspetto del monitor, come scoloramento, patina lattiginosa sul monitor, deformazione, superficie scura non omogenea, e spellamento dell'area dello schermo.**
- **NOTA: I danni al monitor dovuti a metodi non adeguati per la pulizia e l'uso di benzene, diluenti, ammoniaca, solventi abrasivi, alcol, aria compressa, detergenti di qualsiasi tipo possono causare Danni indotti dal cliente (CID). CID non sono coperti dalla garanzia Dell standard.**
	- Se si nota della polvere bianca sul monitor, quando lo si disimballa, pulirla con un panno.
	- Maneggiare con cura il monitor perché le plastiche di colore scuro sono più delicate di quelle di colore chiaro, e si possono graffiare mostrando segni bianchi.
	- Per aiutare il monitor a mantenere la migliore qualità d'immagine, usare uno screensaver dinamico e spegnere il monitor quando non è in uso

DØ

# <span id="page-33-0"></span>**Configurazione del monitor**

#### <span id="page-33-1"></span>**Installazione del supporto**

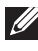

- **NOTA: Il supporto non è installato in fabbrica.**
- **NOTA: Attenersi alle procedure di seguito per l'installazione del supporto fornito con il monitor. Se si sta fissando un supporto acquistato da altre fonti, seguire le istruzioni di impostazione incluse con il supporto.**

Per installare il supporto del monitor:

- **1.** Seguire le istruzioni sulla confezione per rimuovere il supporto dal cuscino superiore che lo tiene fermo.
- **2.** Rimuovere la base del supporto e il supporto regolabile dalla confezione.

#### **C2423H**

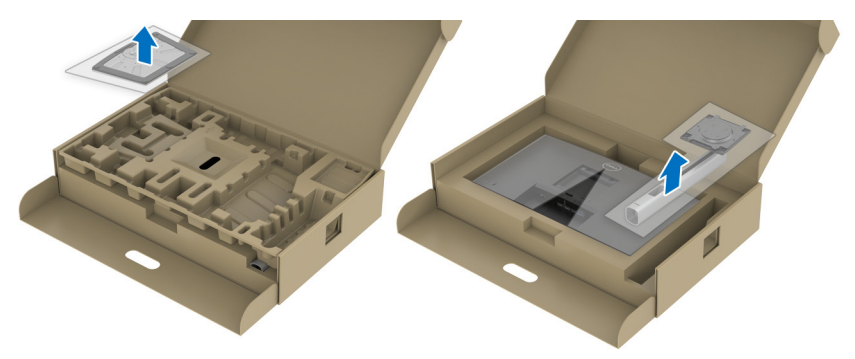

**C2723H**

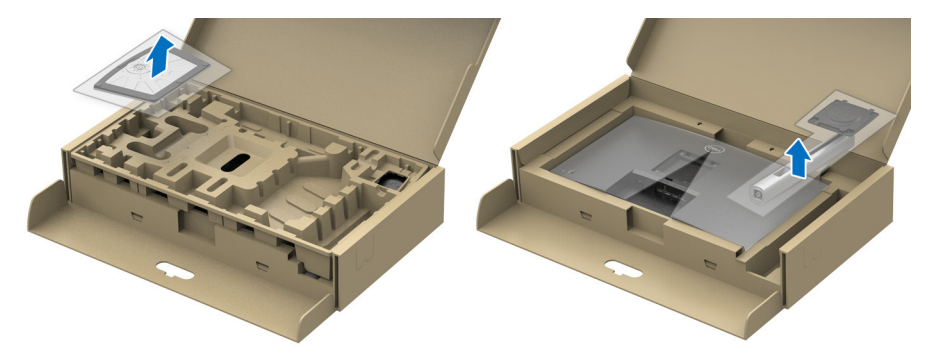

DELI

- **3.** Allineare e collocare il supporto regolabile sulla base del supporto.
- **4.** Aprire l'impugnatura della vite nella parte inferiore della base del supporto e ruotarla in senso orario per fissare il supporto.
- **5.** Chiudere la maniglia della vite.

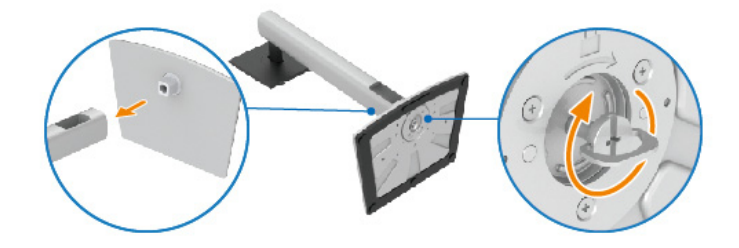

**6.** Aprire il coperchio di protezione per accedere all'apertura VESA sul display. **C2423H**

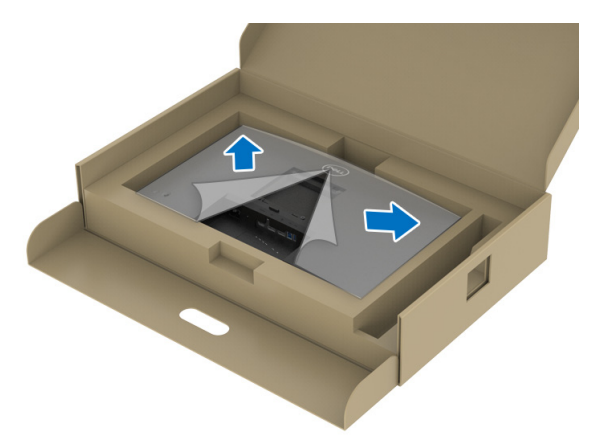

DELI

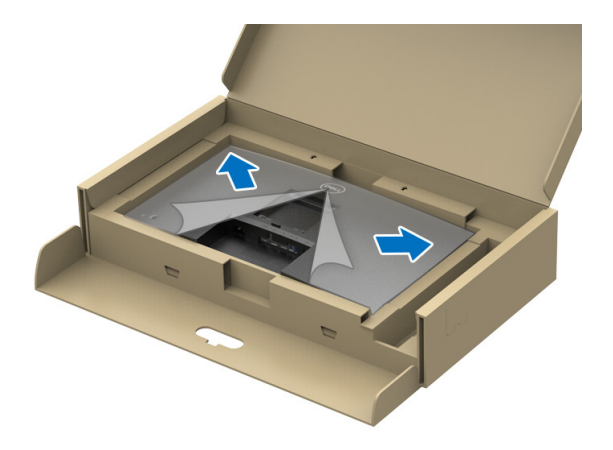

**NOTA: Prima di fissare il gruppo di supporto al display, assicurarsi che il lembo della piastra frontale sia aperto per lasciare spazio per il montaggio.**

- **7.** Fissare il gruppo di supporto al display.
	- **a.** Allineare e fare scorrere le linguette sul supporto regolabile nell'apertura VESA.
	- **b.** Premere il supporto finché scatta in posizione.

#### **C2423H**

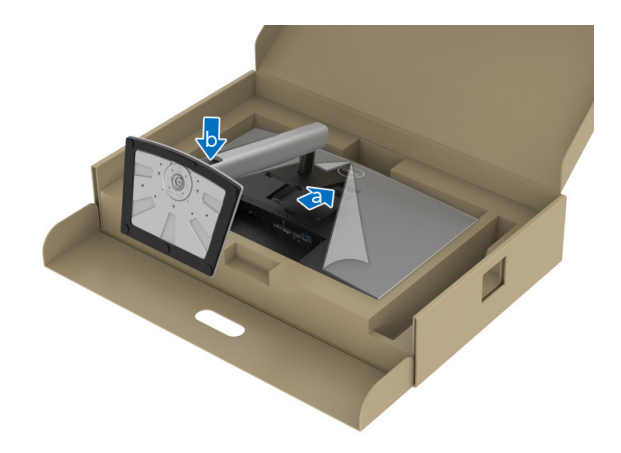

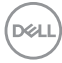
#### **C2723H**

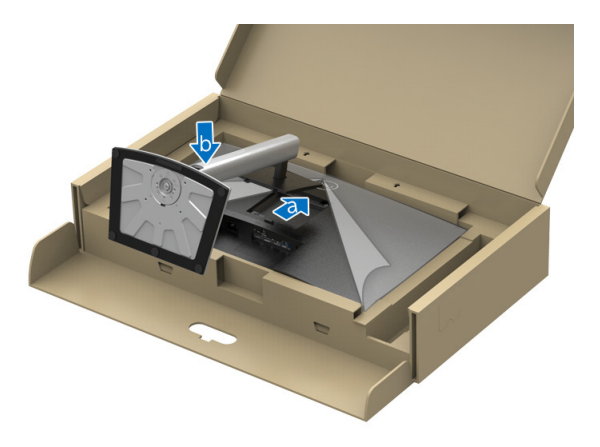

- **8.** Tenere il supporto regolabile con entrambe le mani e scollegare il monitor. Quindi poggiare il monito in verticale su una superficie piana.
- **NOTA: Tenere il supporto regolabile quando si solleva il monitor per evitare danni accidentali.**

#### **C2423H**

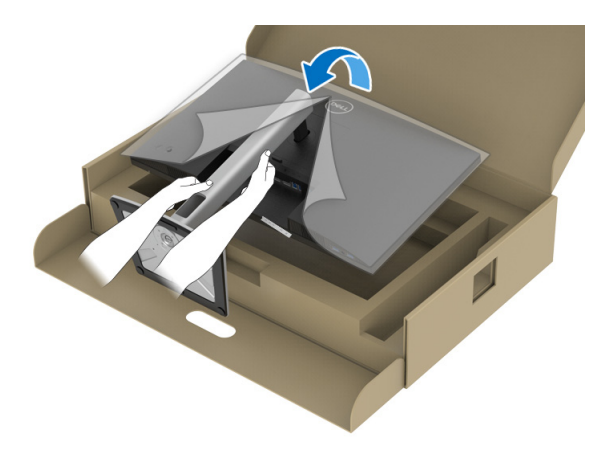

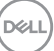

**C2723H**

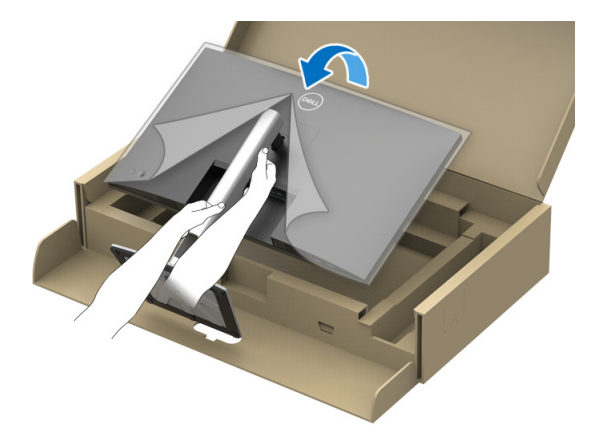

**9.** Sollevare il coperchio protettivo del monitor.

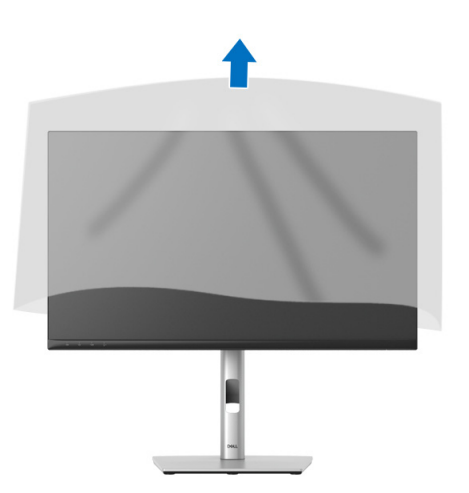

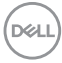

# **Funzionamento della webcam del monitor**

Quando si desidera usare la webcam integrata del monitor, premere e rilasciare sul modulo webcam. Si apre il modulo webcam.

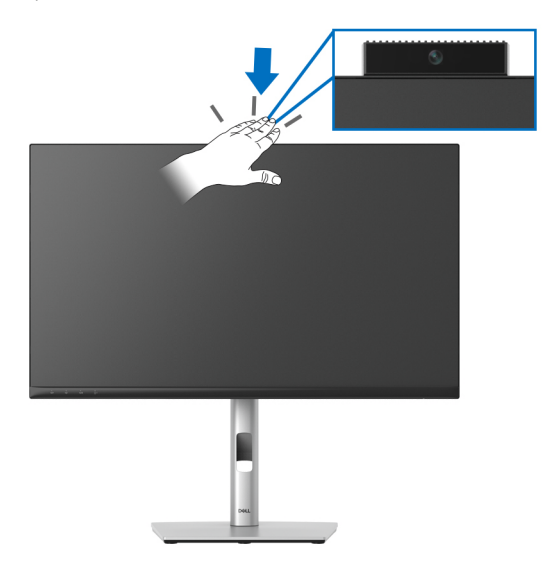

# **Organizzazione dei cavi**

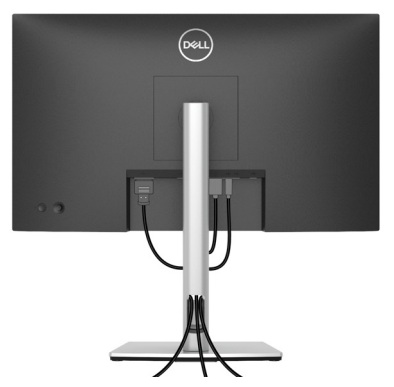

Dopo aver fissato tutti i cavi al monitor e al computer, (Vedere Collegamento del [monitor](#page-39-0) per i collegamenti dei cavi,) usare il passacavi per organizzare i cavi in maniera ordinata, come mostrato sopra.

Se il cavo non raggiunge il PC, è possibile eseguire il collegamento diretto al PC senza indirizzare i cavi attraverso l'apertura sul supporto del monitor.

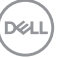

# **Fissaggio del monitor utilizzando il blocco Kensington (opzionale)**

L'apertura del blocco di sicurezza si trova nella parte inferiore del monitor (vedere [Foro fissaggio blocco di sicurezza](#page-12-0)). Fissare il monitor a un tavolo utilizzando il blocco di sicurezza Kensington.

Per ulteriori informazioni sull'uso del blocco Kensington (venduto separatamente), consultare la documentazione fornita con il blocco.

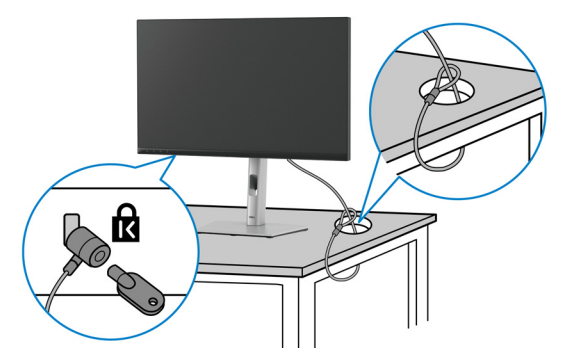

**NOTA: L'immagine è utilizzata solo a scopo illustrativo. L'aspetto del blocco potrebbe variare.**

# <span id="page-39-0"></span>**Collegamento del monitor**

- **AVVERTENZA: Prima di iniziare le procedure descritte nella presente sezione, attenersi alle** [Istruzioni di sicurezza](#page-5-0)**.**
- **NOTA: I monitor Dell sono progettati per funzionare in modo ottimale con i cavi Dell contenuti nella confezione. Dell non garantisce la qualità del video e le prestazioni durante l'uso dei cavi non Dell.**
- **NOTA: Far passare i cavi attraverso l'apertura per la gestione dei cavi**   $\mathscr N$ **prima di collegarli.**
- **NOTA: Non collegare al contempo tutti i cavi al computer.**
- **NOTA: Le immagini sono state utilizzate solo a scopo illustrativo. L'aspetto del computer potrebbe variare.**

Per connettere il monitor al computer:

- **1.** Spegnere il computer e staccare il cavo di alimentazione.
- **2.** Collegare il cavo DisplayPort o HDMI dal monitor al computer.

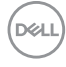

#### **Collegamento del cavo HDMI**

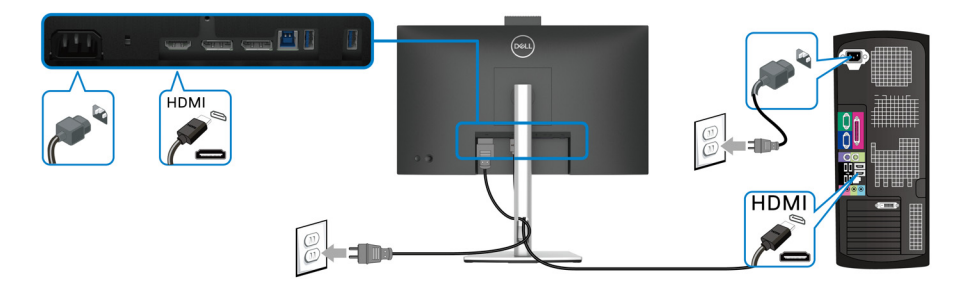

**NOTA: L'impostazione di fabbrica predefinita è HDMI 1.4.**

**Collegamento del cavo DisplayPort (da DisplayPort a DisplayPort)**

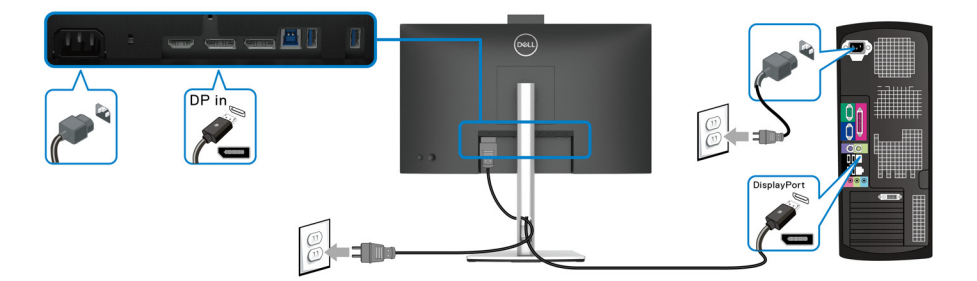

**NOTA: L'impostazione di fabbrica per l'uscita è DP1.2. Se il monitor non mostra alcun contenuto quando viene collegato il cavo DisplayPort, seguire le procedure di seguito per cambiare le impostazioni su DP1.1:**

- Premere il joystick per aprire l'Utility avvio menu.
- Spostare il joystick per selezionare Input Source (Origine ingresso).
- Spostare il joystick per evidenziare DP.
- Tenere premuto il joystick per circa 10 secondi, viene visualizzato il messaggio di configurazione DisplayPort.

**Configurazione del monitor │ 41**

DØLI

• Spostare il joystick per selezionare **Yes (Sì)**, quindi premere il joystick per salvare le modifiche.

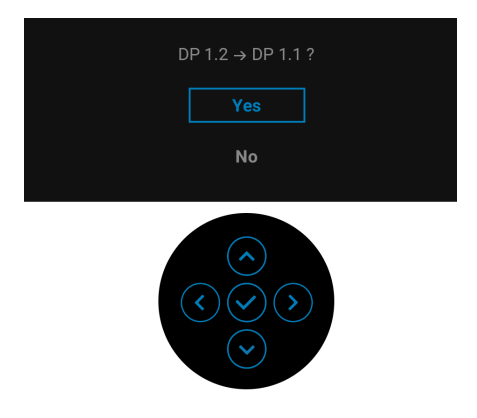

Ripetere i passaggi precedenti per cambiare le impostazioni del formato DisplayPort, se necessario.

# <span id="page-41-0"></span>**Collegamento del monitor per la funzione DP Multi-Stream Transport (MST)**

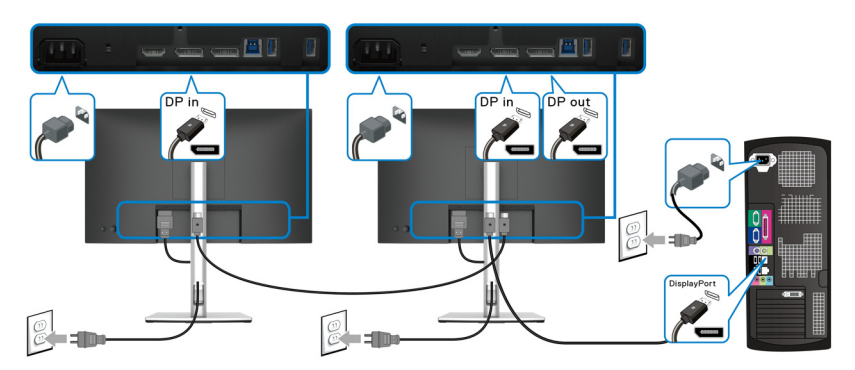

**NOTA: Il monitor supporta la funzione DP MST. Per utilizzare questa funzione la scheda grafica del PC deve essere certificata almeno DP 1.2 con l'opzione MST.**

**NOTA: Rimuovere la presa in gomma quando si utilizza il connettere di uscita DP.**

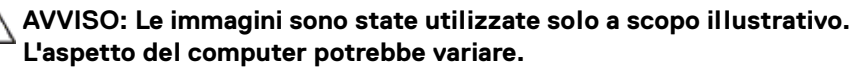

Se sul monitor è visualizzata un'immagine, l'installazione è stata completata. In caso contrario, vedere [Problemi comuni](#page-85-0).

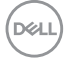

# **Uso della funzione d'inclinazione, rotazione ed estensione verticale**

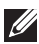

**NOTA: Attenersi alle istruzioni di seguito per il collegamento del supporto fornito con il monitor. Se si sta fissando un supporto acquistato da altre fonti, seguire le istruzioni di impostazione incluse con il supporto.**

#### **Inclinazione, rotazione**

Con il supporto collegato al monitor, è possibile inclinare e ruotare il monitor per un angolo di visualizzazione più comodo.

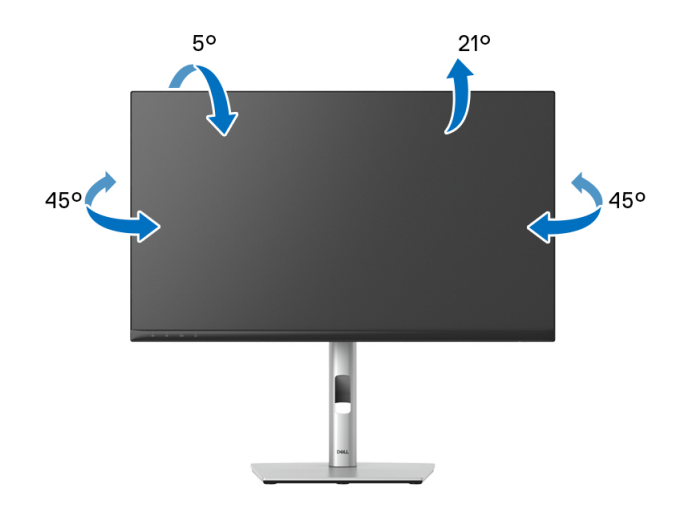

**NOTA: Il supporto non è installato in fabbrica al momento della spedizione.**

<span id="page-43-0"></span>**Sollevamento verticale**

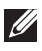

**NOTA: Il supporto si estende verticalmente fino a 150 mm. Le figure che seguono illustrano come estendere in verticale il supporto.**

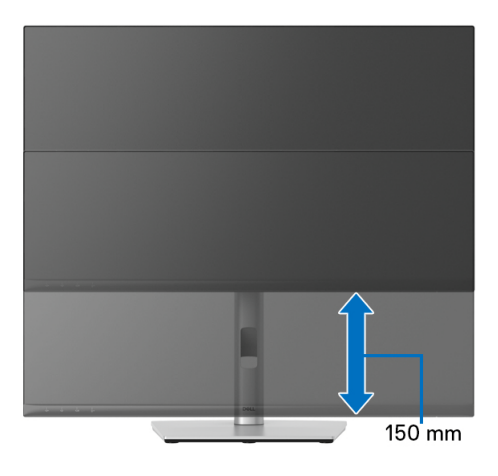

# **Rotazione del monitor**

Prima di ruotare il monitor, il monitor deve essere sollevato in verticale completamento ([Sollevamento verticale](#page-43-0)) ed essere angolato per evitare di strusciare la parte inferiore del monitor.

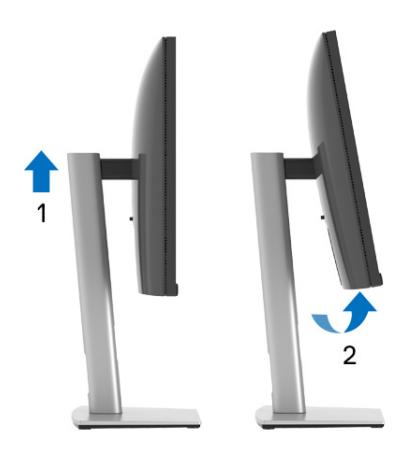

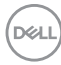

**Ruota in senso orario**

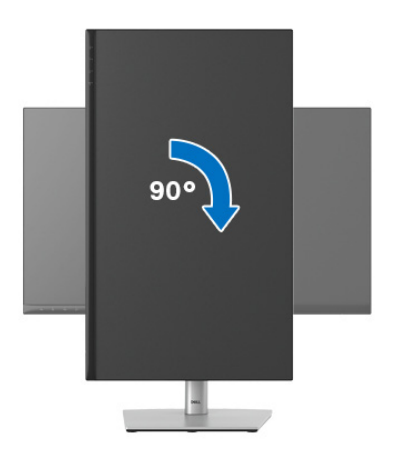

**Ruota in senso antiorario**

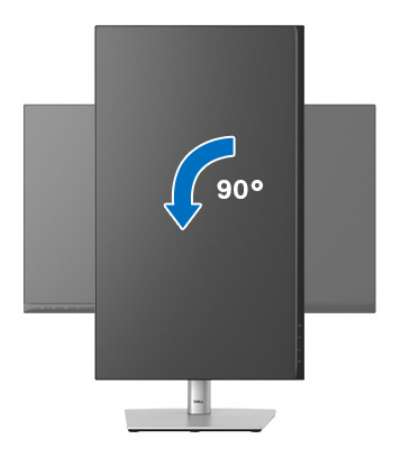

- **NOTA: Per usare la funzione di Rotazione schermo (visualizzazione Orizzontale/Verticale) del computer Dell, è necessario un driver grafico non incluso con il monitor. Per scaricare il driver grafico, andare s[u](www.dell.com/support)** <www.dell.com/support> **e vedere la sezione Scarica per i Driver Video e ottenere gli ultimi aggiornamenti.**
- **NOTA: Quando si è in Modalità di visualizzazione verticale, è possibile incontrare un peggioramento delle prestazioni nelle applicazioni grafiche impegnative (giochi 3D, ecc.).**

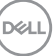

# **Regolazione delle impostazioni di rotazione della visualizzazione del sistema**

Dopo aver ruotato il monitor, si deve completare la procedura descritta di seguito per ruotare anche le impostazioni di visualizzazione del proprio sistema.

**MOTA: Se il monitor viene utilizzato con un computer non Dell, si debbono controllare le informazioni sui driver grafici dal sito Internet del produttore di computer per avere informazioni su come ruotare il sistema operativo.**

Per regolare le impostazioni di rotazione della visualizzazione:

- **1.** Fare clic con il tasto destro sul desktop e fare clic su **Proprietà**.
- **2.** Selezionare la scheda **Impostazioni** e fare clic su **Avanzate**.
- **3.** Se si possiede una scheda grafica ATI, selezionare la scheda **Rotazione** e definire la rotazione voluta.
- **4.** Se si possiede una sceda grafica nVidia, fare clic sulla scheda **nVidia**, nella colonna di sinistra e selezionare **NVRotate**, e definire la rotazione voluta.
- **5.** Se si possiede una scheda grafica Intel®, selezionare la scheda grafica **Intel**, e fare clic su **Proprietà grafiche**, selezionare la scheda **Rotazione**, e definire la rotazione voluta.
- **NOTA: Se l'opzione per la rotazione non è presente, o non funziona correttamente, visitare il sito** <www.dell.com/support> **e scaricare il driver più recente per la scheda grafica.**
- **NOTA: Per ruotare il display, è anche possibile fare riferimento alla funzione** [Rotation \(Rotazione\)](#page-58-0) **sull'OSD.**

# <span id="page-46-0"></span>**Rimuovere il supporto del monitor**

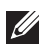

**NOTA: Per evitare di graffiare lo schermo LCD mentre si monta il supporto, far attenzione a posizionare il monitor su una superficie pulita.**

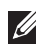

**NOTA: Attenersi alle istruzioni di seguito per il collegamento del supporto fornito con il monitor. Se si sta fissando un supporto acquistato da altre fonti, seguire le istruzioni di impostazione incluse con il supporto.**

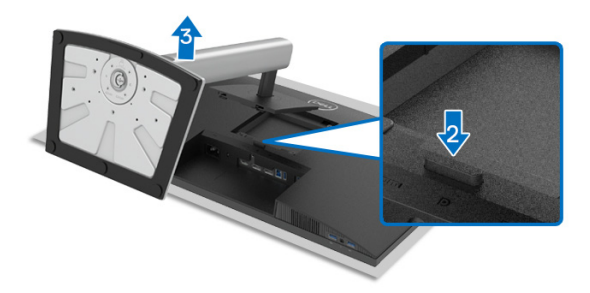

Per rimuovere il supporto:

- **1.** Posizionare il monitor su un panno soffice o cuscino.
- **2.** Tenere premuto il pulsante di sblocco del supporto.
- **3.** Sollevare il supporto e allontanarlo dal monitor.

# **Montaggio su parete VESA (Opzionale)**

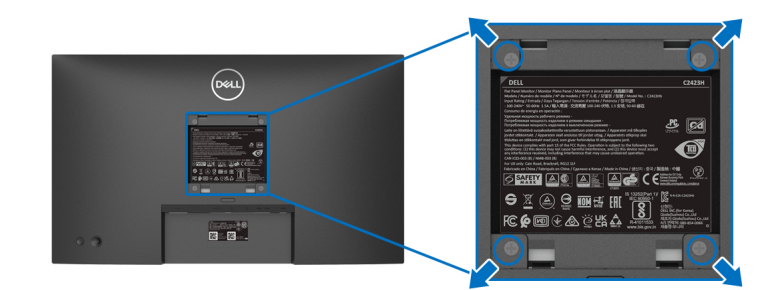

(Dimensioni delle viti: M4 x 10 mm).

DØLI

Fare riferimento alle istruzioni in dotazione al kit di montaggio a parete compatibile **VESA** 

- **1.** Collocare il pannello del monitor su di un panno morbido o un cuscino appoggiato su una superficie piana.
- **2.** Rimuovere il supporto. (Consultare [Rimuovere il supporto del monitor](#page-46-0))
- **3.** Usare un cacciavite a croce Phillips per rimuovere le quattro viti che fissano la copertura di plastica.
- **4.** Fissare la staffa di supporto del kit di montaggio su parete al monitor.
- **5.** Montare il monitor a parete. Per ulteriori informazioni, consultare la documentazione in dotazione con il kit per il montaggio a parete.
- **NOTA: Da usare solo con staffe per il montaggio su parete omologate UL o CSA o GS con una capacità minima di peso o carico di 15,32 kg (C2423H)/20,16 kg (C2723H).**

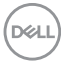

# **Funzionamento del monitor**

# **Accendere il monitor**

Premere il tasto di accensione per accendere il monitor.

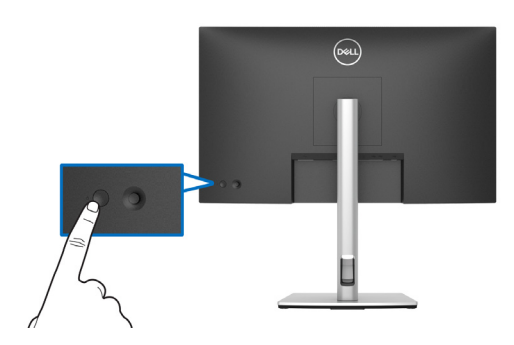

# **Uso del controllo joystick**

Per modificare le regolazioni dell'OSD utilizzando il controllo joystick sull'estremità posteriore del monitor, procedere come segue:

- **1.** Premere il pulsante joystick per avviare l'Utility avvio menu dell'OSD.
- **2.** Spostare il Joystick verso **l'alto**/**il basso**/**sinistra**/**destra** per scorrere le opzioni del menu OSD.

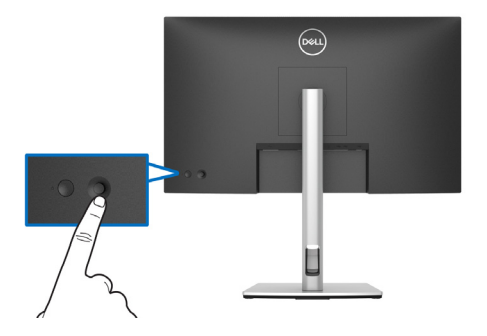

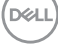

#### **Funzioni del joystick**

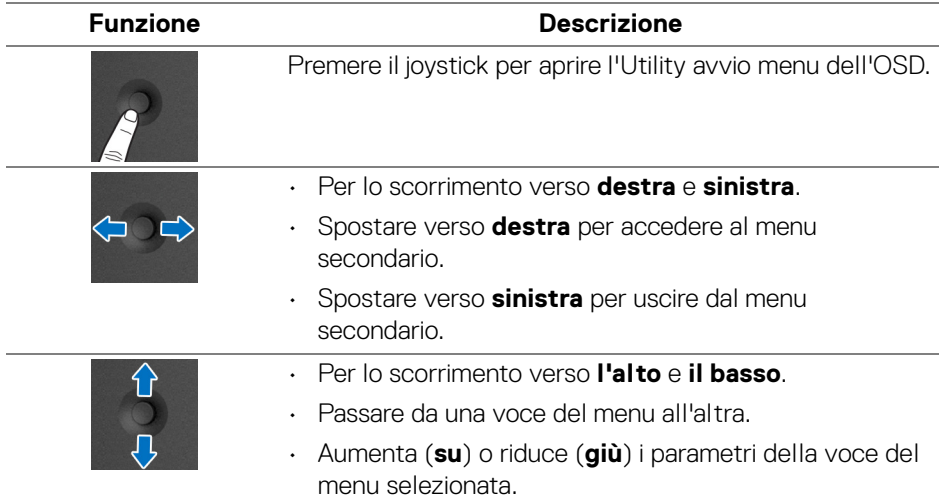

# <span id="page-49-0"></span>**Uso del menu Impostazioni**

#### **Accesso al Utility avvio menu**

Premere il joystick per aprire l'Utility avvio menu dell'OSD.

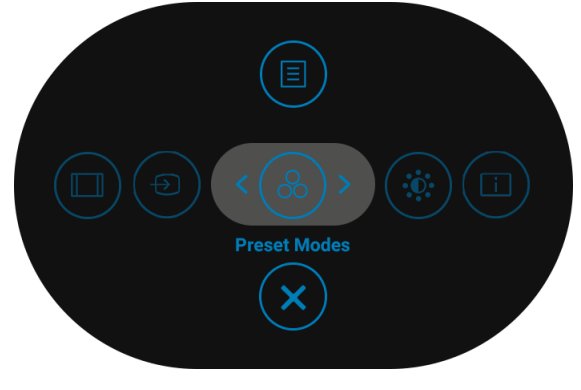

**Utility avvio menu**

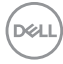

La tabella di seguito descrive le funzioni del Utility avvio menu:

# **Dettagli Utility avvio menu**

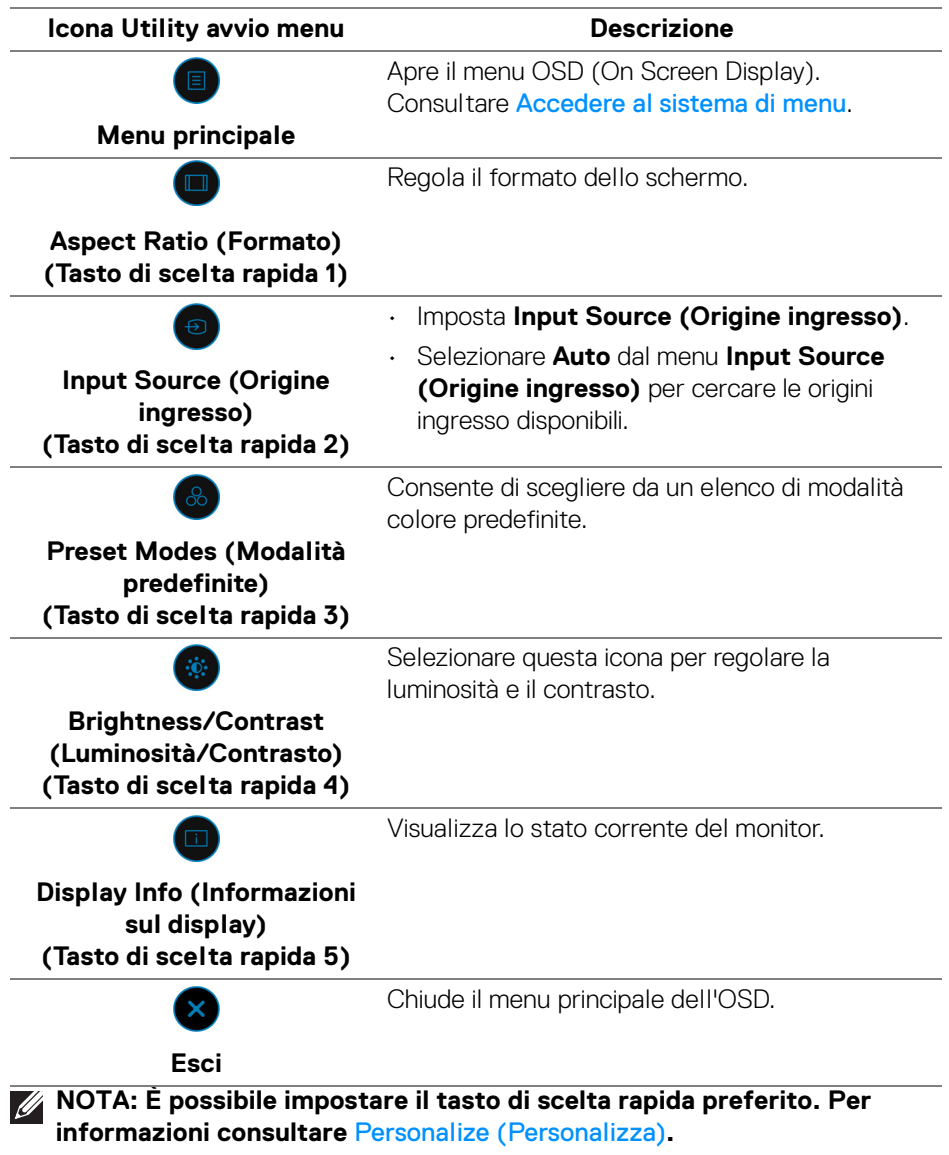

(dell

### **Uso dei tasti di navigazione**

Quando è attivo il menu OSD principale, spostare il joystick per configurare le impostazioni seguendo i tasti di navigazione visualizzati sotto l'OSD.

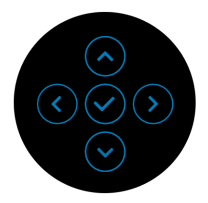

Una volta modificate le impostazioni, premere il joystick per salvare le modifiche prima di passare a un altro menu o chiudere l'OSD.

# **NOTA: Per uscire dall'elemento del menu corrente e tornare al menu precedente, spostare il joystick verso sinistra fino a uscire.**

#### <span id="page-51-0"></span>**Accedere al sistema di menu**

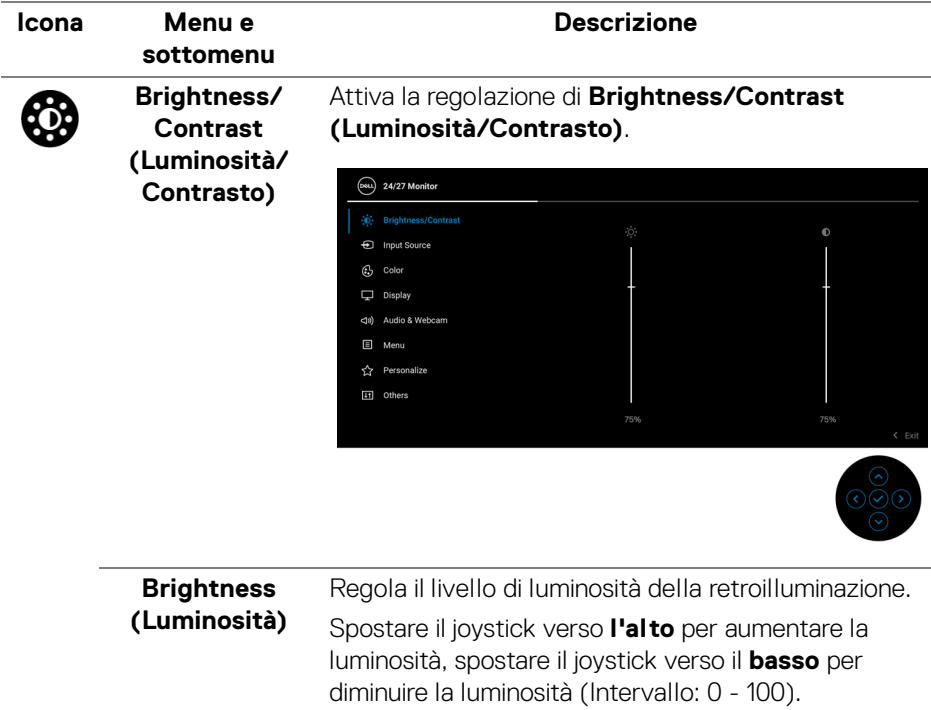

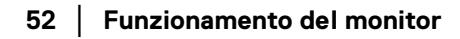

**DEA** 

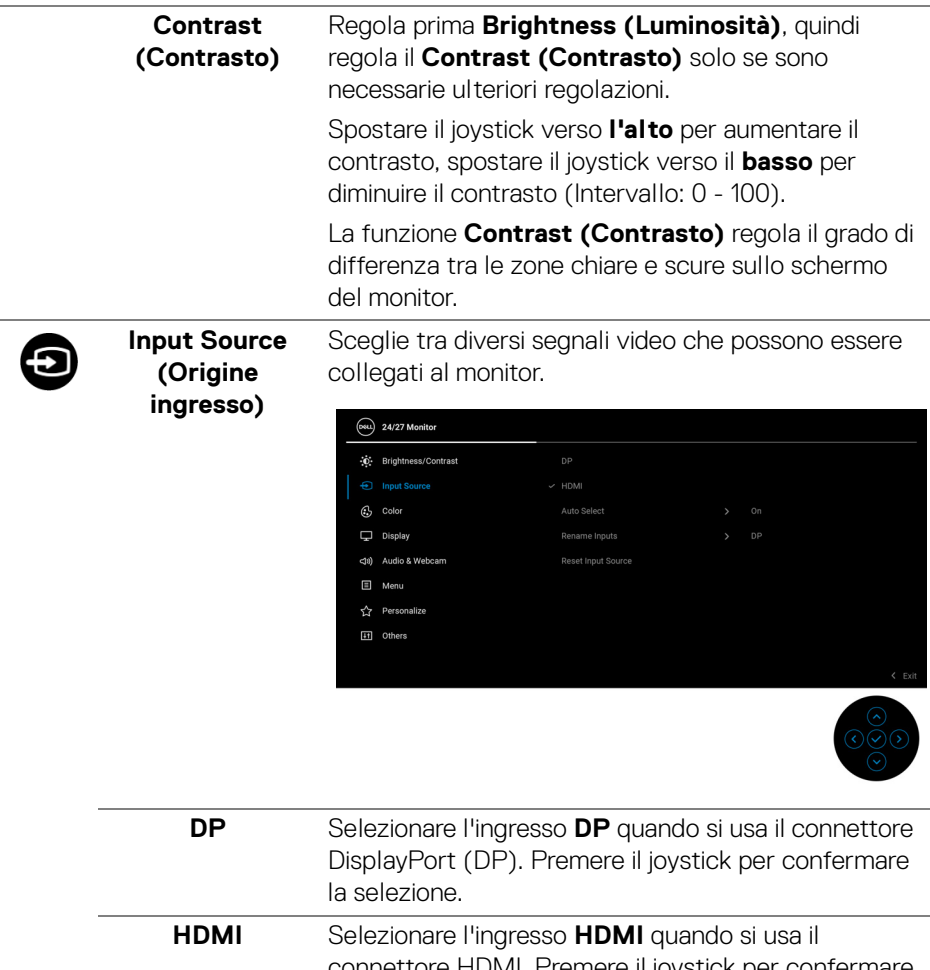

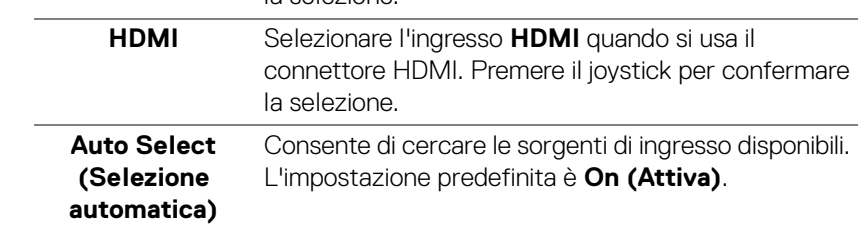

**DELL** 

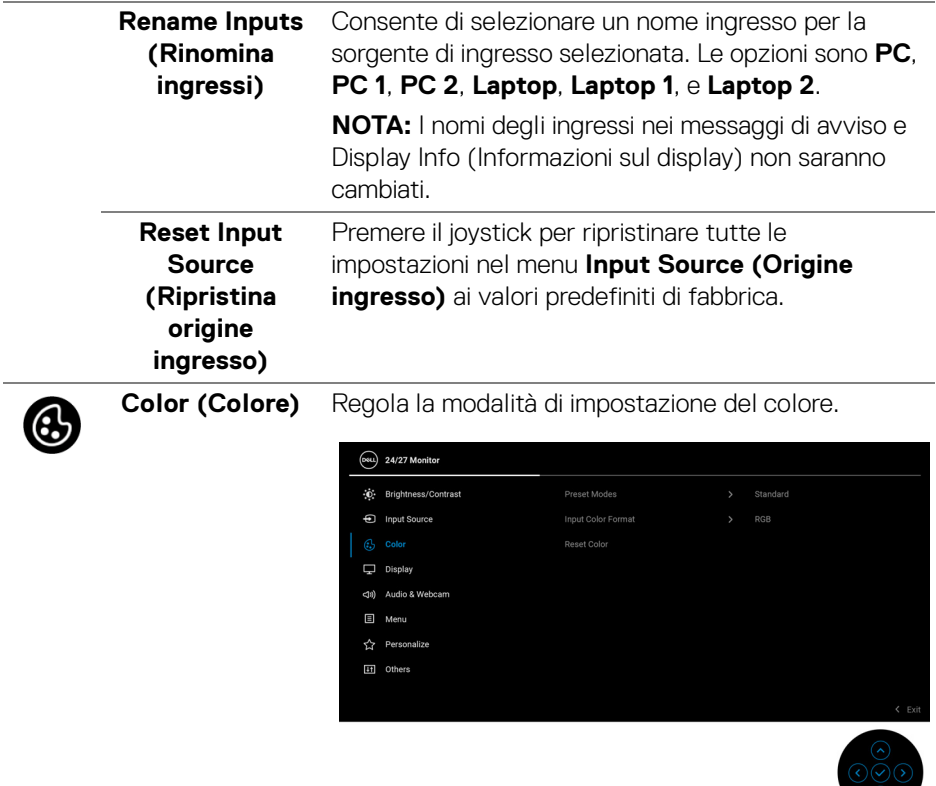

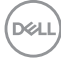

 $\overline{\phantom{0}}$ 

### **Preset Modes (Modalità predefinite)**

Consente di scegliere da un elenco di modalità colore predefinite.

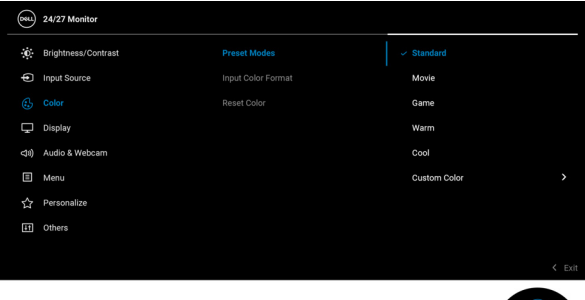

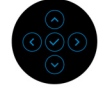

- **Standard**: Impostazione colore predefinita. Questo monitor utilizza un pannello a bassa luce blu ed è certificato da TUV per la riduzione dell'emissione di luce blu e la creazione di immagini più rilassanti e meno stimolanti grazie durante la lettura di contenuti su schermo.
- **Movie (Film)**: ideale per i film.
- **Game (Gioco)**: ideale per diverse applicazioni per il gioco.
- **Warm (Caldo)**: visualizza i colori con una temperatura colore bassa. Lo schermo appare più caldo con una tinta rosso/gialla.
- **Cool (Freddo)**: visualizza i colori con una temperatura colore alta. Lo schermo appare più freddo con una tinta blu.
- **Custom Color (Colori personalizzati)**: consente di regolare manualmente le impostazioni del colore.

Spostare il joystick verso **l'alto** o il **basso** per regolare i valori dei colori RGB e creare una modalità colore predefinita personalizzata.

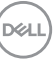

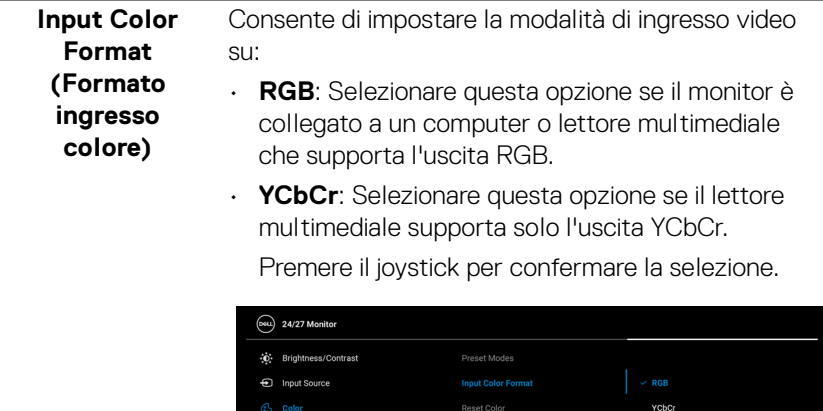

 $\Box$  Display <da) Audio & Webcam  $\Box$  Menu  $\overleftrightarrow{\mathbf{G}}$  Personalize [it] Others

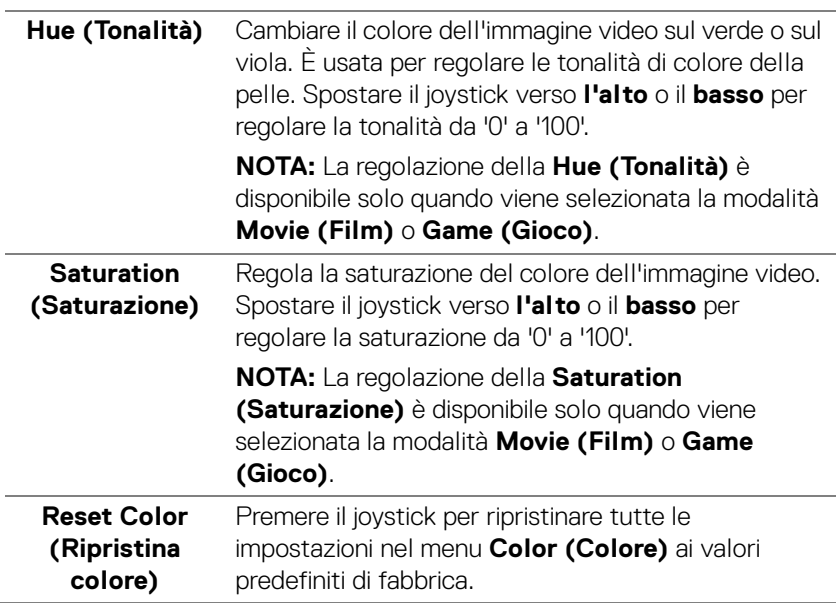

 $\int$ DELL

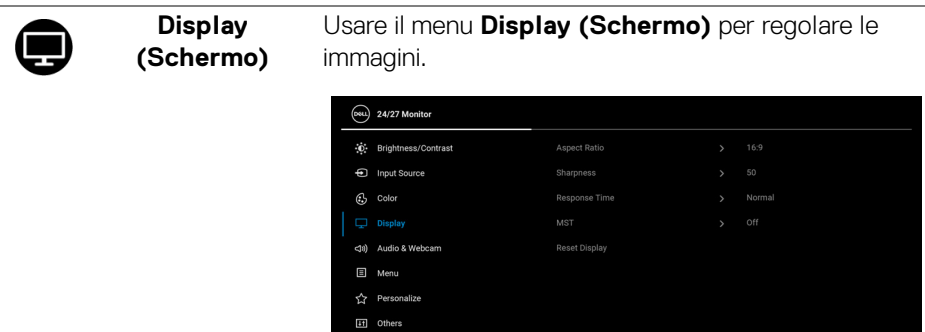

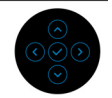

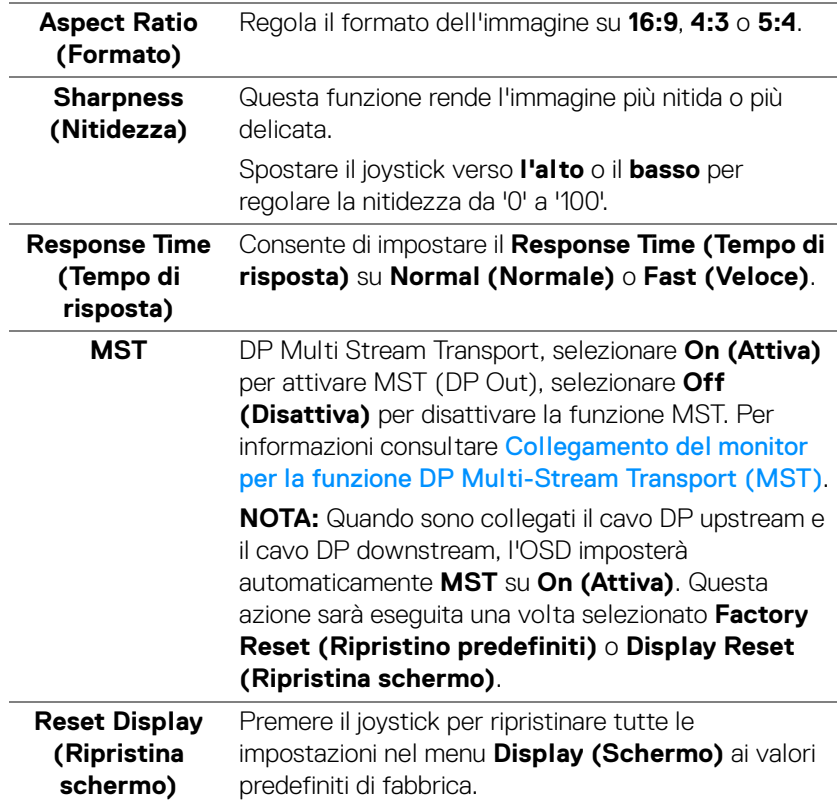

(dell

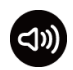

**Audio & Webcam (Audio e webcam)**

Consente di regolare le impostazioni di audio e webcam.

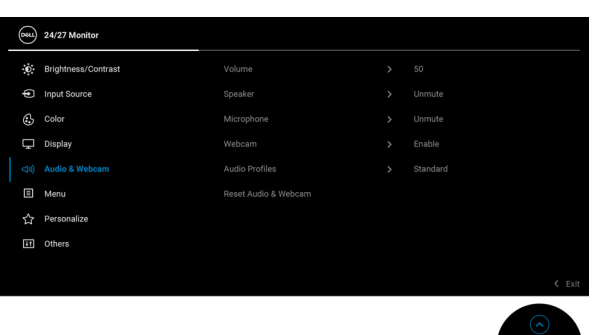

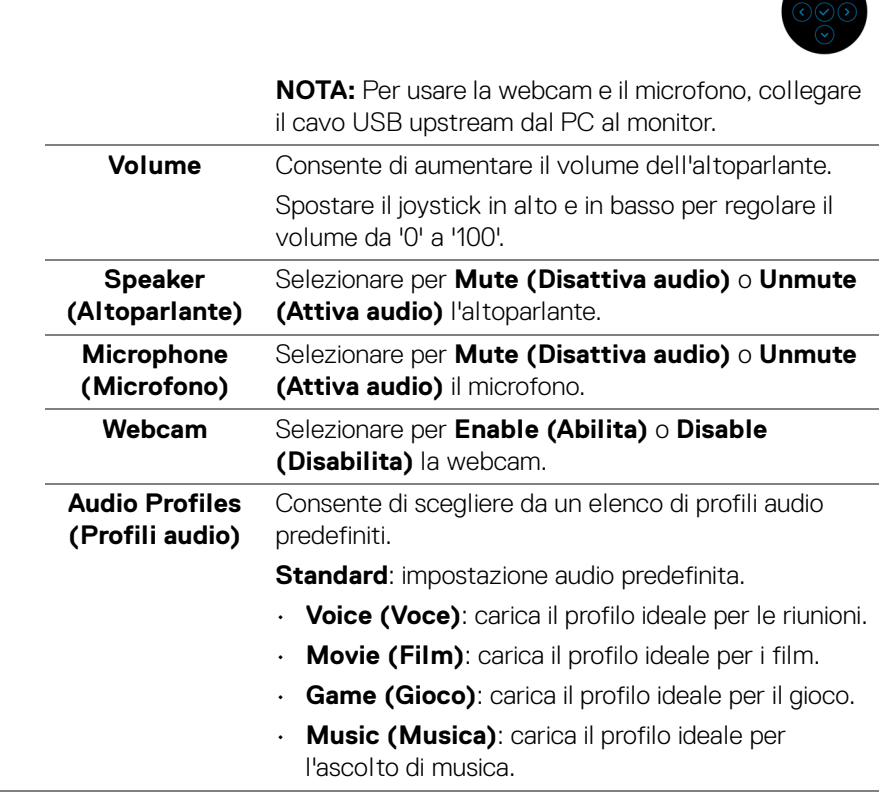

DØLI

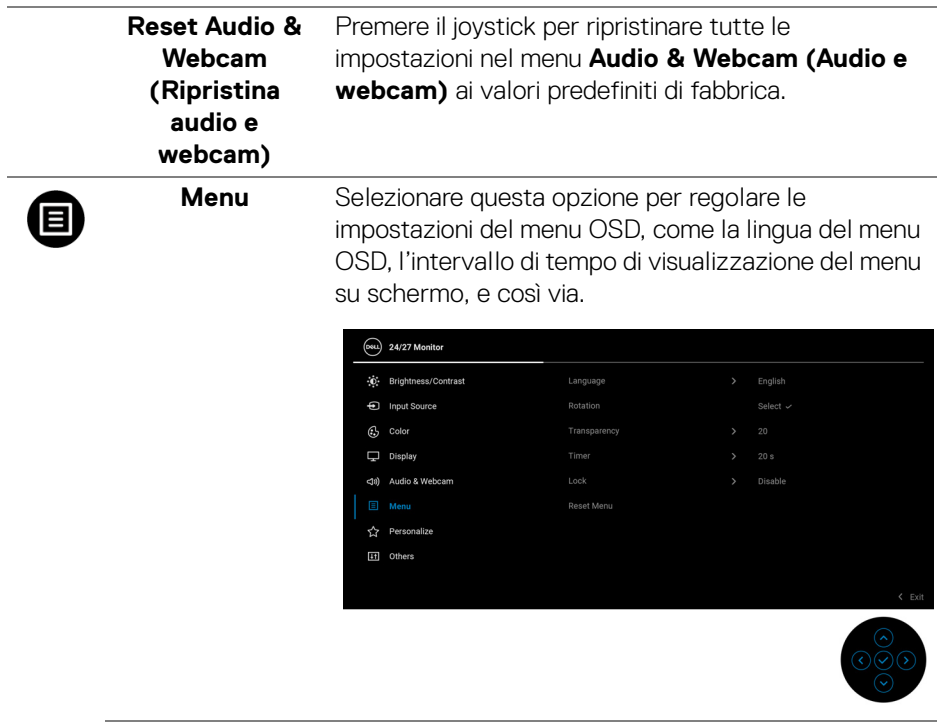

<span id="page-58-0"></span>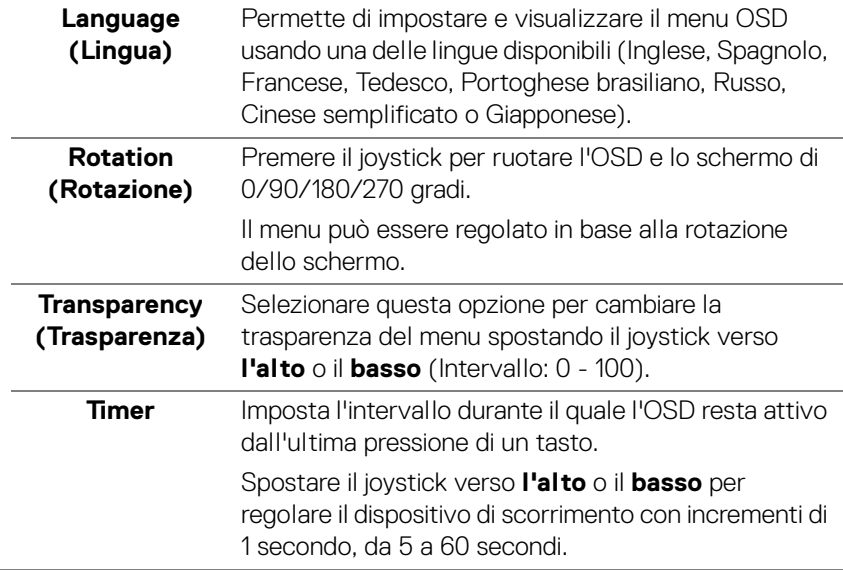

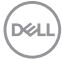

**Lock (Blocca)** Con i tasti di controllo sul monitor bloccati, è possibile impedire alle persone di accedere ai controlli. Impedisce inoltre l'attivazione accidentale in configurazioni con più monitor affiancati.

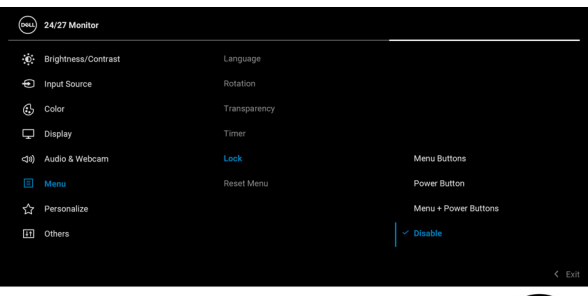

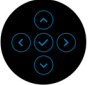

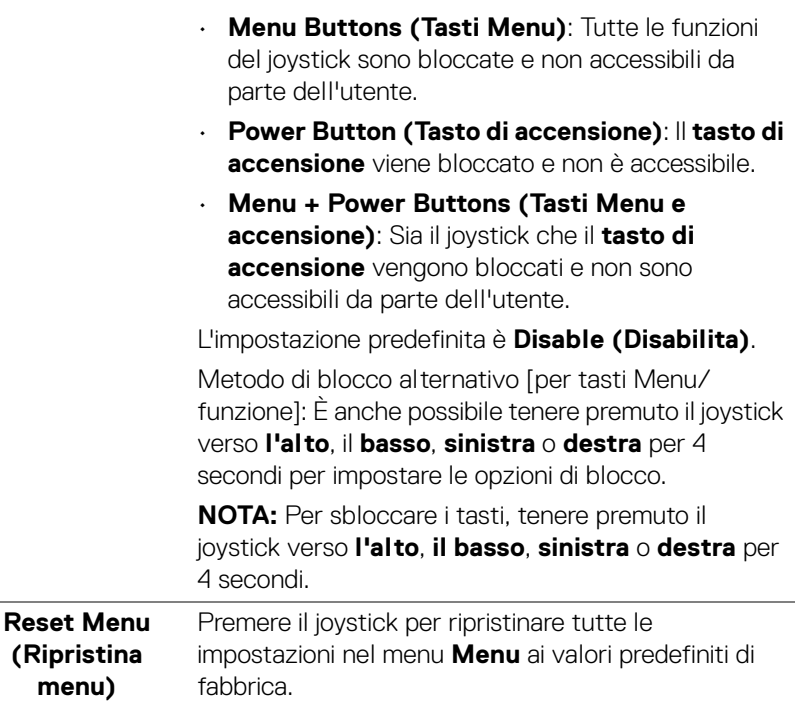

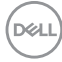

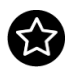

<span id="page-60-0"></span>**Personalize (Personalizza)**

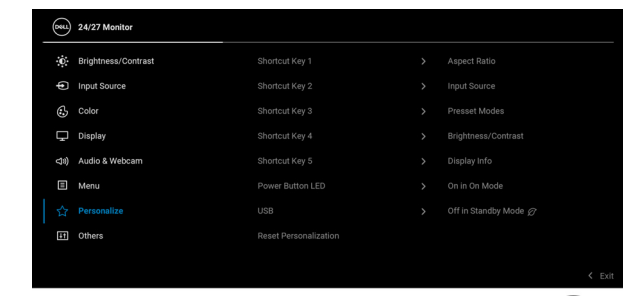

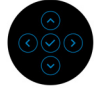

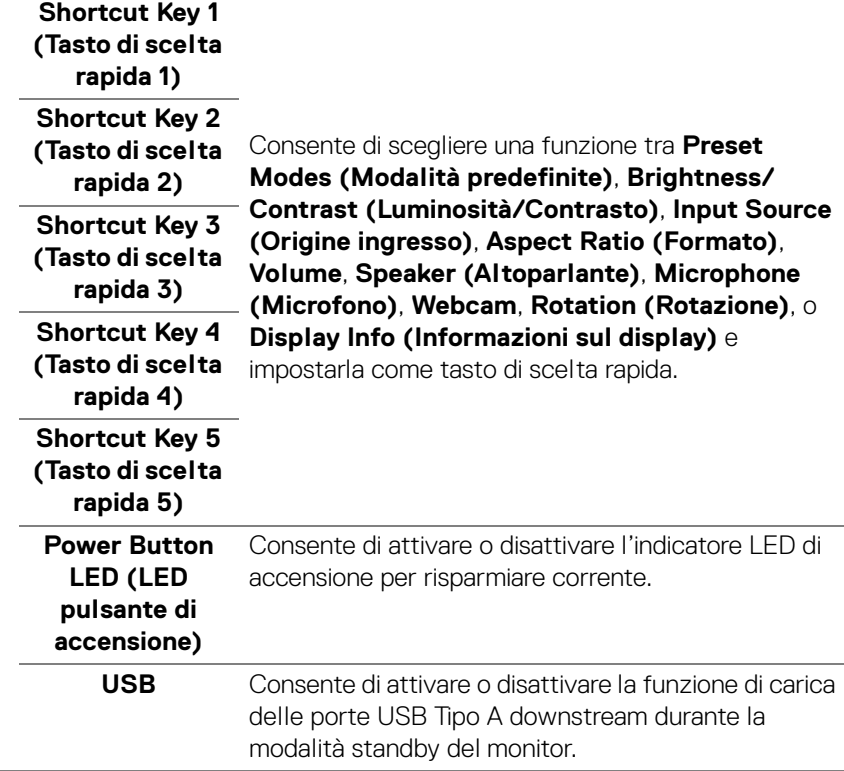

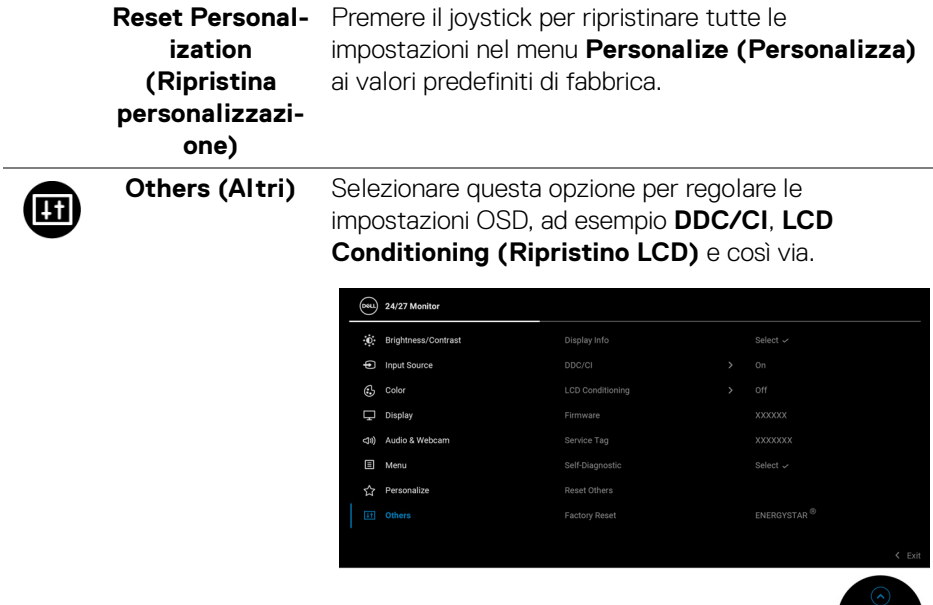

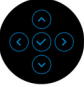

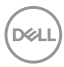

# **Display Info (Informazioni sul display)**

Premere il joystick per visualizzare le impostazioni correnti del monitor.

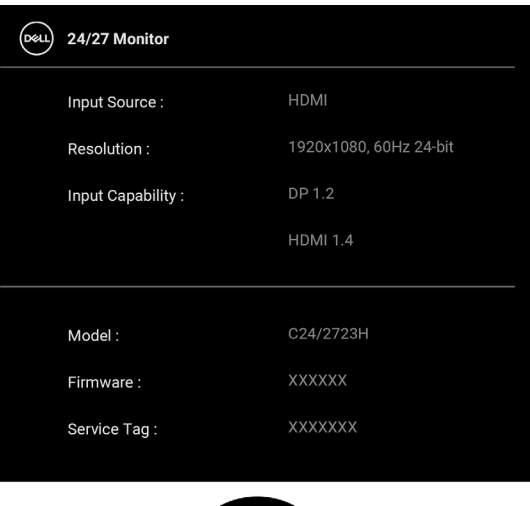

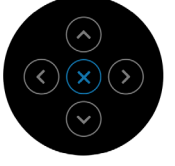

(dell

**DDC/CI DDC/CI** (Display Data Channel/Command Interface) consente ai parametri del monitor (luminosità, bilanciamento del colore, eccetera) di essere regolabili tramite il software del computer. La funzione può essere disabilitata selezionando **Off (Disattiva)**. Abilitare questa funzione per migliorare l'esperienza personale ed ottimizzare le prestazioni del monitor.

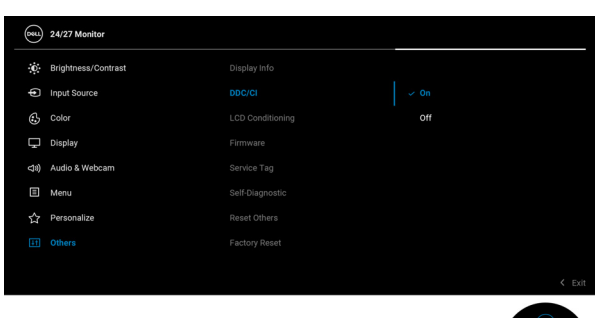

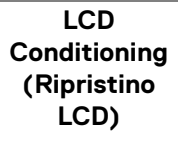

Aiuta a ridurre i casi meno gravi di trattenimento dell'immagine. In base alla gravità di trattenimento dell'immagine, il programma può impiegare diversi minuti. Selezionare **On (Attiva)** per abilitare questa funzione.

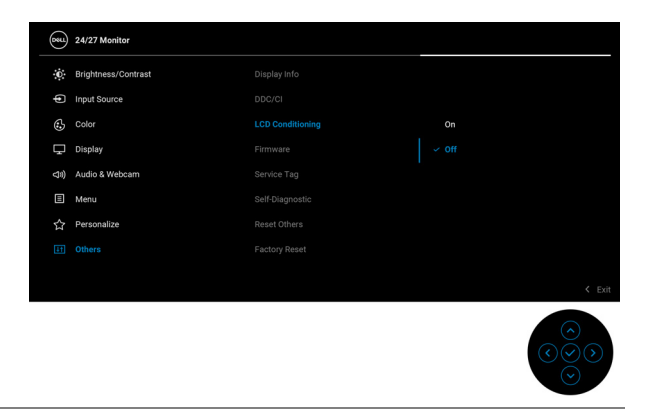

**Firmware** Visualizza la versione firmware del monitor.

**D**&LL

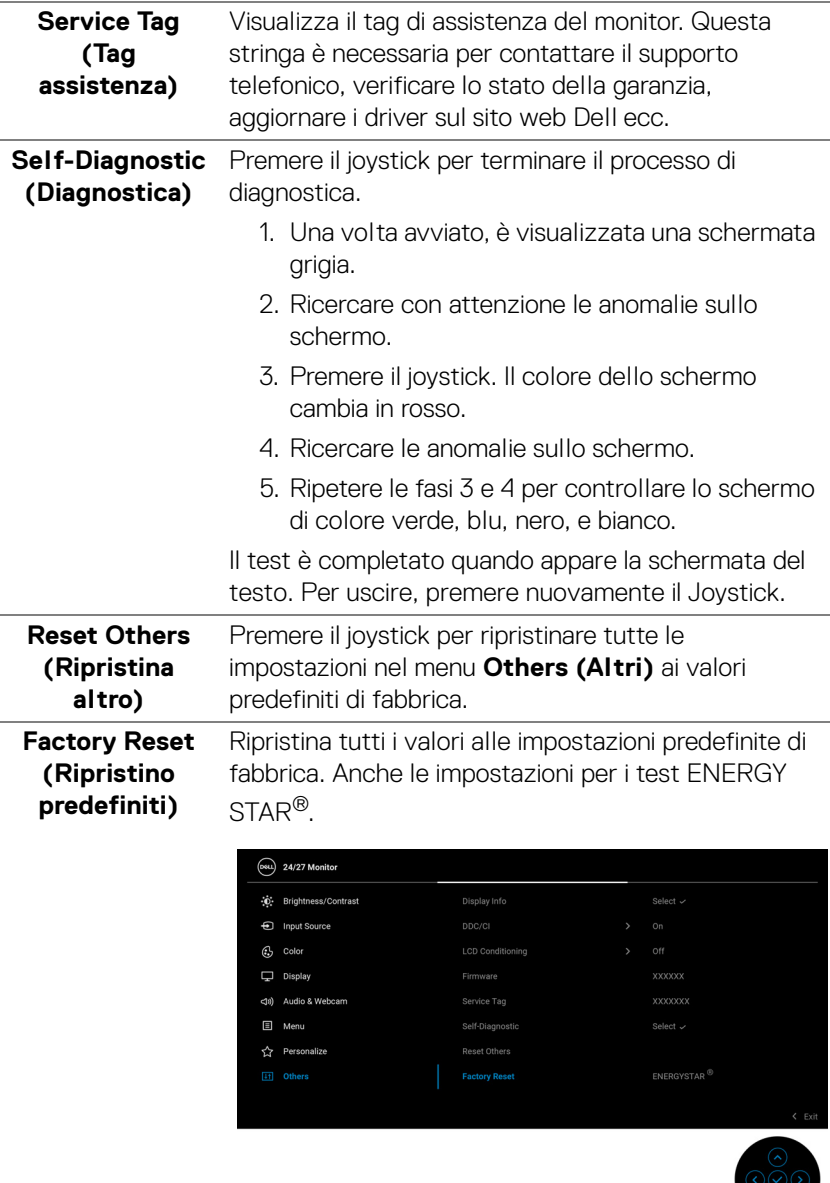

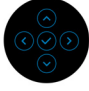

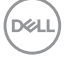

# **Messaggi OSD**

#### **Configurazione iniziale**

Quando è selezionato **Factory Reset (Ripristino predefiniti)**, viene visualizzato il seguente messaggio:

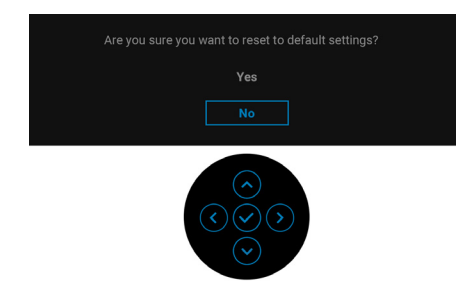

Quando è selezionato **Yes (Sì)**, viene visualizzato il seguente messaggio.

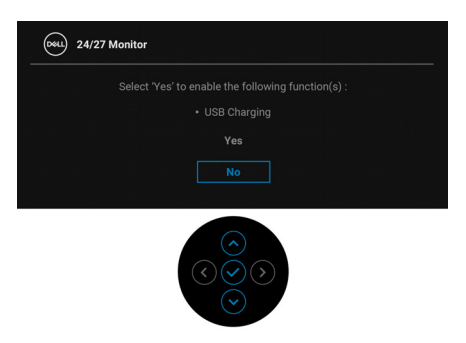

#### **Messaggi di avvertenza OSD**

Quando il monitor non supporta una particolare risoluzione si vedrà il seguente messaggio:

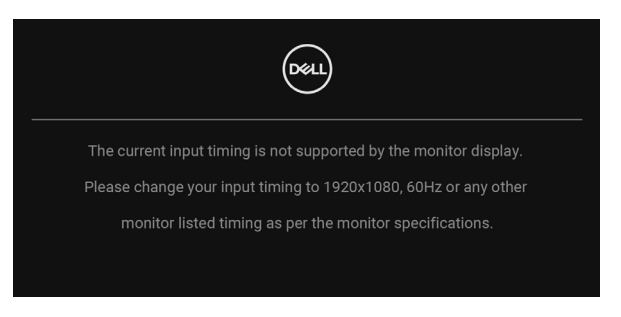

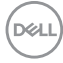

Indica che il monitor non è in grado di sincronizzarsi con il segnale che riceve dal computer. Si veda **[Specifiche del monitor](#page-14-0)** per avere le frequenze Verticali e Orizzontali utilizzabili da questo monitor. La modalità consigliata è 1920 x 1080.

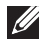

#### **NOTA: Il messaggio potrebbe essere leggermente diverso in base al segnale di ingresso collegato.**

Si vedrà il seguente messaggio prima che la funzione **DDC/CI** sia disabilitata:

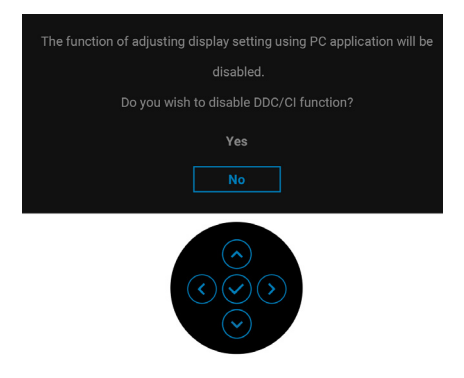

Durante la prima regolazione del livello di **Brightness (Luminosità)**, viene visualizzato il seguente messaggio:

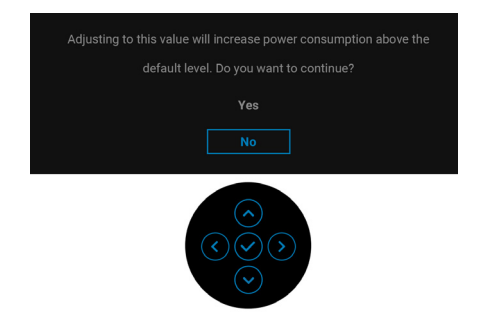

**NOTA: Selezionando Yes (Sì), il messaggio non sarà visualizzato la volta successiva che si cambia l'impostazione Brightness (Luminosità).**

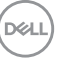

Quando viene cambiata per la prima volta l'impostazione predefinita per le funzioni di risparmio energetico, ad esempio **USB**, viene visualizzato il seguente messaggio:

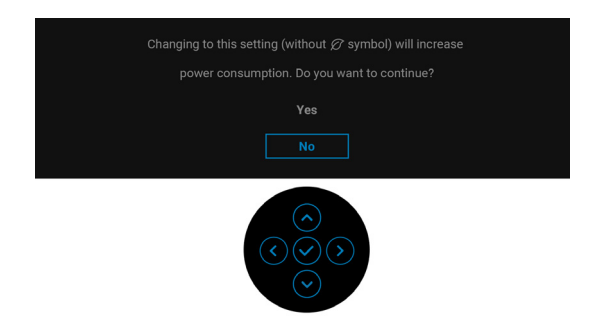

**NOTA: Selezionando Yes (Sì) per le funzioni descritte in precedenza, il messaggio non viene visualizzato la volta successiva che vengono cambiate le impostazioni per queste funzioni. Quando si esegue il ripristino di fabbrica, il messaggio viene nuovamente visualizzato.**

Si vedrà il seguente messaggio prima che la funzione **Lock (Blocco)** sia attivata:

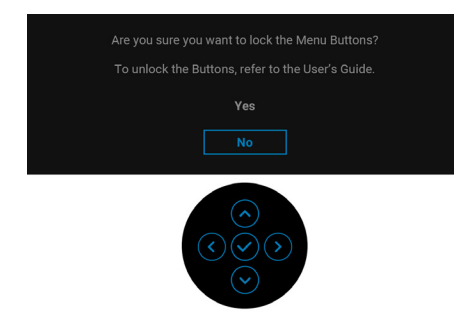

#### **NOTA: Il messaggio potrebbe essere leggermente diverso in base alle**  U) **impostazioni selezionate.**

Quando il monitor entra in modalità standby, viene visualizzato il seguente messaggio:

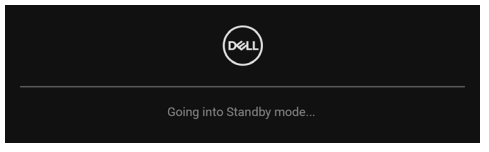

Attivare il computer ed il monitor per accedere a [OSD](#page-49-0).

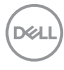

#### **NOTA: Il messaggio potrebbe essere leggermente diverso in base al segnale di ingresso collegato.**

Il menu OSD funziona solo in modalità operativa normale. Se si preme qualsiasi altro pulsante, fatta eccezione per il **pulsante di accensione**, durante la modalità Standby, apparirà uno dei seguenti messaggi in base all'input selezionato:

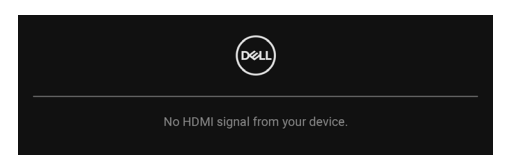

### **NOTA: Il messaggio potrebbe essere leggermente diverso in base al segnale di ingresso collegato.**

Riattivare il computer ed il monitor per accedere al menu [OSD](#page-49-0).

#### **NOTA: Il messaggio potrebbe essere leggermente diverso in base al segnale di ingresso collegato.**

Se è selezionato l'ingresso DisplayPort o HDMI ed i cavi corrispondenti non sono collegati, apparirà la finestra di dialogo mostrata di seguito.

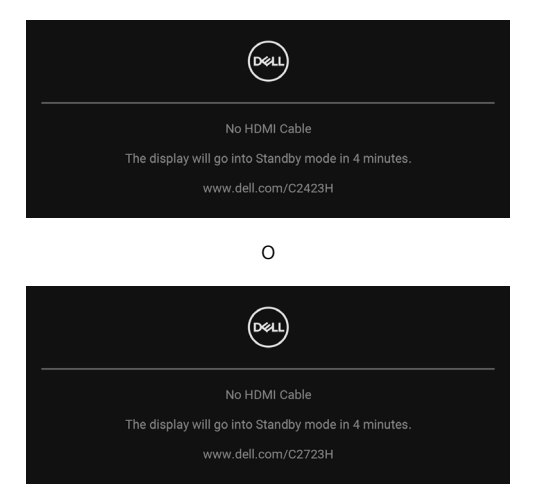

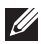

**NOTA: Il messaggio potrebbe essere leggermente diverso in base al segnale di ingresso collegato.**

DØ

Quando è selezionato **Disable (Disabilita)** per la webcam, viene visualizzato il seguente messaggio:

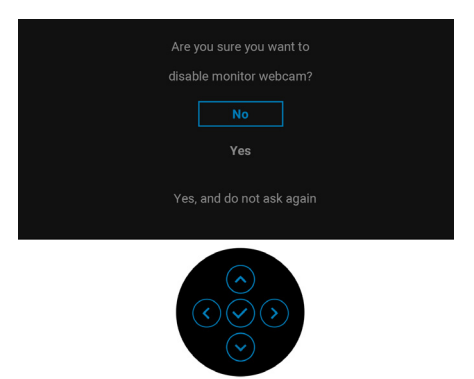

Quando viene disabilitata la webcam e **visualizzato** il modulo webcam, viene visualizzato il seguente messaggio:

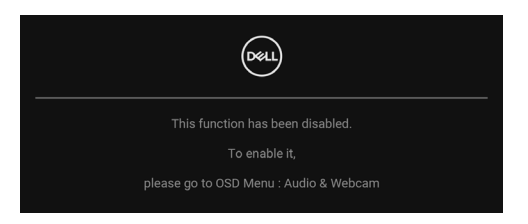

### **NOTA: Per usare la webcam e il microfono, collegare il cavo USB upstream dal PC al monitor.**

Vedere la sezione [Ricerca dei guasti](#page-82-0) per altre informazioni.

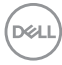

# **Impostazioni per risoluzione massima**

Per impostare la risoluzione massima per il monitor:

In Windows® 7, Windows® 8 e Windows® 8.1:

- **1.** Solo per Windows® 8 e Windows® 8.1 selezionare il riquadro Desktop per passare al desktop classico.
- **2.** Fare clic con il tasto destro sul desktop e selezionare **Risoluzione dello schermo**.
- **3.** Fare clic sull'elenco a discesa di **Risoluzione dello schermo** e selezionare **1920 x 1080**.
- **4.** Fare clic su **OK**.

In Windows® 10:

- **1.** Fare clic con il tasto destro sul desktop e fare clic su **Impostazioni schermo**.
- **2.** Fare clic su **Impostazioni schermo avanzate**.
- **3.** Fare clic sull'elenco a discesa di **Risoluzione** e selezionare **1920 x 1080**.
- **4.** Fare clic su **Applica**.

Se non si vede l'opzione **1920 x 1080**, è necessario aggiornare il driver della scheda grafica. In base al proprio computer, completare una delle seguenti procedure:

Computer o computer portatile Dell:

· Andare su<http://www.dell.com/support>, inserire il proprio codice di manutenzione (service tag) e scaricare il driver più recente per la scheda grafica posseduta.

Computer non-Dell (portatile o computer):

- Andare al sito del supporto del proprio computer e scaricare i driver più aggiornati per la scheda grafica.
- Andare al sito della scheda grafica scaricare i driver più aggiornati.
- **NOTA: Saranno sincronizzate le seguenti impostazioni dell'OSD: Brightness (Luminosità), Contrast (Contrasto), Preset Modes (Modalità predefinite), Color Temp. (Temp. colore), Custom Color (Colori personalizzati) (Guadagno RGB), Hue (Tonalità) (Modalità Movie (Film), Game (Gioco)), Saturation (Saturazione) (Modalità Movie (Film), Game (Gioco)), Response Time (Tempo di risposta) e Sharpness (Nitidezza).**

**D**<sup></sup>

# **Configurazione di Windows Hello**

In Windows® 10:

Fare clic sul menu Start di Windows, fare clic su **Impostazioni**.

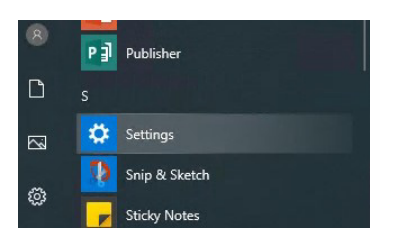

Fare clic su **Account**.

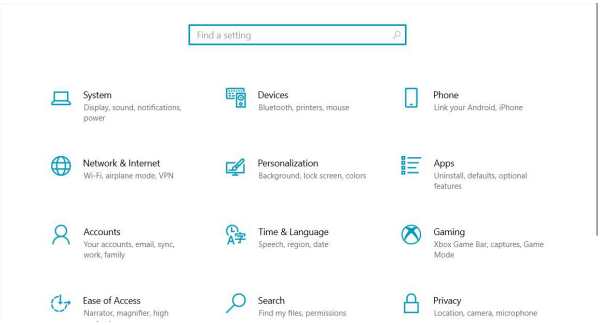

Fare clic su **Opzioni di accesso**. È necessario configurare un PIN prima di poter eseguire la registrazione in Windows Hello.

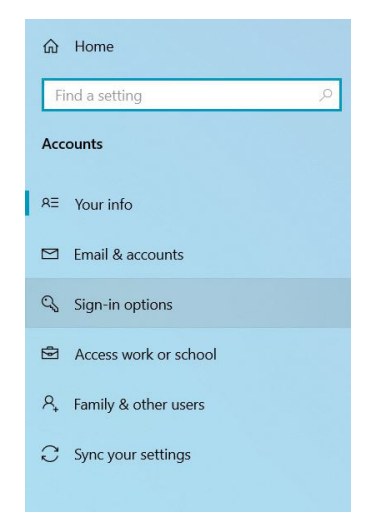

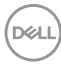
Fare clic su **Aggiungi** in **PIN** e accedere a **Imposta un PIN**. Inserire Nuovo PIN e Conferma PIN e fare clic su **OK**.

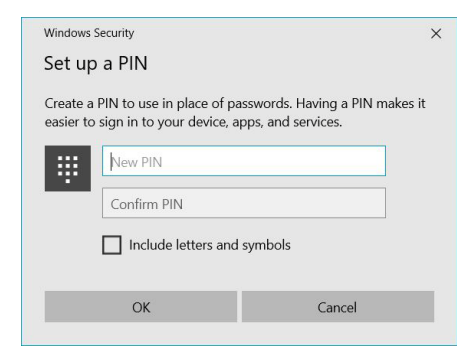

Una volta terminato, saranno sbloccate le opzioni per configurare Windows Hello. Fare clic su **Configura** in **Windows Hello**, accedere a **Configurazione Windows Hello**.

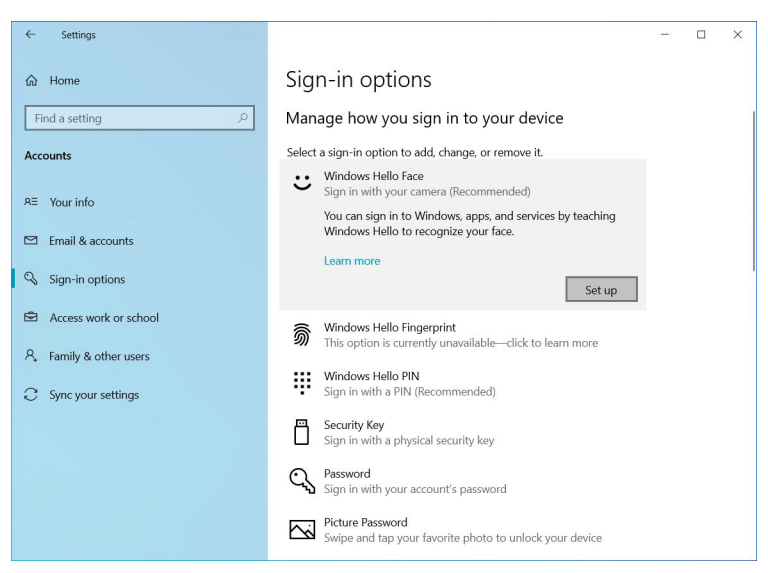

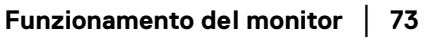

DØL

Viene visualizzato il seguente messaggio, fare clic su **Per iniziare**.

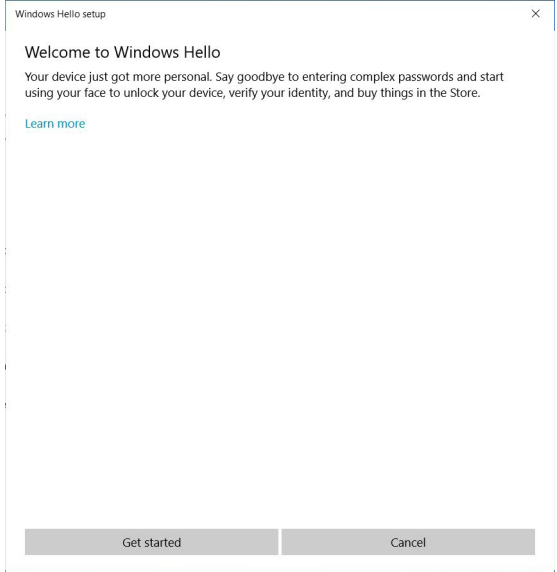

Continuare a guardare direttamente lo schermo e posizionarsi in modo che il volto sia al centro del riquadro visualizzato sullo schermo. La webcam esegue la registrazione del volto.

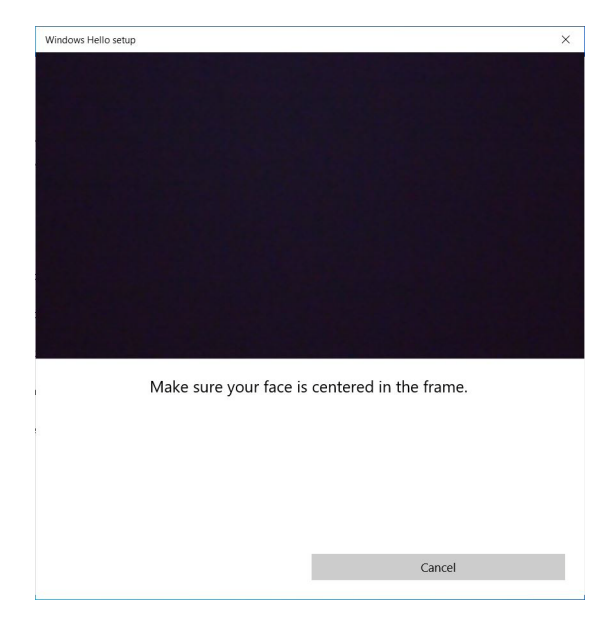

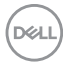

Viene visualizzato il seguente messaggio, fare clic su **Chiudi** per uscita da **Configurazione Windows Hello**.

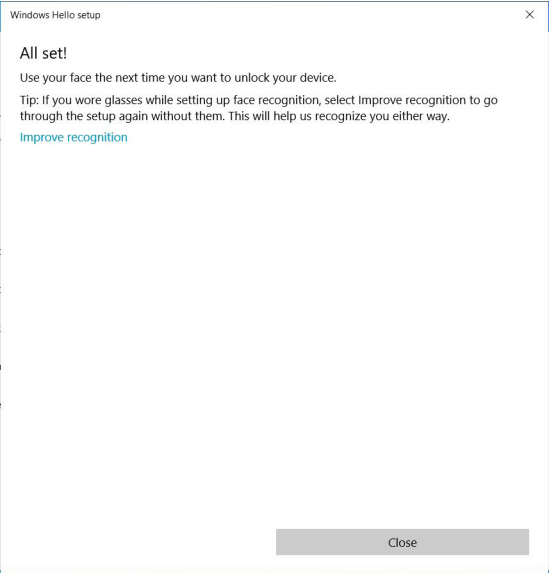

Una volta terminata la configurazione, è disponibile un'altra opzione per migliorare il riconoscimento. Se necessario, fare clic su **Migliora riconoscimento**.

DELI

## **Configurazione della webcam del monitor come impostazione predefinita**

Quando è utilizzato un notebook con webcam integrata per il collegamento a questo monitor, nell'interfaccia di gestione del dispositivo è disponibile la webcam integrata del notebook e la webcam del monitor. In genere il loro stato è abilitato, e l'impostazione predefinita è l'uso della webcam integrata del notebook.

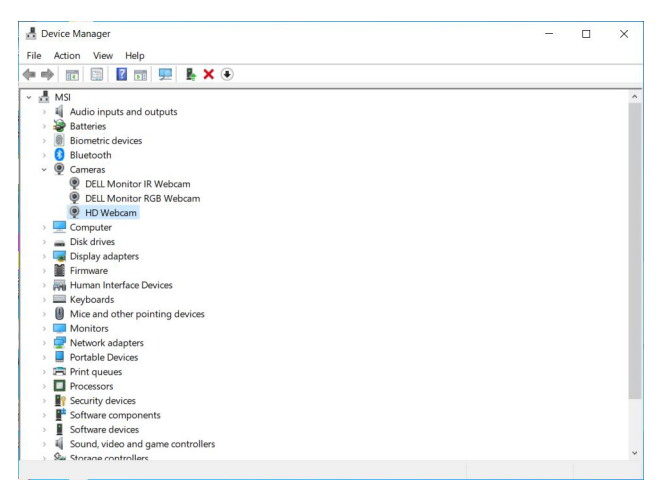

Per configurare la webcam del monitor come impostazione predefinita, è necessario disabilitare la webcam integrata del notebook. Per identificare la webcam integrata del notebook e disabilitarla, seguire queste istruzioni:

Fare clic destro su **DELL Monitor IR Webcam**, quindi su **Proprietà** per aprire le **Proprietà DELL Monitor IR Webcam**.

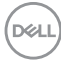

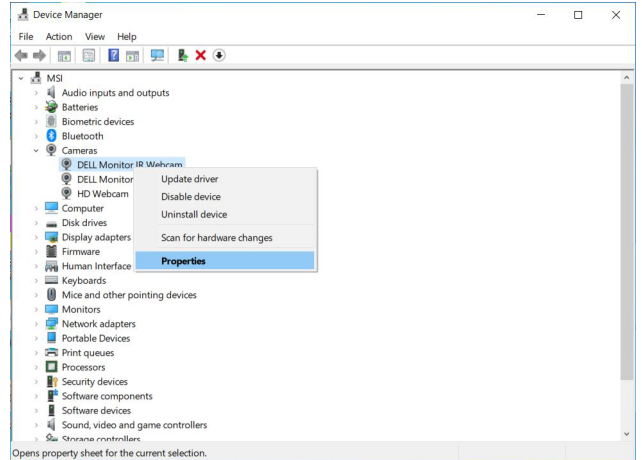

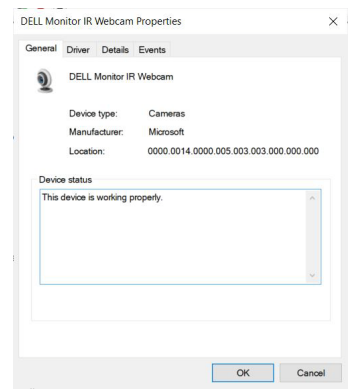

Fare clic su **Dettagli > Proprietà** e selezionare **ID hardware**.

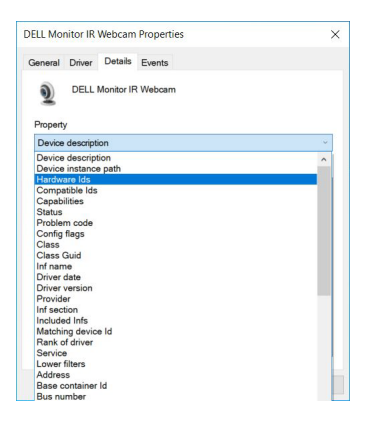

(dell

**Valore** mostra i dettagli degli id hardware di **DELL Monitor IR Webcam**. Gli id hardware della webcam integrata del notebook e della webcam del monitor sono diversi. Per C2423H/C2723H, gli id hardware della webcam del monitor sono:

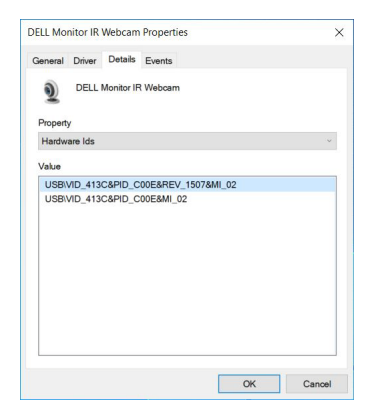

Fare clic destro sulla webcam del **PC/Notebook**, che hanno id hardware diversi, e fare clic su **Disabilita**.

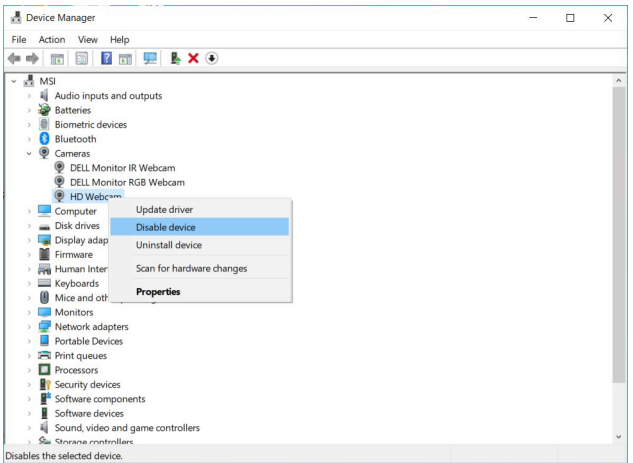

Viene visualizzato il seguente messaggio:

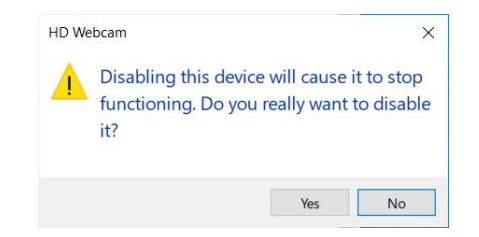

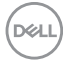

Fare clic su **Sì**. La webcam del notebook è ora disabilitata e la webcam del monitor sarà usata come impostazione predefinita. Riavviare il notebook.

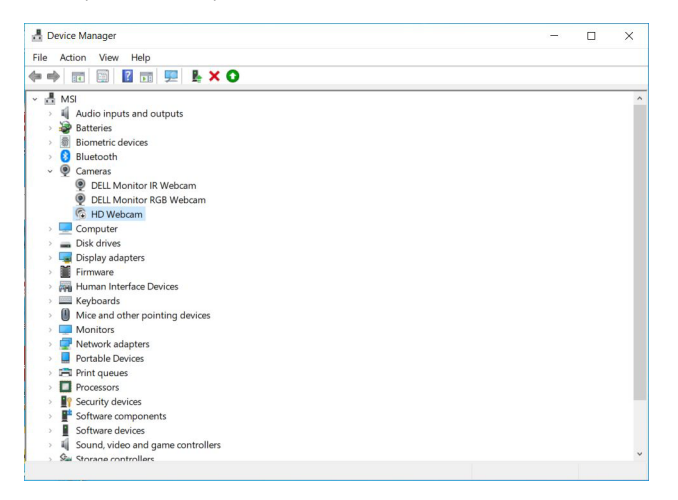

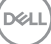

### <span id="page-79-0"></span>**Configurazione dell'altoparlante del monitor come impostazione predefinita**

Quando il computer si connette a più altoparlanti, se non si desidera configurare l'altoparlante del monitor come impostazione predefinita, seguire queste istruzioni: Fare clic destro su **Volume** nell'area di notifica della barra delle attività di Windows.

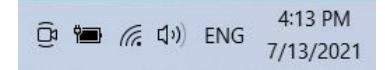

Fare clic su **Suoni** per accedere all'interfaccia di impostazione **dell'Audio**.

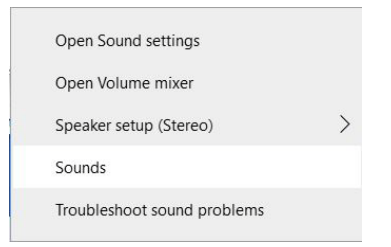

Se dal monitor al computer è collegato solamente il cavo HDMI o DP, solamente l'altoparlante **DELL C2423H**/**C2723H** dal monitor sarà mostrato nell'interfaccia di impostazione **dell'Audio**.

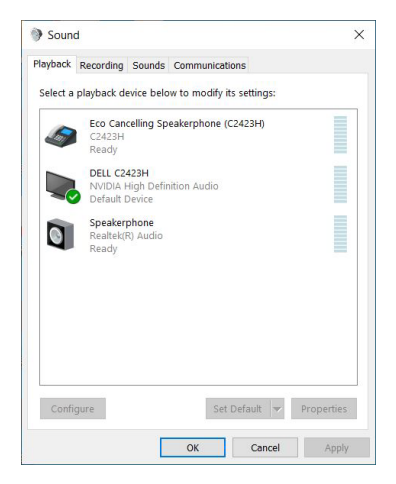

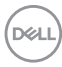

Fare clic su **DELL C2423H**/**C2723H**, quindi su **Imposta come predefinito**, l'altoparlante del monitor sarà utilizzato come impostazione predefinita.

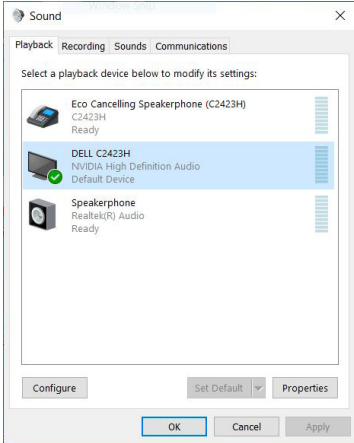

Fare clic su **OK** per uscire dall'impostazione **dell'Audio**.

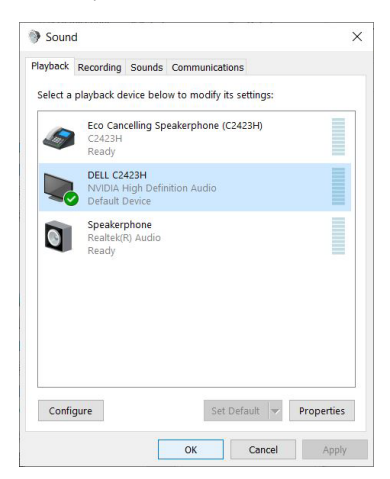

Se il cavo USB e il cavo HDMI o DP sono collegati dal monitor al computer, saranno visualizzati i due percorsi audio **DELL C2423H**/**C2723H** e **Echo Cancelling Speakerphone (C2423H**/**C2723H)** dal monitor nell'interfaccia di impostazione **Audio**. Il monitor **DELL C2423H**/**C2723H** potrebbe mostrare le opzioni per i due percorsi audio supportati nel monitor.

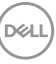

- Il percorso audio **Echo Cancelling Speakerphone (C2423H**/**C2723H)** è l'audio trasmesso tramite USB. Attraverso il cavo da USB-A a USB-B. Poiché il percorso microfono trasmette dal monitor al PC tramite USB, questa selezione è necessario per le applicazioni per conferenze VoIP/UC. Audio Recording (Registrazione audio) e Playback (Riproduzione) non funzionano con questa selezione.
- Il percorso audio **DELL C2423H**/**C2723H** l'audio trasmesso tramite HDMI/ DP. Con questa selezione, il microfono non sarà supportato. Questa selezione è adatta solo per la Audio Playback (Riproduzione audio).

Le prestazioni di Audio Playback (Riproduzione audio) saranno le stesse della selezione del percorso audio. Durante la riproduzione con USB-A a USB-B e/o per applicazioni per conferenze UC, è consigliata la selezione predefinita del percorso audio **Echo Cancelling Speakerphone (C2423H**/**C2723H)**.

**NOTA: Selezionando il percorso audio DELL C2423H**/**C2723H, assicurarsi che il volume di Echo Cancelling Speakerphone (C2423H**/ **C2723H) sia impostato su medio o alto. Inoltre, il volume massimo di DELL C2423H**/**C2723H potrebbe essere tenue perché è limitato dal volume di Echo Cancelling Speakerphone (C2423H**/**C2723H). Ad esempio, quando il volume di Echo Cancelling Speakerphone (C2423H**/ **C2723H) è al 50%, e il volume DELL C2423H**/**C2723H è impostato su 100%, il DELL C2423H**/**C2723H avrà lo stesso livello audio dell'altro.**

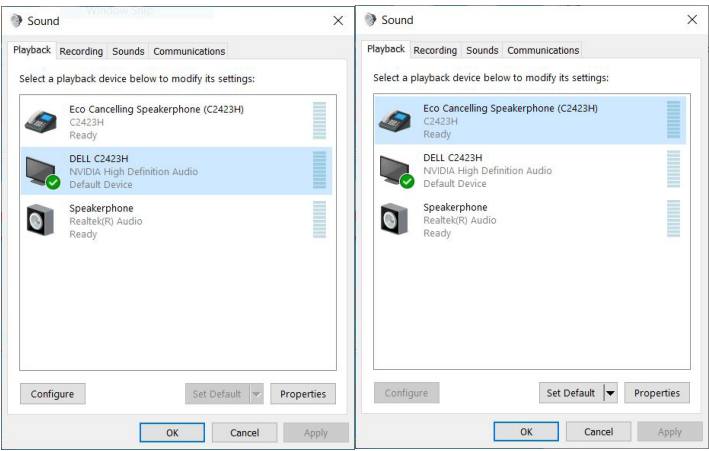

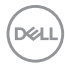

## **Ricerca dei guasti**

**AVVERTENZA: Prima di iniziare le procedure descritte nella presente sezione, attenersi alle** [Istruzioni di sicurezza](#page-5-0)**.**

## **Diagnostica**

Il monitor offre una funzione di diagnostica che consente di verificare se il monitor funziona correttamente. Se il collegamento tra monitor e computer è stato eseguito correttamente, ma lo schermo è scuro, eseguire la procedura di diagnostica eseguire le seguenti istruzioni:

- **1.** Spegnere computer e monitor.
- **2.** Staccare il cavo video dalla parte posteriore del computer.
- **3.** Accendere il monitor.

Se il monitor funziona correttamente e non riesce a rilevare un segnale video, sullo schermo apparirà la finestra di dialogo mobile (su di uno sfondo nero). In modalità auto test, il LED accensione è di colore bianco. In relazione all'ingresso selezionato, una delle seguenti finestre di dialogo è visualizzata sullo schermo.

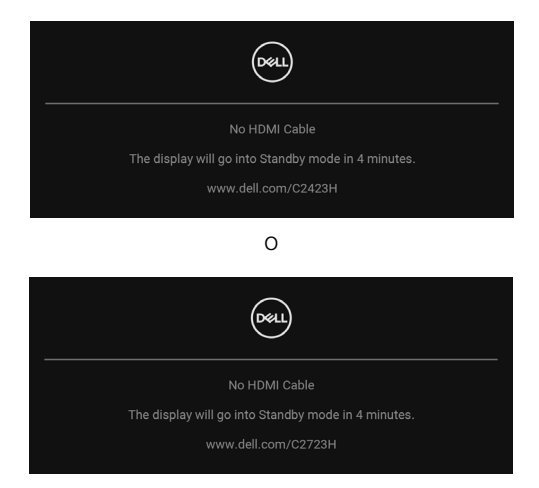

**NOTA: Il messaggio potrebbe essere leggermente diverso in base al segnale di ingresso collegato.**

- **4.** Questa finestra di dialogo appare anche durante le normali operazioni di sistema se il cavo video è scollegato oppure danneggiato.
- **5.** Spegnere il monitor e collegare di nuovo il cavo video; accendere di nuovo computer e monitor.

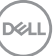

Se lo schermo del monitor rimane scuro, dopo avere utilizzato la procedura descritta in precedenza, controllare il controller video ed il sistema PC; il monitor funziona correttamente.

## **Uso del joystick per bloccare/sbloccare i pulsanti**

#### **Blocco dei pulsanti accensione e joystick**

È possibile bloccare i tasti joystick e accensione per impedire l'accesso al menu OSD e/o spegnere il monitor.

Per bloccare i tasti:

**1.** Spostare e tenere il Joystick in **alto**, **in basso**, **a sinistra** o **destra** per circa 4 secondi fino a visualizzare il menu popup.

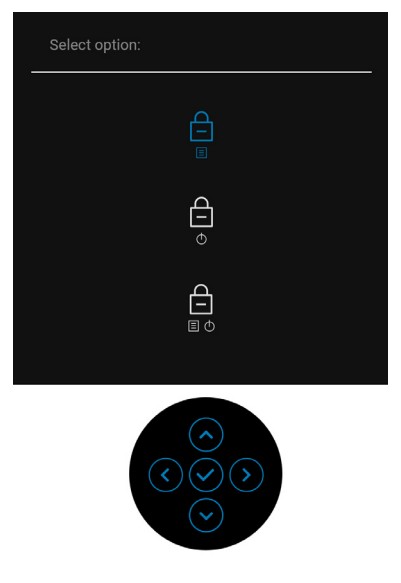

- **2.** Selezionare una delle seguenti opzioni:
	- **Menu Buttons (Tasti Menu)**: Tutte le funzioni del joystick sono bloccate e non accessibili da parte dell'utente.
	- **Power Buttons (Tasti di accensione)**: Il **tasto di accensione** viene bloccato e non è accessibile.
	- **Menu + Power Buttons (Tasti Menu e accensione)**: Sia il joystick che il **tasto di accensione** vengono bloccati e non sono accessibili da parte dell'utente.

DEL

Per sbloccare i tasti, tenere premuto il joystick verso **l'alto**, **il basso**, **sinistra** o **destra** per 4 secondi. Selezionare **l'icona Sblocca** per sbloccare i tasti.

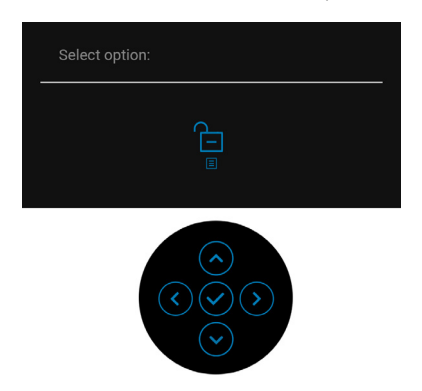

#### **Aggiornamento del firmware del monitor**

È possibile verificare la versione corrente del firmware in *[Firmware](#page-63-0)*. Se non è disponibile, andare al sito di supporto per il download di Dell per il programma di installazione dell'applicazione più recente (**Monitor Firmware Update Utility.exe**) e consultare la Guida dell'utente con le istruzioni per l'aggiornamento del firmware: <www.dell.com/C2423H>, <www.dell.com/C2723H>.

## **Problemi comuni**

La tabella che segue contiene informazioni generali sui problemi comuni del monitor e le relative soluzioni:

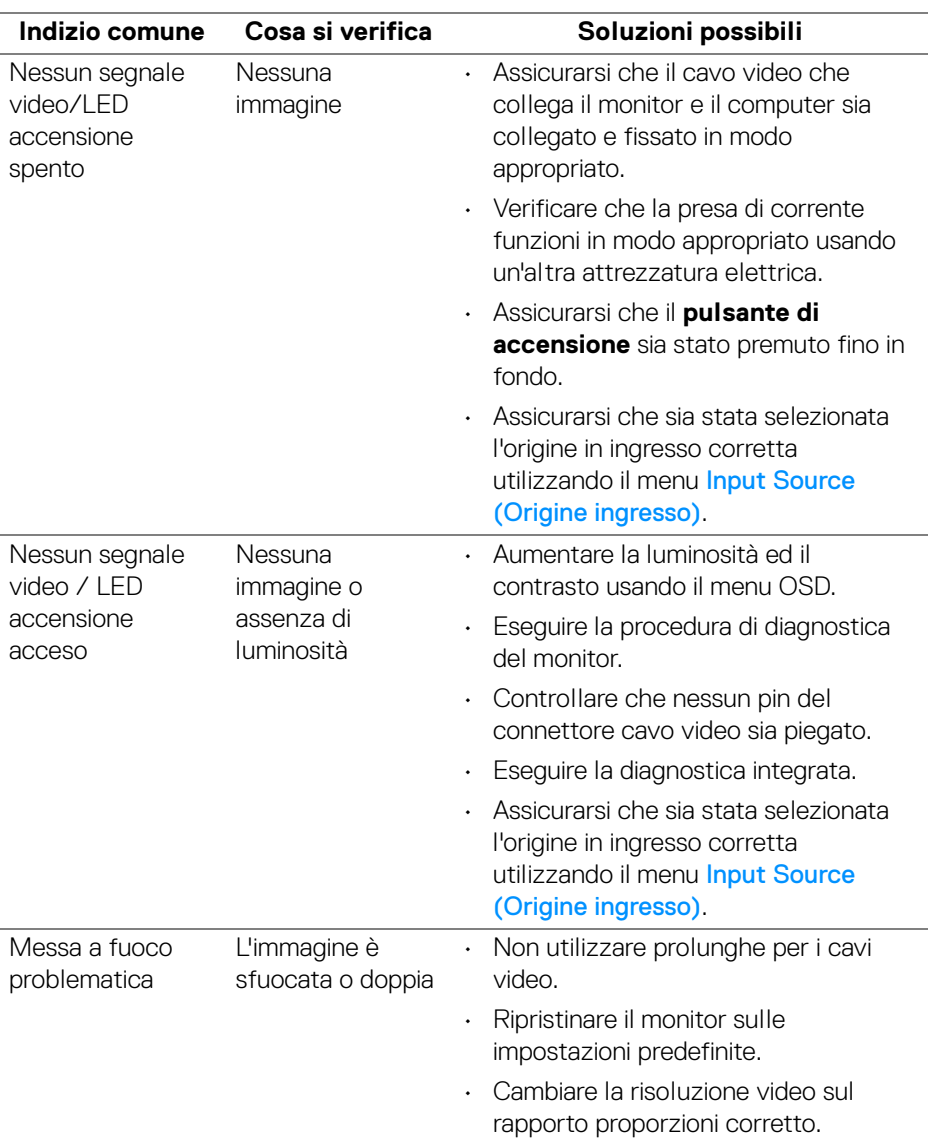

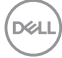

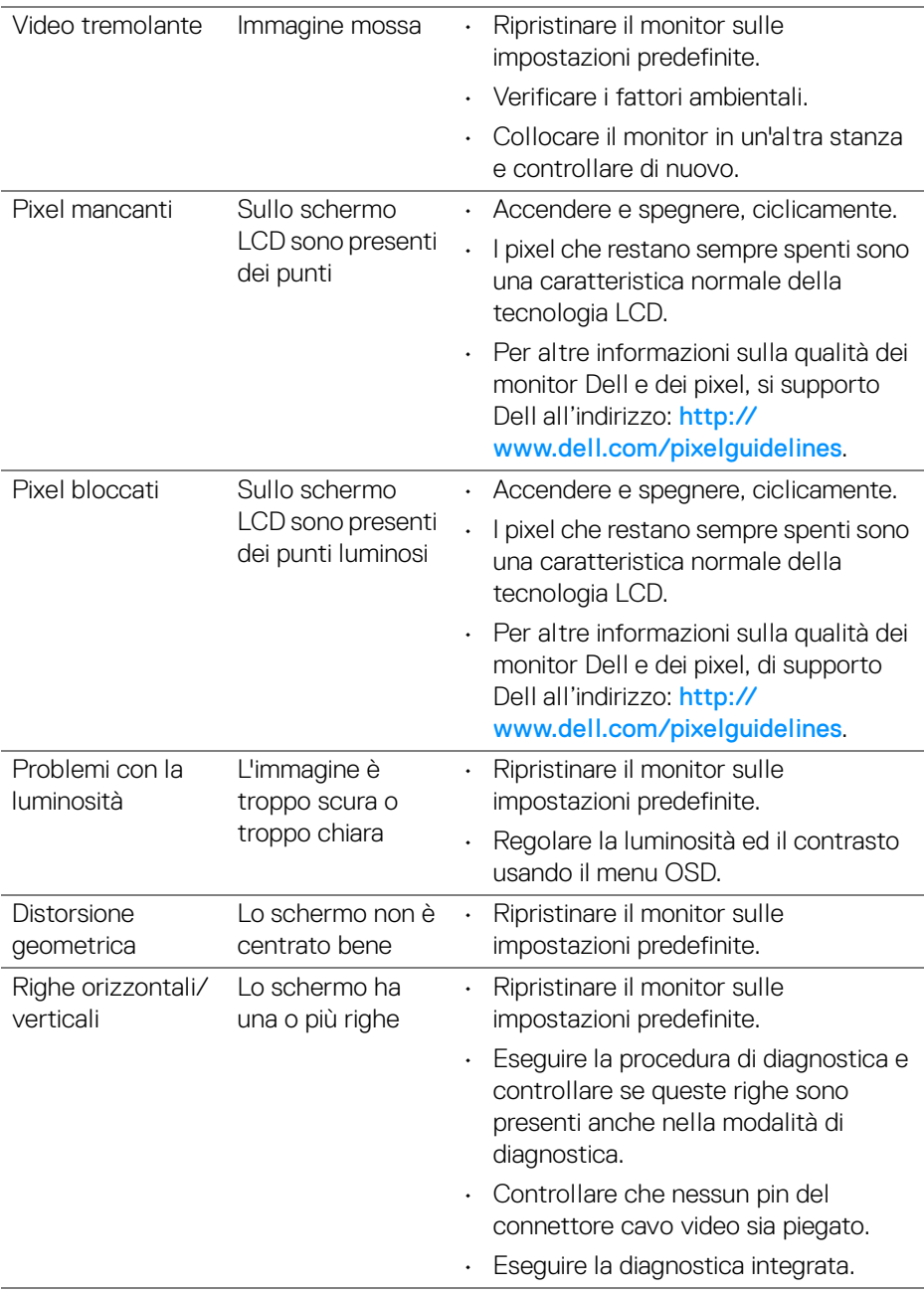

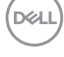

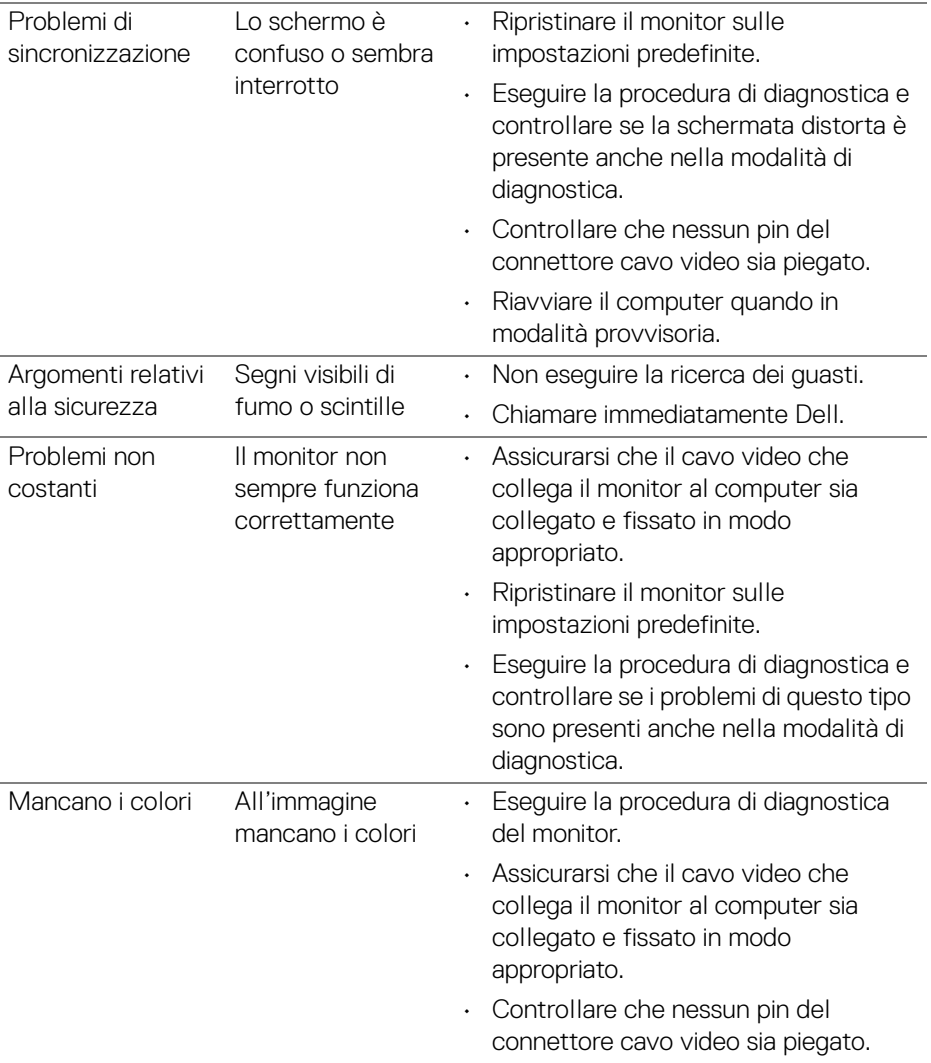

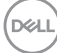

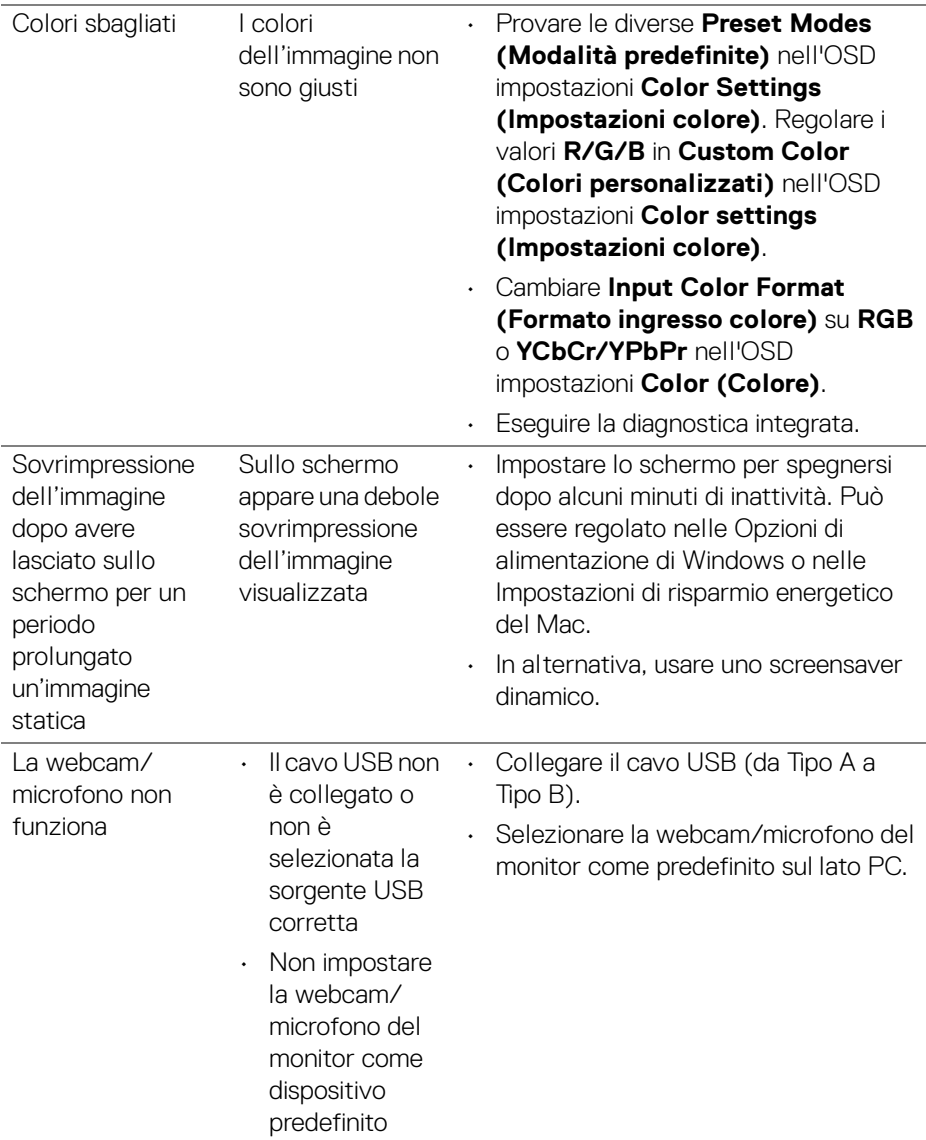

 $($ DELL

## **Problemi specifici del prodotto**

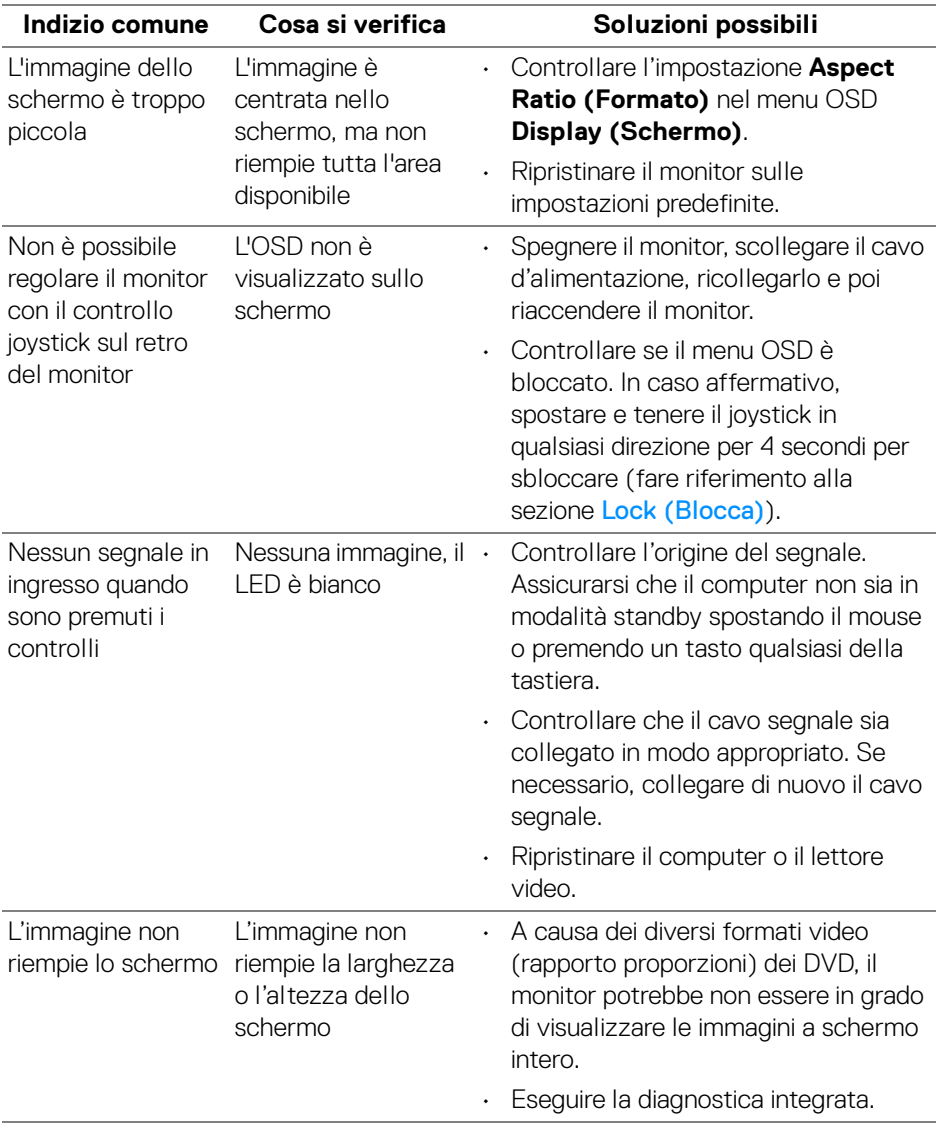

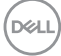

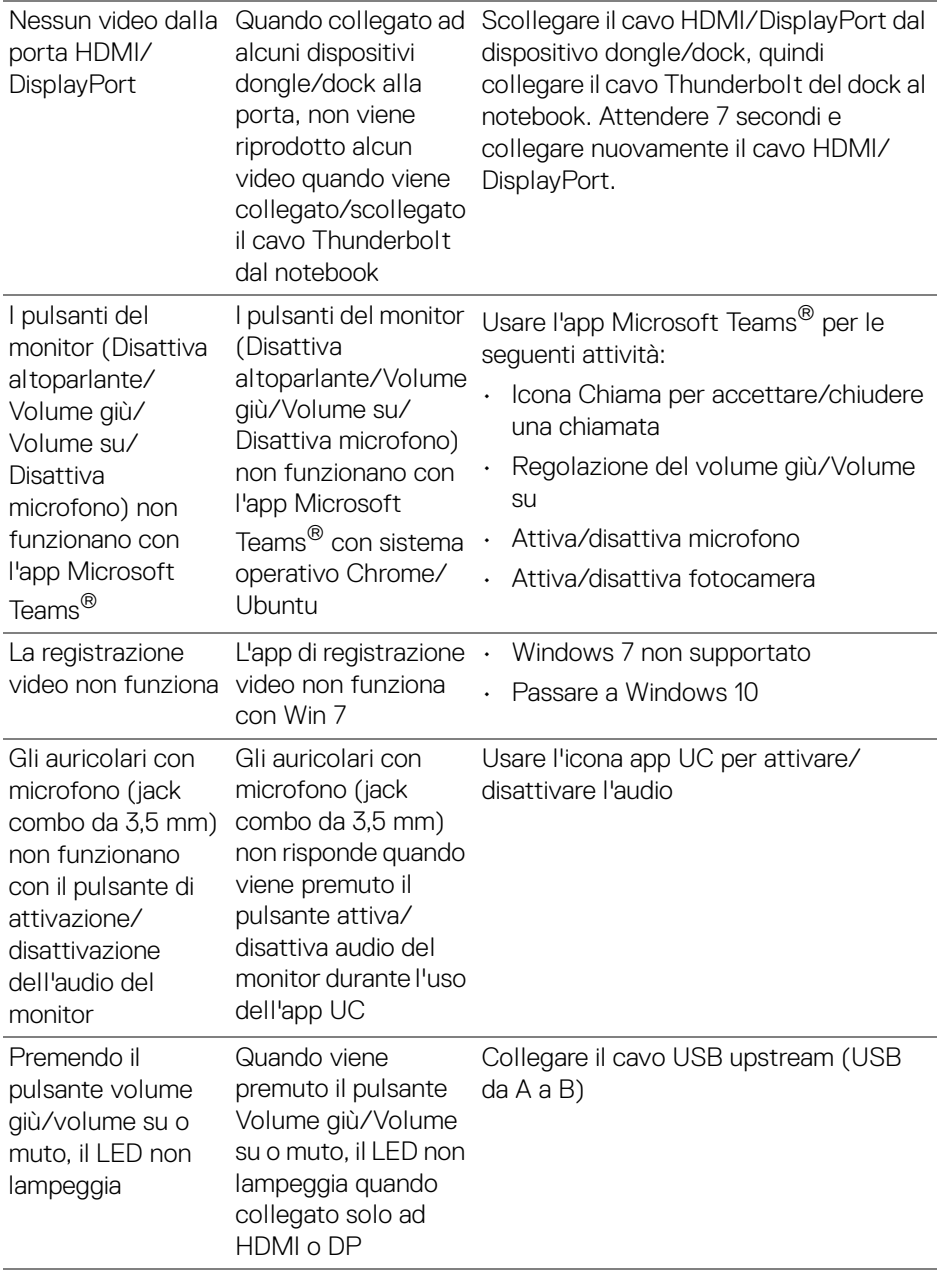

 $($ DELL $)$ 

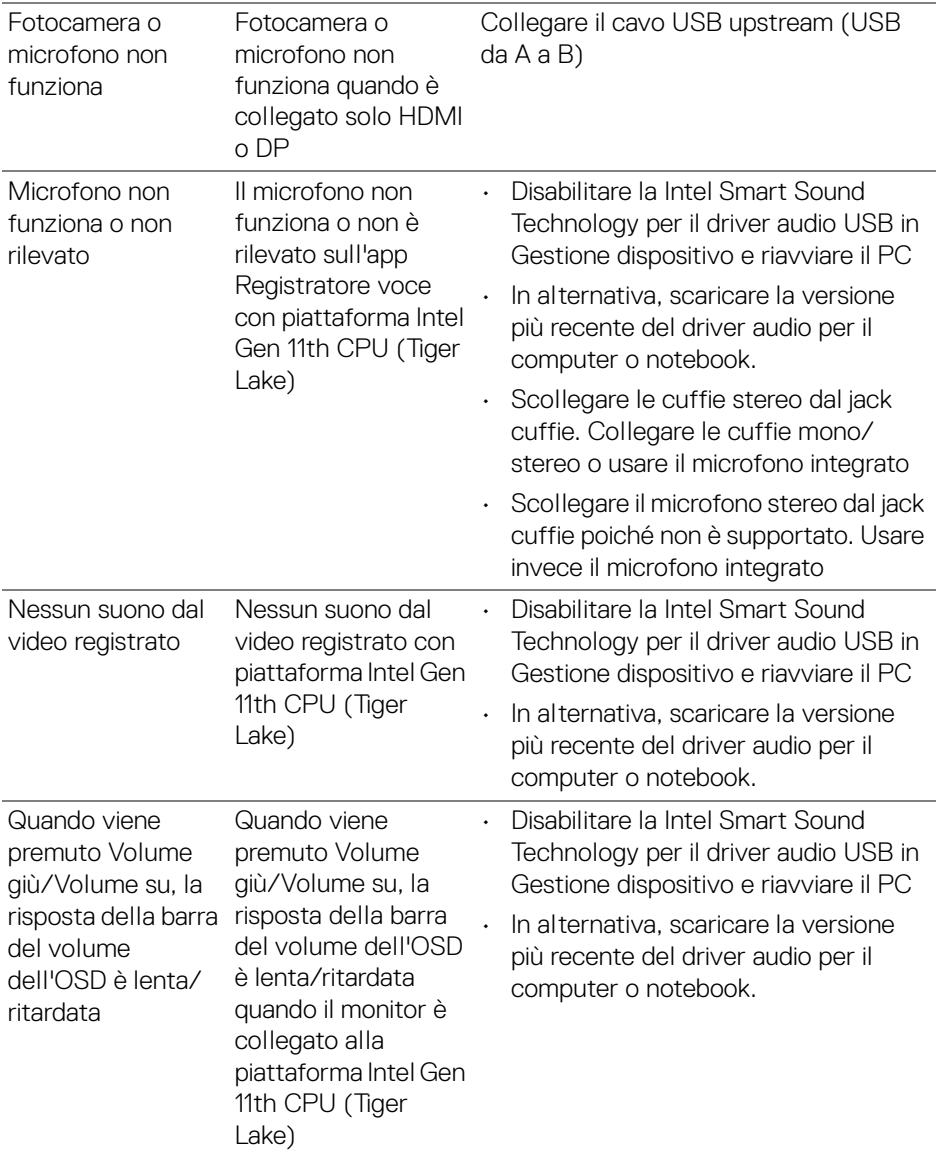

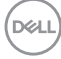

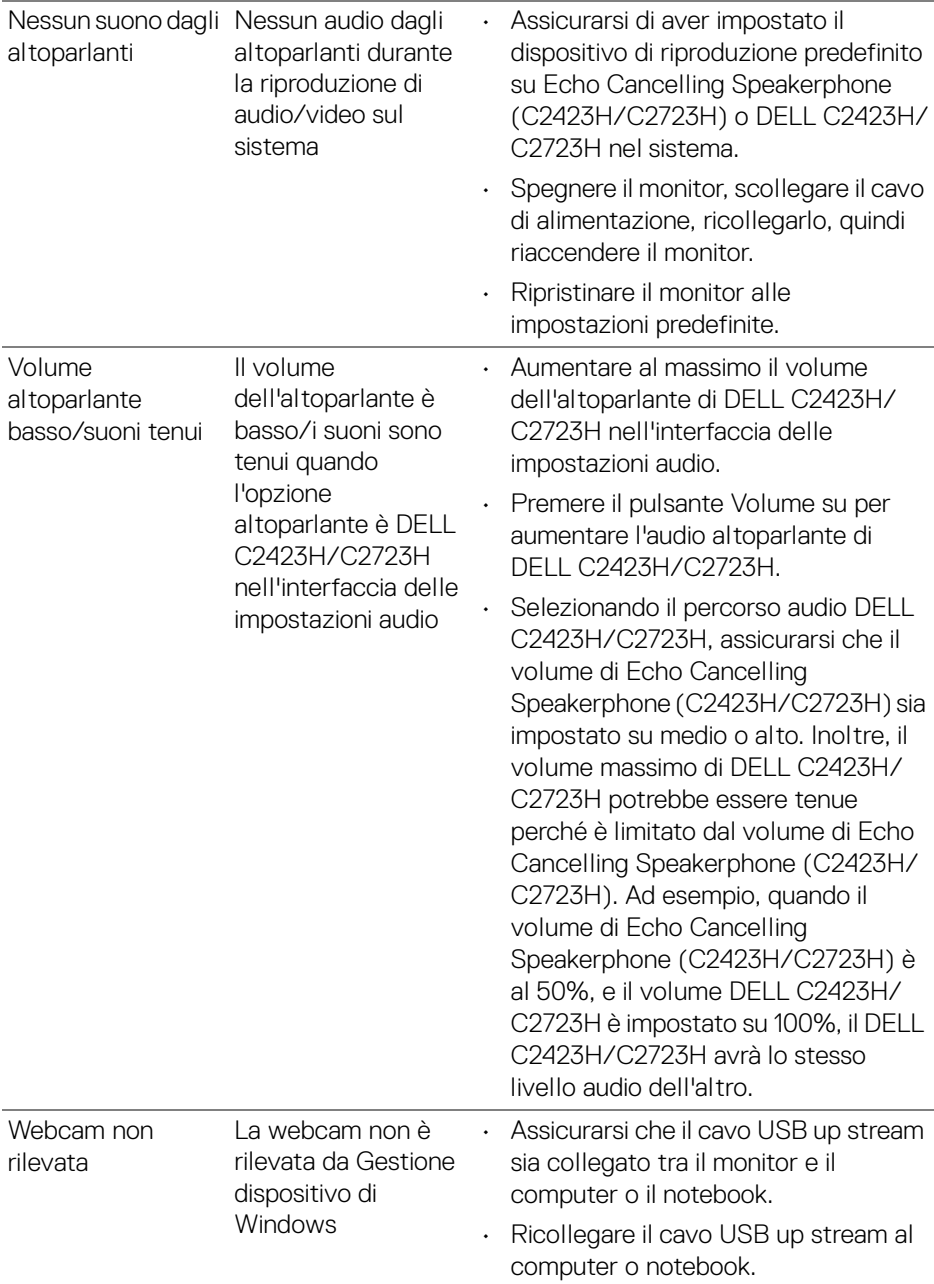

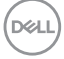

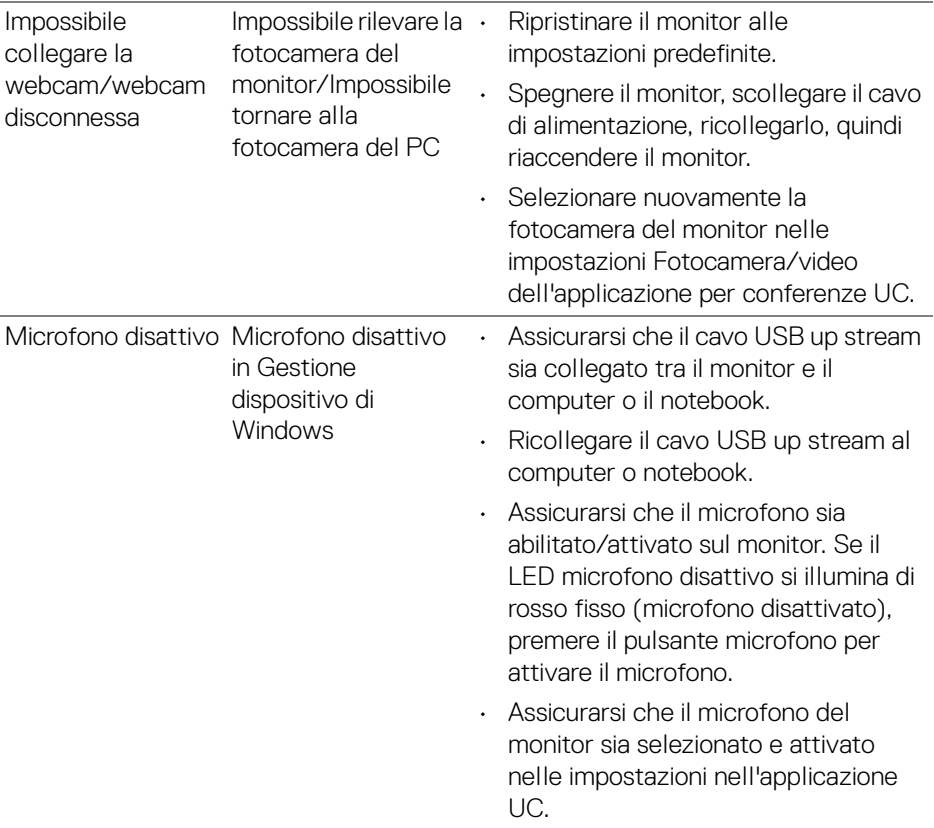

 $(PELL)$ 

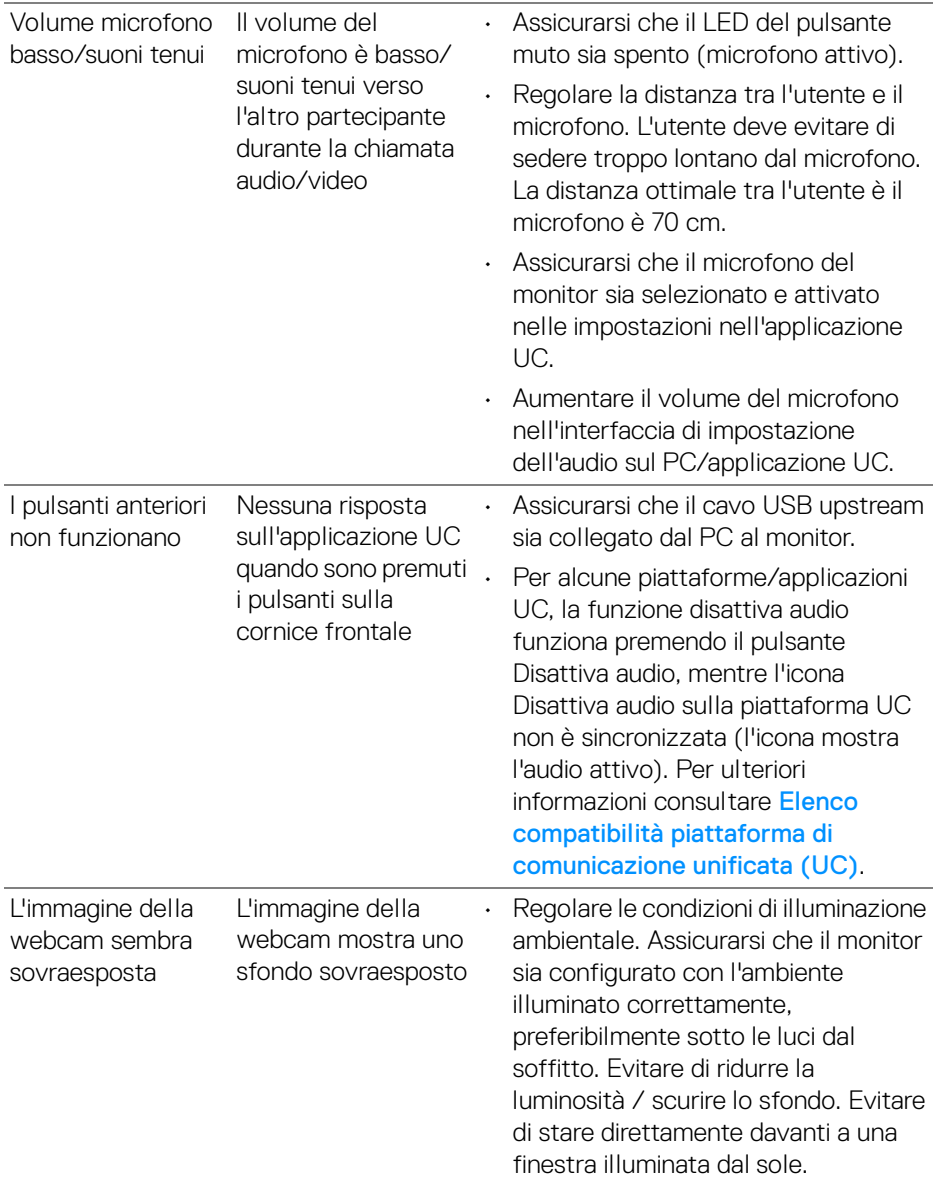

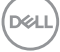

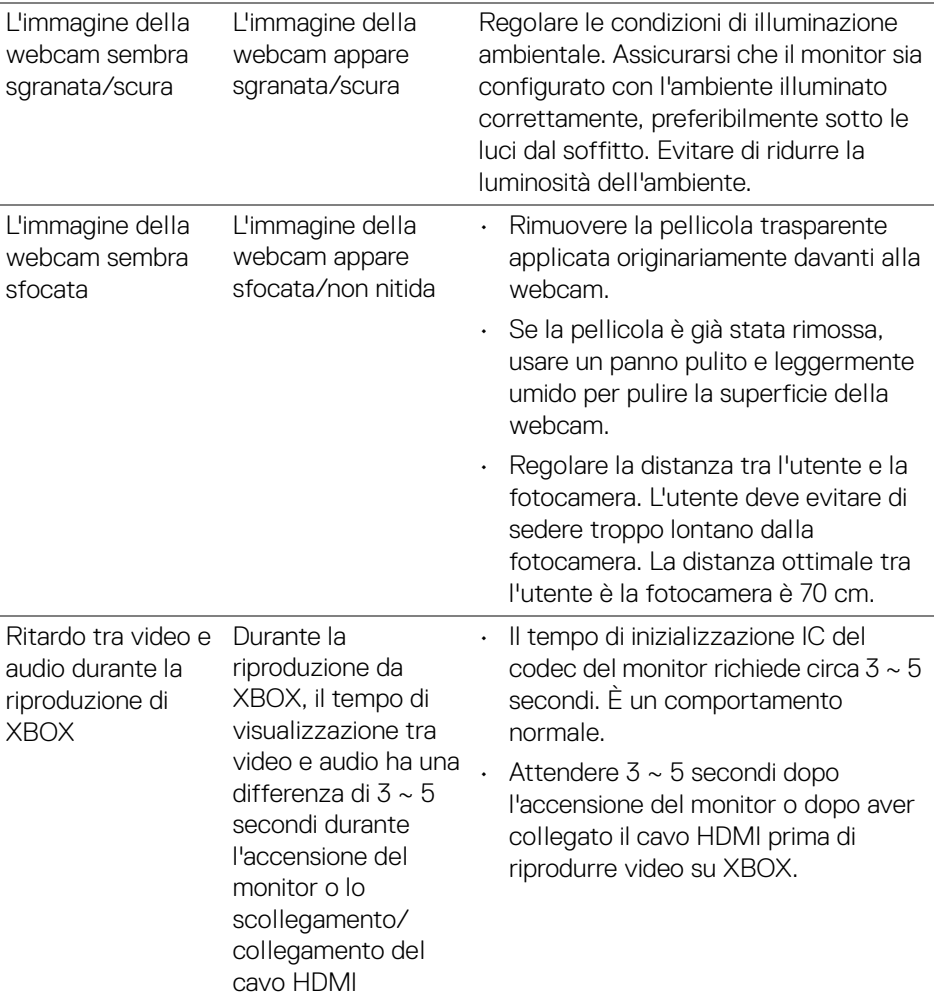

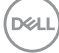

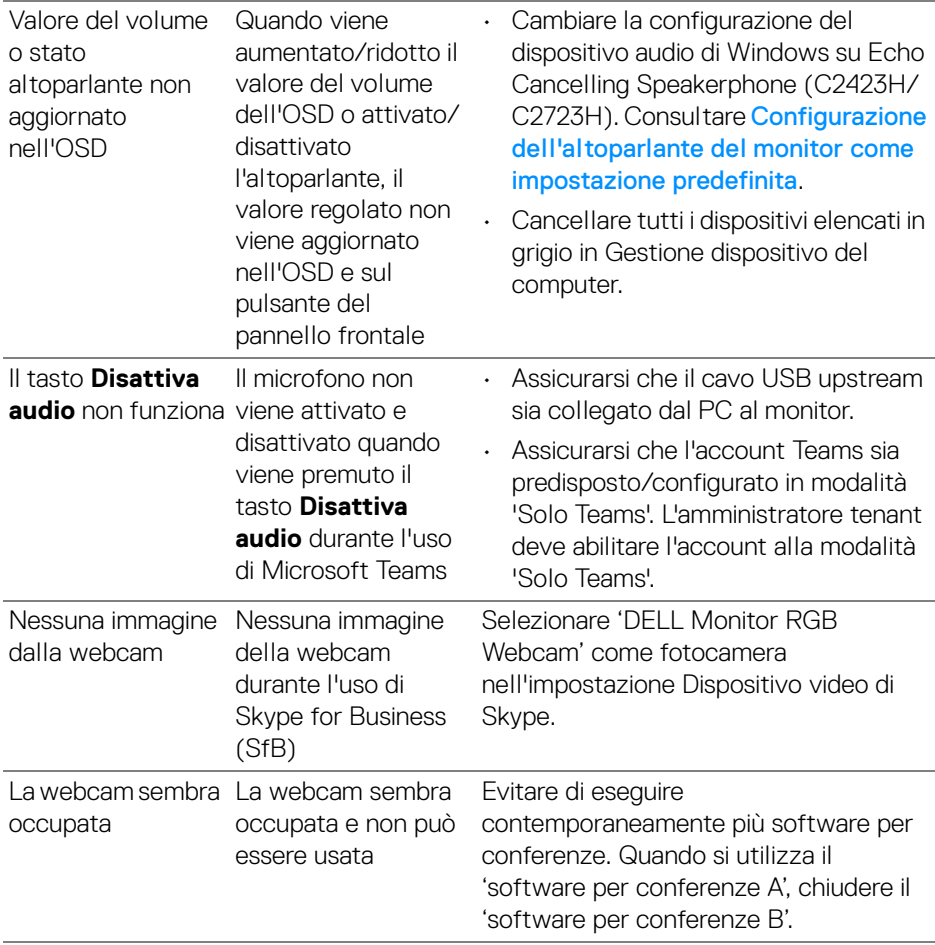

**DELL** 

## **Problemi specifici della connessione USB (Universal Serial Bus)**

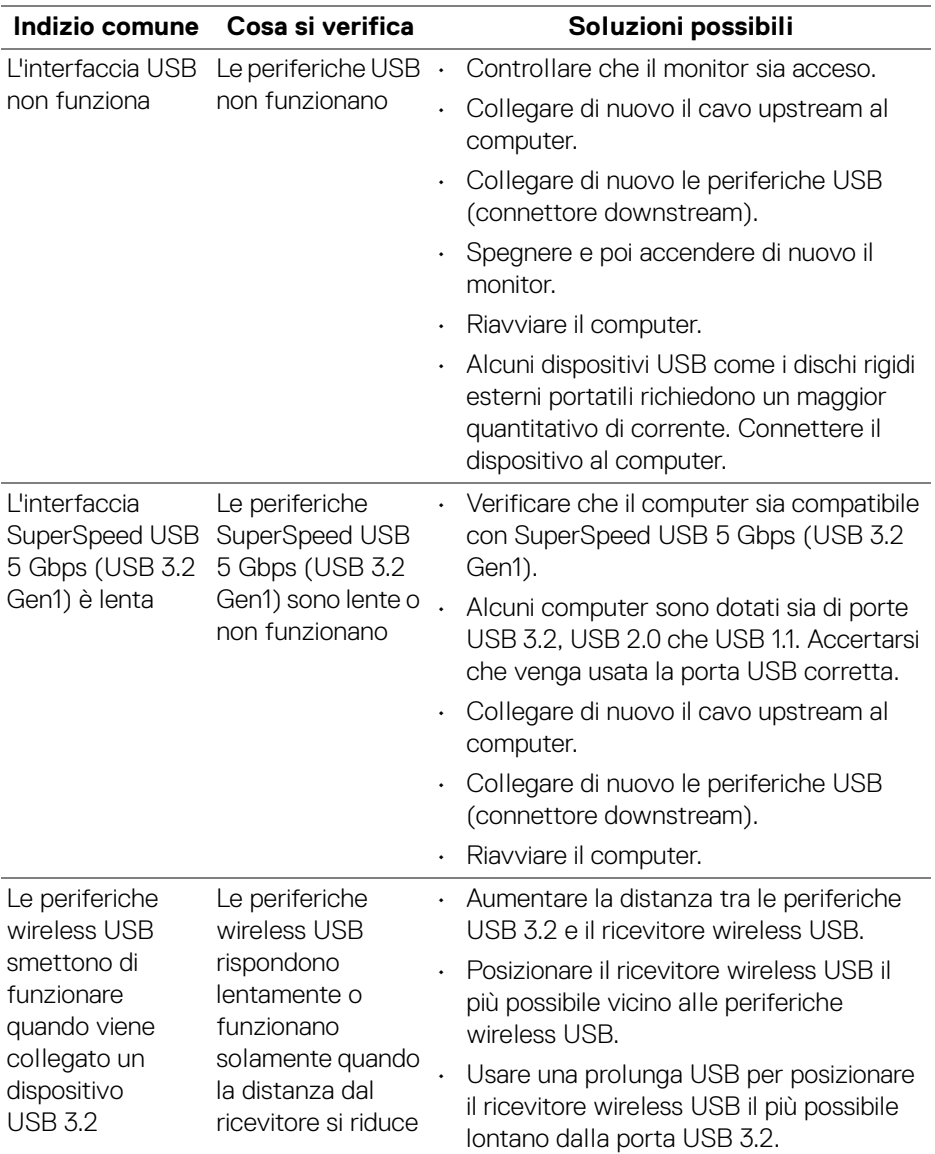

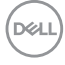

# **Appendice**

### **Avvisi FCC (solamente per gli Stati Uniti) e altre informazioni normative**

Per gli avvisi FCC ed altre informazioni sulle normative, fare riferimento al sito sulla conformità alle normative all'indirizzo [www.dell.com/regulatory\\_compliance](www.dell.com/regulatory_compliance).

#### **Contattare Dell**

I clienti degli Stati Uniti, chiamino il numero 800-WWW-DELL (800-999-3355).

**NOTA: Se non si ha una connessione ad Internet attiva, le informazioni di contatti si possono trovare sulla fattura d'acquisto, sulla bolla d'accompagnamento del prodotto oppure nel catalogo dei prodotti Dell.**

**Dell fornisce diversi tipi di supporto e di servizi in linea e telefonici. La disponibilità varia in base ai paesi ed ai prodotti, ed alcuni servizi potrebbero non essere disponibili nella propria zona.**

- Assistenza tecnica online —<www.dell.com/support/monitors>
- Contatto Dell —<www.dell.com/contactdell>

## **Database dei prodotti UE per l'etichetta energetica e il foglio tecnico con le informazioni sul prodotto**

C2423H:<https://eprel.ec.europa.eu/qr/854715> C2723H:<https://eprel.ec.europa.eu/qr/1006737>